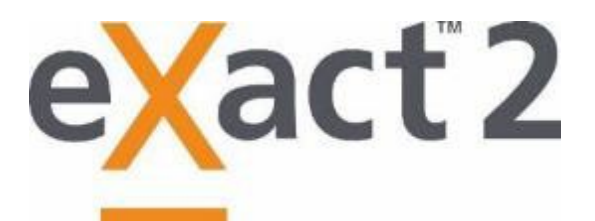

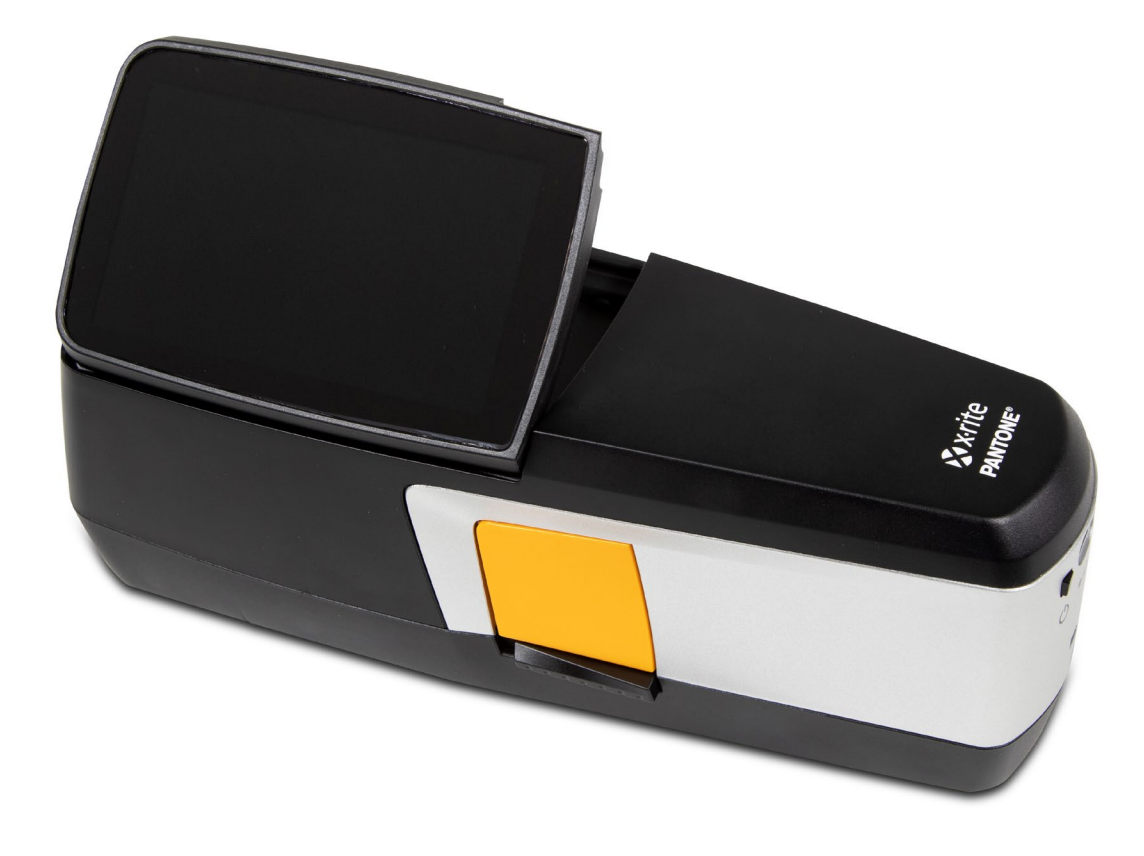

# 사용 설명서

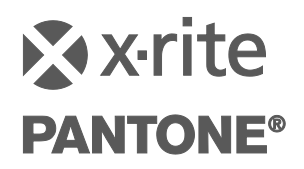

## 주의 기호가 표시된 모든 곳에서 이 문서를 참조하세요. 이 기호는 주의가 필요할 수 있는 잠재적 위험 또는 행동을 사용자에게 알리기 위해 사용됩니다.

## CE 선언

X-Rite, Inc.는 아래 설명된 선언 대상이 Directive(s) 2014/53/EU (RED), 2014/30/EU (EMC),  $\epsilon$ 2014/35/EU (LVD), RoHS EU 2015/863 등 해당 EU 조화 법령을 준수함을 선언합니다.

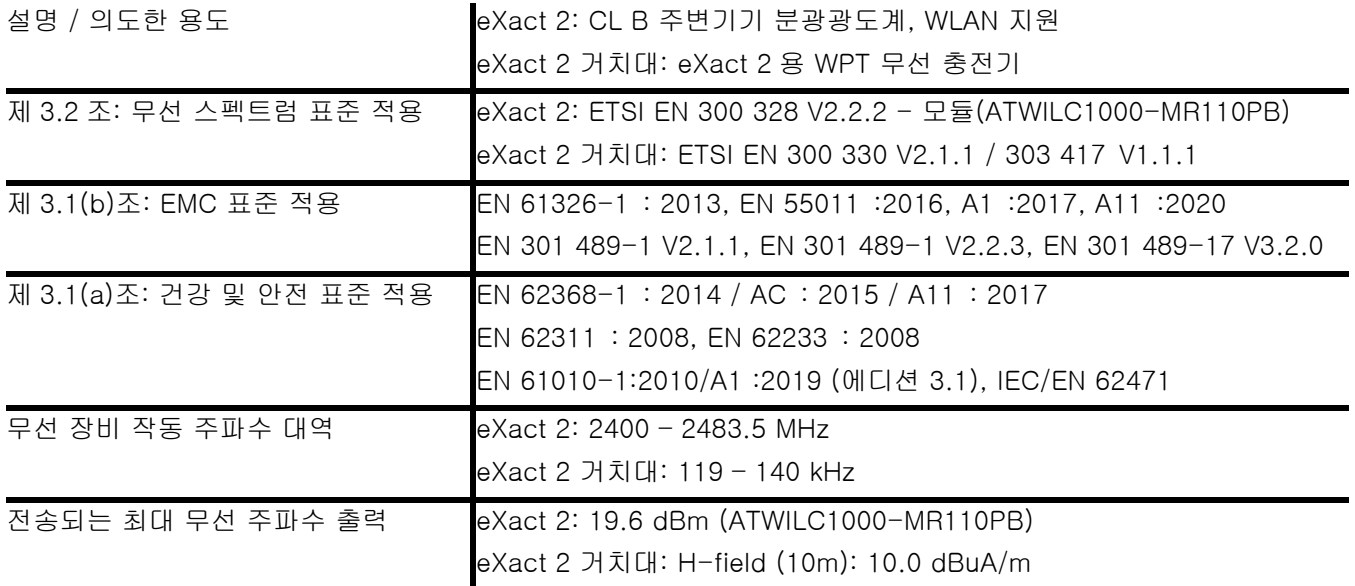

## 미국

참고: 이 장치는 테스트를 거쳐 FCC 규정의 파트 15 에 의거한 Class B 디지털 장치용 한계값을 준수합니다. 이 한계값은 주거 환경에 설치할 때 유해한 간섭으로부터 적절한 보호를 받도록 설계된 것입니다.

이 장비는 무선 주파수 에너지를 생산, 사용, 방출할 가능성이 있으며 지침에 따라 설치, 사용하지 않을 경우 무선 통신에 유해한 간섭을 야기할 수 있습니다. 하지만 특정한 설치 시에 간섭이 발생하지 않을 것이란 보장은 하지 않습니다. 본 장비가 무선 또는 텔레비전 수신에 유해한 간섭을 야기하는 것으로 판단될 경우 (장비를 끄고 켜는 것을 통해 확인할 수 있음) 사용자는 아래 조치 중 한 가지 이상을 사용하여 간섭을 보정하는 것이 좋습니다.

―수신 안테나의 방향을 바꾸거나 위치를 변경.

―장비와 수신기 간의 분리 거리를 늘림.

―장비를 수신기가 연결된 것과 다른 회로의 콘센트에 연결함.

―대리점 또는 경험 많은 무선/TV 기술자에게 도움을 요청함.

47 CFR § 2.1077 준법 정보 고유 식별자: eXact 2, eXact 2 거치대

책임 당사자 - 미국 연락처 정보: X-Rite, Inc., 4300 44th Street SE, Grand Rapids, Michigan 49512 USA Wi-Fi 지원 모델: FCC ID: LSV-FXACT2

## 캐나다

CAN ICES-003 (B) I NM8-003 (B)

Wi-Fi 지원 모델: IC: 20894-EXACT2

미국 캐나다 고지: 이 장치는 FCC 규정의 파트 15 및 캐나다 산업부 라이선스 면제 RSS 기준을 준수합니다. 장치 작동에는 아래의 두 가지 조건이 적용됩니다. (1) 이 장치는 유해한 간섭을 야기할 수 없으며, (2) 이 장치는 수신된 모든 간섭(원치 않는 작동을 야기할 수 있는 간섭 포함)을 수용해야 합니다. Le présent appareil est conforme aux CNR d'Industrie Canada applicables aux appareils radio exempts de licence. L'exploitation est autorisée aux deux conditions suivantes : (1) l'appareil ne doit pas produire de brouillage, et (2) l'utilisateur de l'appareil doit accepter tout brouillage radioélectrique subi, même si le brouillage est susceptible d'en compromettre le fonctionnement.

참고: 규정 준수 책임이 있는 당사자로부터 명시적인 승인을 받지 않고 변경 또는 수정할 경우 장비 작동에 대한 사용자의 권한이 무효화될 수 있습니다.

## RF 노출

이 제품은 KDB 447498 일반 RF 노출 지침의 준수를 보장하도록 시험을 거쳤으며, FCC(연방통신위원회)에서 채택한 무선 주파수(RF) 필드에 대한 인체 노출 제한사항 및 RSS-102: 캐나다 ISED 에 근거한 무선 통신 장치의 무선 주파수(RF, 모든 주파수 대역) 노출 규정 그리고 EU 핸드헬드 사용에 대한 EN 50566 규정을 준수합니다. 그럼에도 불구하고 장치는 Wi-Fi 전송 중에 사람의 접촉 가능성을 최소화하는 방식으로 사용해야 합니다.

Ce produit a été testé pour garantir la conformité aux directives générales d'exposition aux radiofréquences KDB 447498 et est conforme aux limites d'exposition humaine aux champs de radiofréquence (RF) adoptées par la Federal Communications Commission (FCC) et RSS-102 - Conformité à l'exposition aux radiofréquences (RF) d'appareils de communication radio (toutes les bandes de fréquences) selon ISDE Canada pour une utilisation portative. Néanmoins, l'appareil doit être utilisé de manière à minimiser le potentiel de contact humain pendant la transmission Wi-Fi.

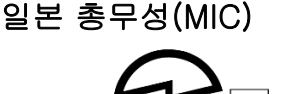

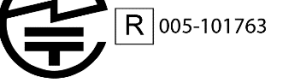

## SRRC(State Radio Regulation of China) 인증

ITE 장치: CMIIT ID 적용: 2018DJ1313

대한민국

적용:

 $\mathbb{Z}$ 

R-R-XRT-EXACT2, R-R-XRT-EXACT2DOCK

## 말레이시아

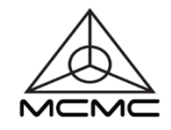

RGJP/75A/0722/S(22-3331) RGJP/76A/0722/S(22-3351) RGLO/19A/0722/S(22-3363)

## 장비 정보

X-Rite 주식회사가 명시하지 않은 방식으로 이 장치를 사용하면 디자인 무결성이 훼손되고 안전에 문제가 발생할 수 있습니다.

경고: 본 장비는 폭발 환경에서 사용해서는 안 됩니다.

ADVERTENCIA – NO use este aparato en los ambientes explosivos.

AVVERTIMENTO – NON usare questo apparecchio in ambienti esplosivi.

WARNUNG: Das Gerät darf in einer explosiven Umgebung NICHT verwendet werden.

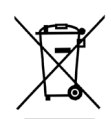

AVERTISSEMENT: Cet instrument ne doit pas être utilisé dans un environnement explosif.

폐기물 처리 지침: 폐 전기전자 제품(Waste Electrical and Electronic Equipment, WEEE)은 지정된 재활용 수거 장소에 버리십시오.

본 제품을 설명서에 명시되지 않은 방식으로 사용할 경우 장치의 보호 기능이 손상되거나 작동하지 않을 수 있습니다.

무단으로 장비를 분해하면 eXact 2 에 대한 모든 품질 보증이 무효화됩니다.

주의: 배터리를 잘못된 종류로 교체하면 폭발 위험이 있습니다. 배터리는 X-Rite 부품 번호 SE15-48, 자체 보호 충전식 리튬이온 배터리 팩으로 교체하십시오.

ATTENTION : Risque d'explosion si la batterie est remplacée par une batterie de type incorrect. Utilisez uniquement le blocbatterie X-Rite au lithium-ion rechargeable et à autoprotection (n° de réf. SE15-48).

사용한 배터리는 신속히 처분하세요. 어린이의 손이 닿지 않는 곳에 보관하세요. 분해하거나 불에 버리지 마세요.

## 소유권 공지

본 사용자 설명서에 포함되어 있는 정보는 X-Rite 주식회사의 저작권이 있는 독점 정보입니다.

이 정보를 발표한다고 해서 이것이 본 장치의 설치, 작동 또는 유지 보수 이외의 다른 목적을 위해 본 사용자 설명서를 재생산하거나 사용할 권리를 부여하는 것을 암시하지 않습니다. 본 설명서의 어떤 부분도 X-Rite 주식회사 임원의 사전 서면 허락 없이 재생산, 필사 또는 일반 언어나 컴퓨터 언어로 번역하거나 전자적, 자기적, 기계적, 광학적, 수동적 형태나 수단을 비롯한 다른 어떠한 형태나 수단으로도 번역할 수 없습니다.

특허: www.xrite.com/ip

"© 2022, X-Rite, Incorporated. 모든 권리 보유."

X-Rite, X-Rite 로고, eXact 2 는 미국 및/또는 다른 국가에서 X-Rite, Incorporated 의 상표 또는 등록 상표입니다. 기타 다른 모든 상표는 각 소유권자의 재산입니다.

## 품질보증

법적 요구에 따라 장기간의 보증 기간이 필요하지 않을 경우, X-Rite 는 자체 시설에서 제품이 배송된 지 12 개월의 기간 동안 모든 부품 및 제품 전체에 대한 품질을 보증합니다. 이 기간 동안 X-Rite 는 자유 재량권을 가지고 결함이 있는 부품을 무료로 교체 또는 수리해드립니다.

X-Rite 의 보증은 다음과 같은 사항으로 유발되는 고장에는 적용되지 않습니다. (i) 배송 이후의 손상, 사고, 남용, 오용, 태만, 수정 또는 X-Rite 의 권장사항, 동봉 문서, 사양서, 표준 산업 관행을 따르지 않은 사용으로 인한 고장. (ii) 권장 사양서의 범위를 벗어나는 작동 환경에서 장비를 사용하거나 X-Rite 의 동봉 문서 또는 사양서를 준수하지 않아 발생한 고장. (iii) X-Rite 또는 승인 대리점 직원 이외의 사람이 수행한 수리 또는 서비스로 인한 고장. (iv) X-Rite 가 제조, 배포, 승인하지 않은 부품이나 소모품을 사용하여 유발된 보증 제품의 고장. (v) X-Rite 가 제조, 배포, 승인하지 않은 보증 부품에 대한 물품 부착 또는 개조로 인한 고장. 소모품과 제품 청소 역시 보증 대상이 아닙니다.

위의 보증에 대한 X-Rite 의 유일하고 배타적인 의무는 해당 부품을 무상으로 수리 또는 교체해주는 것이며, 이러한 보증을 받으려면 보증 기간 내에 X-Rite 가 합리적으로 인정할 수 있는 결함을 입증해야 합니다. X-Rite 가 수리 또는 교체를 해주더라도 달리 만료된 보증이 부활되지 않으며 보증 기간이 연장되지도 않습니다.

고객은 결함 제품을 포장하여 X-Rite 가 지정하는 서비스 센터까지 배송하는 비용을 지불해야 합니다. X-Rite 서비스 센터가 위치한 지역 내에서 배송이 이루어지는 경우, X-Rite 는 고객에게 제품 반송 비용을 지불합니다. 고객은 배송 비용, 관세, 세금, 다른 지역으로 제품을 반환하기 위한 기타 비용을 지불할 책임이 있습니다. 보증 서비스를 받으려면 제품의 보증 기간이 남았음을 증명하는 판매 증서, 영수증과 같은 구매 증거를 제출해야 합니다. 제품을 분해하지 마십시오. 무단으로 장비를 분해하면 보증 청구권이 무효화됩니다. 장치가 더 이상 작동하지 않거나 올바로 작동하지 않으면, X-Rite 지원 팀이나 가장 가까운 X-Rite 서비스 센터에 연락하십시오.

이 보증은 구매자에게만 적용되며 상업성, 특정 목적이나 응용에 대한 적합성, 권리 비침해에 대한 보증 등 여타의 모든 명시적 또는 묵시적 보증을 대체합니다. X-RITE 의 임원이 아닌 X-RITE 의 직원이나 대리점은 앞서 언급한 보증 외에 다른 보증을 제공할 수 있는 권한이 없습니다.

X-RITE 는 어떠한 경우에도 보증 위반, 계약 위반, 태만, 불법 행위, 기타 법 이론에 근거한 구매자의 제조 비용, 간접 비용, 이익 상실, 영업권, 기타 비용이나 간접적, 특수한, 부수적 또는 결과적 손해에 대해 책임을 지지 않습니다. X-RITE 가 책임을 져야 하는 경우, X-RITE 가 부담할 최대 책임은 클레임이 제기된 X-RITE 제품이나 서비스 가격을 초과하지 않습니다.

목차

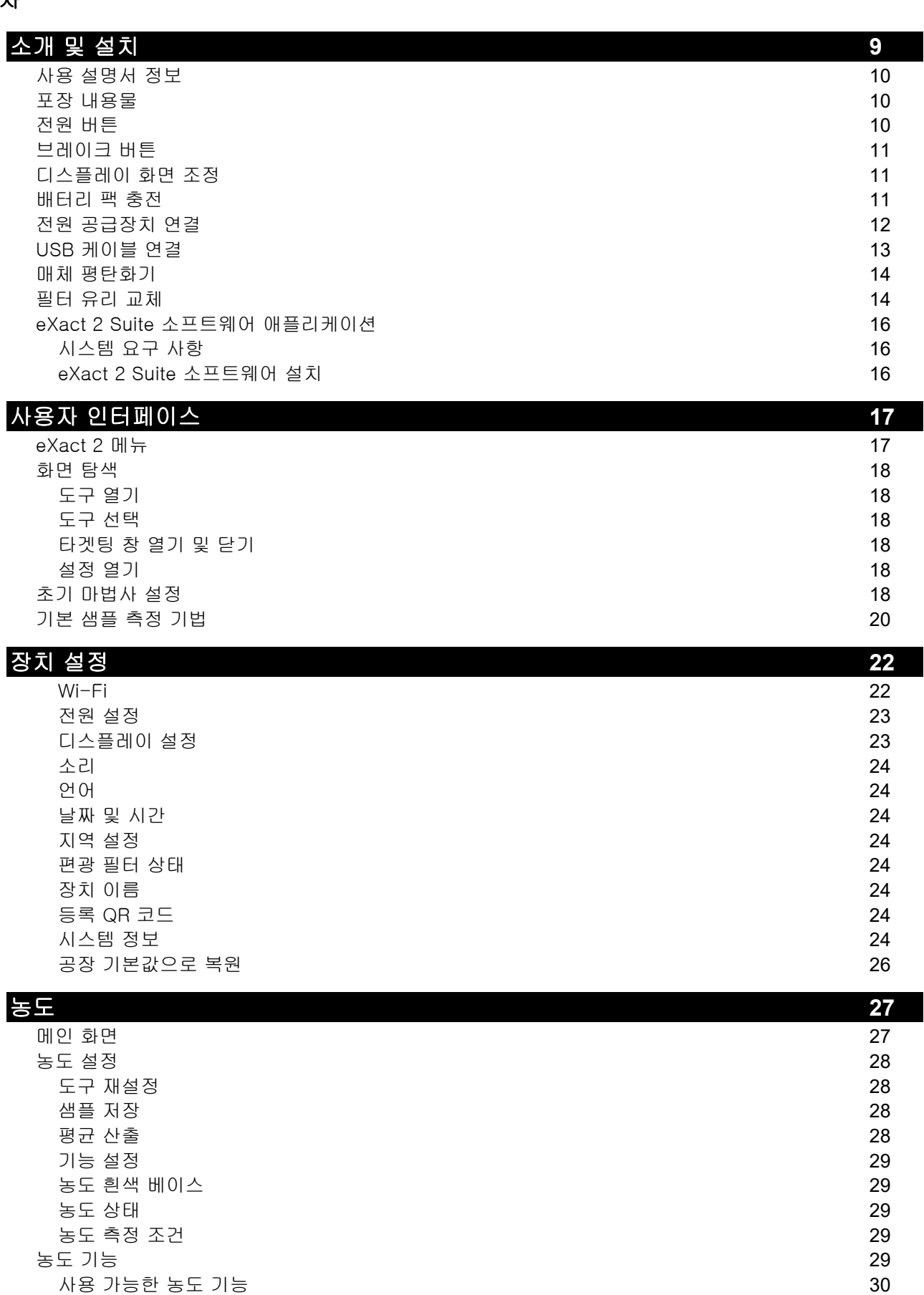

**5**

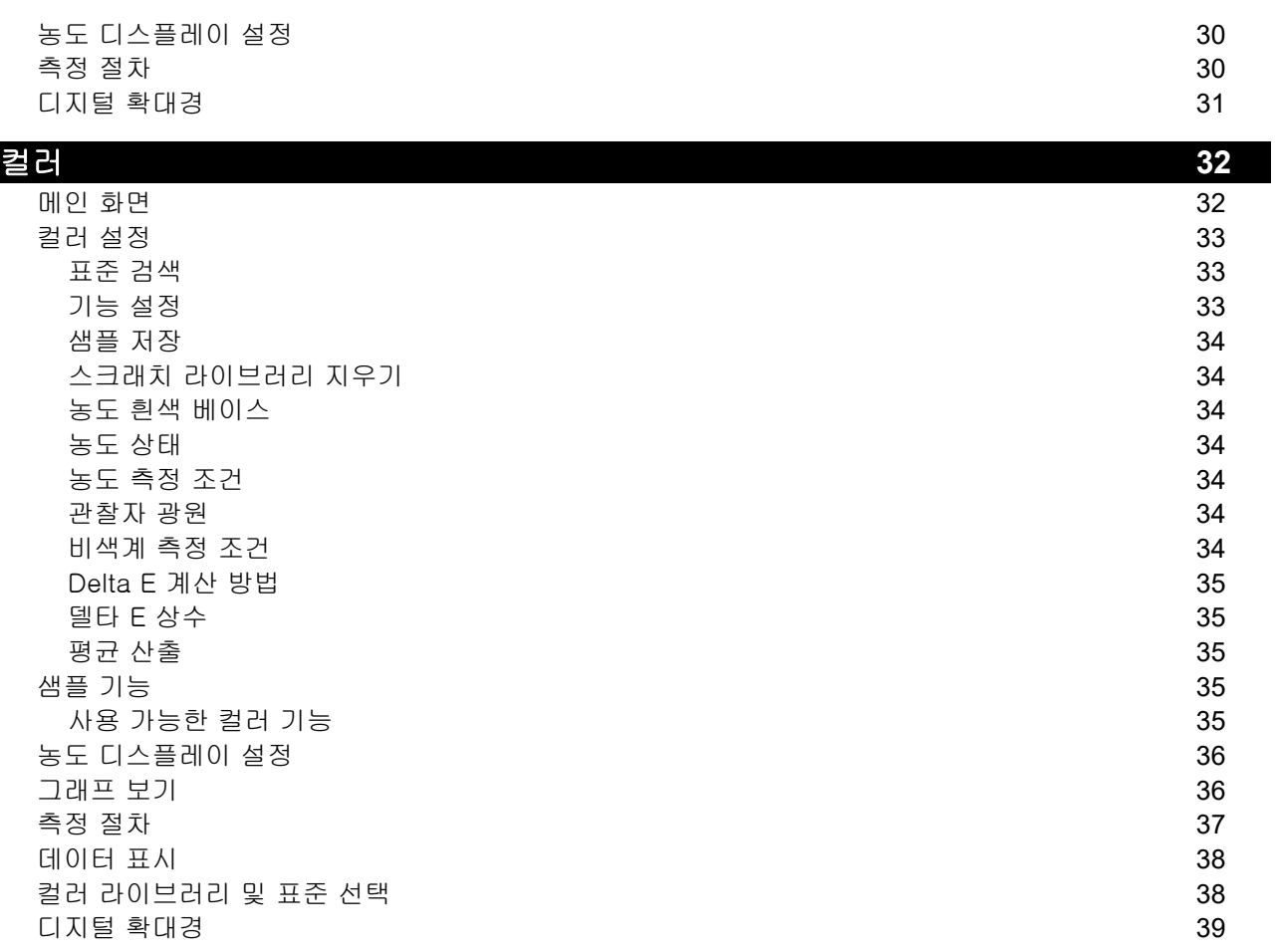

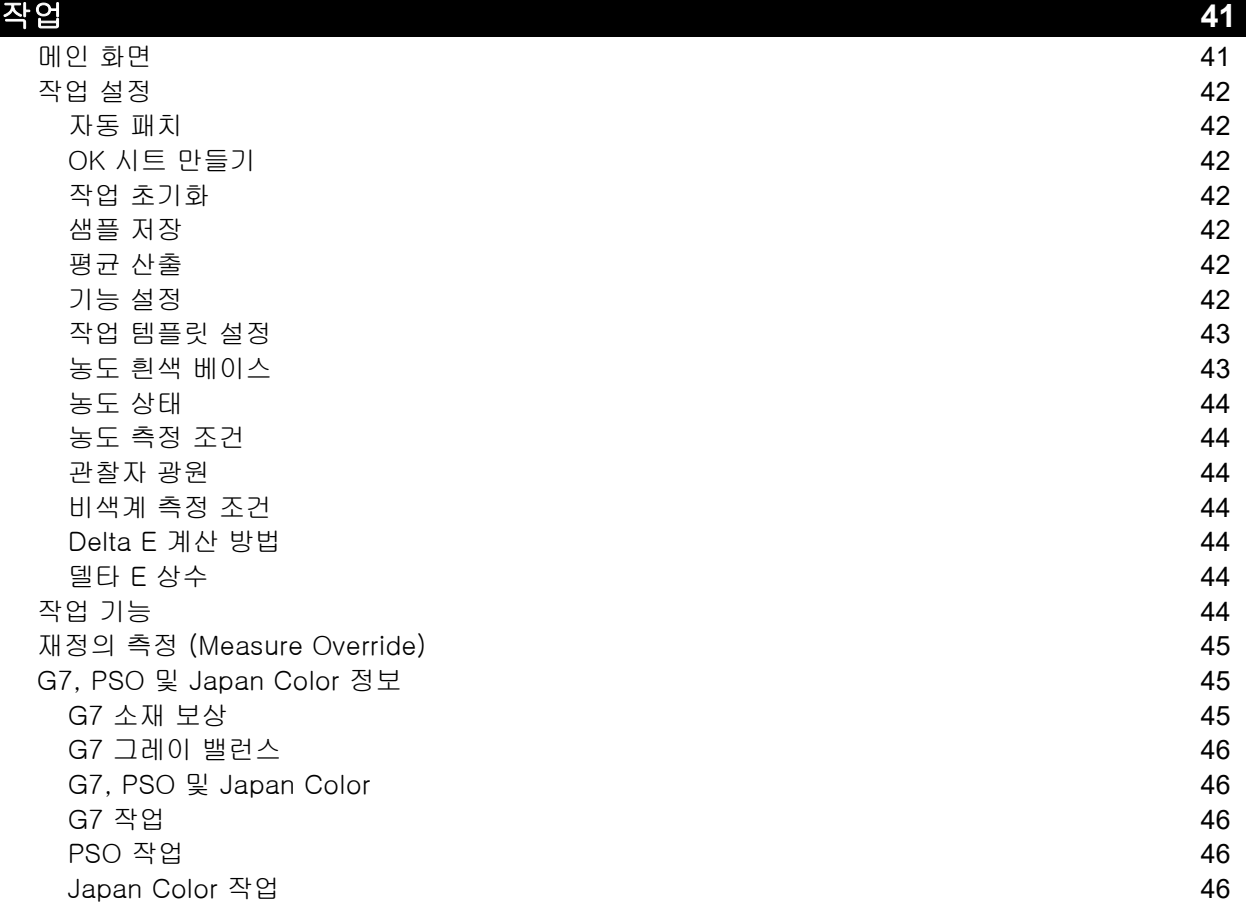

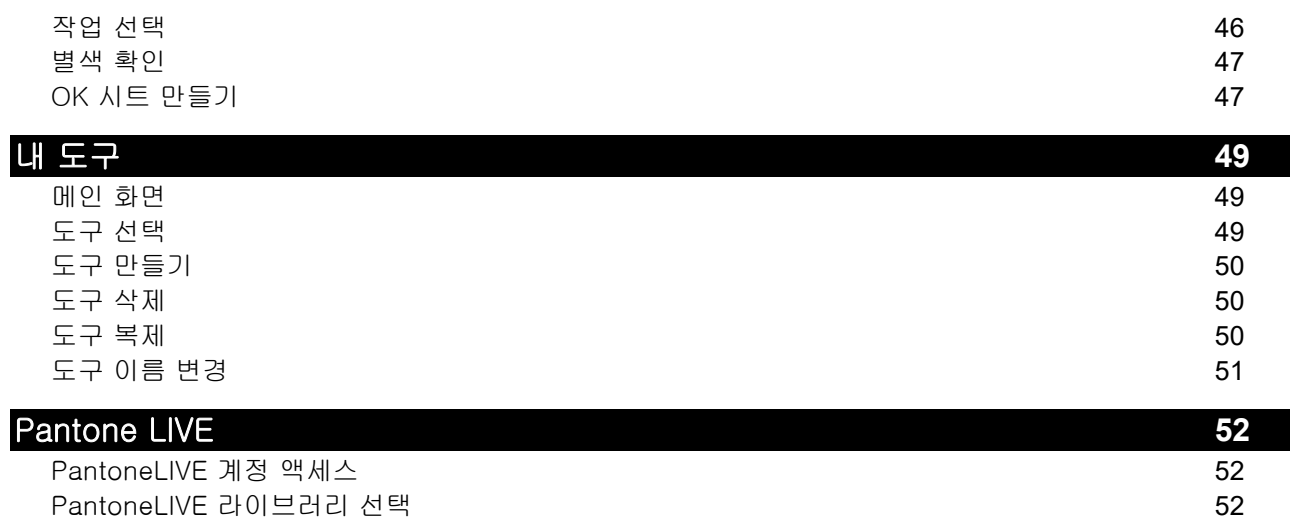

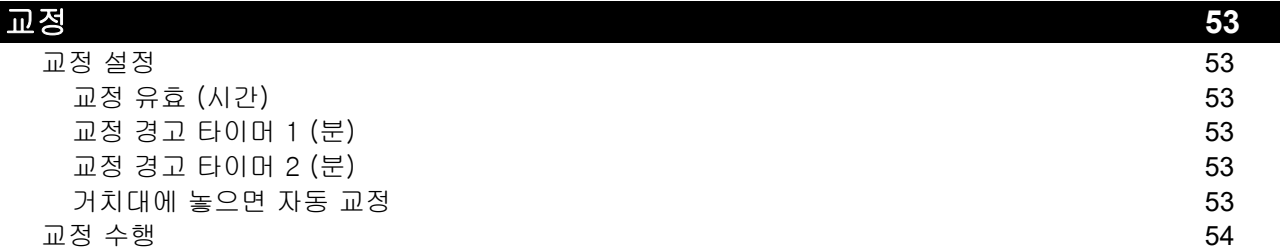

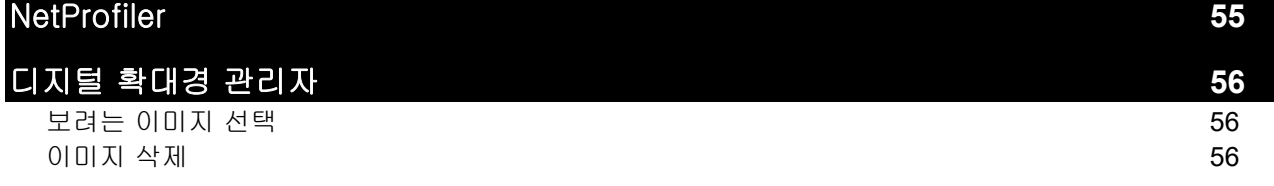

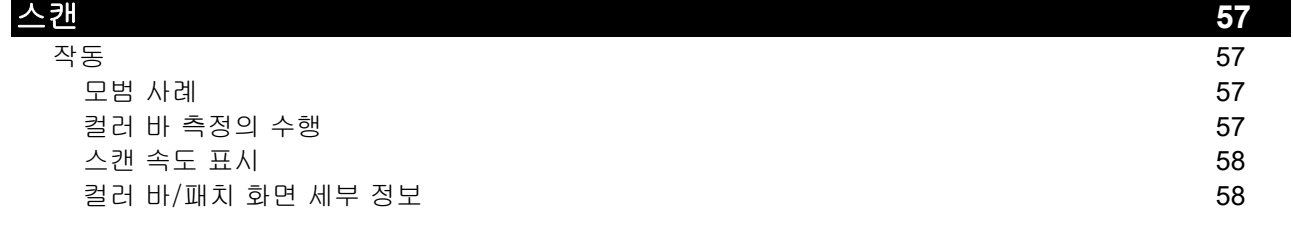

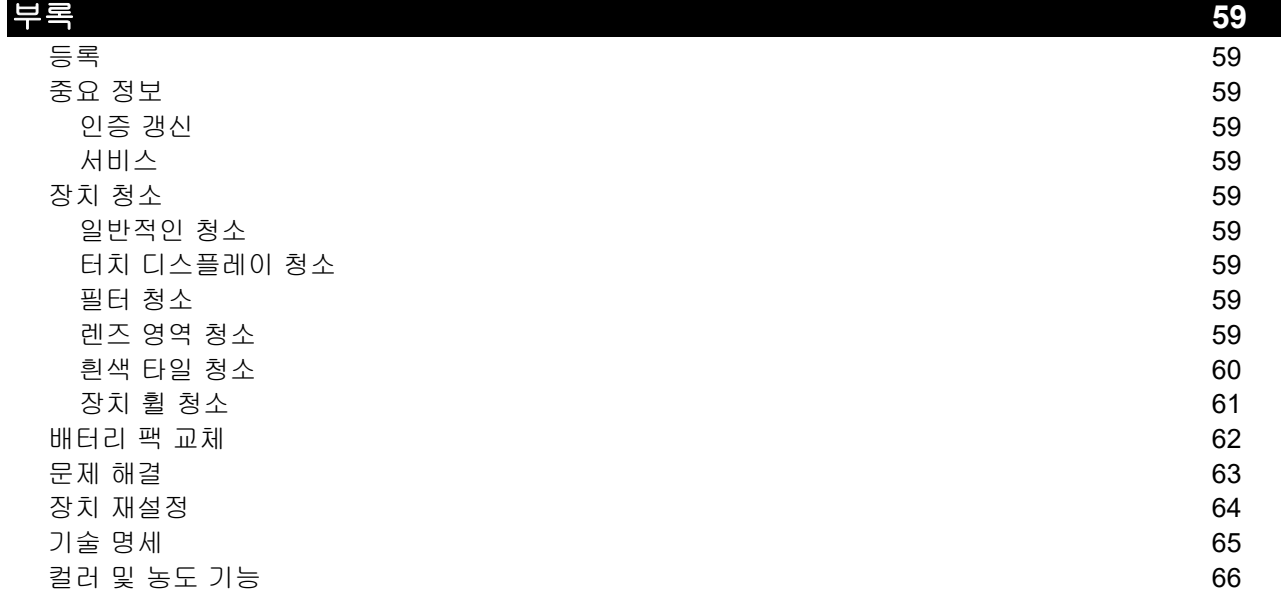

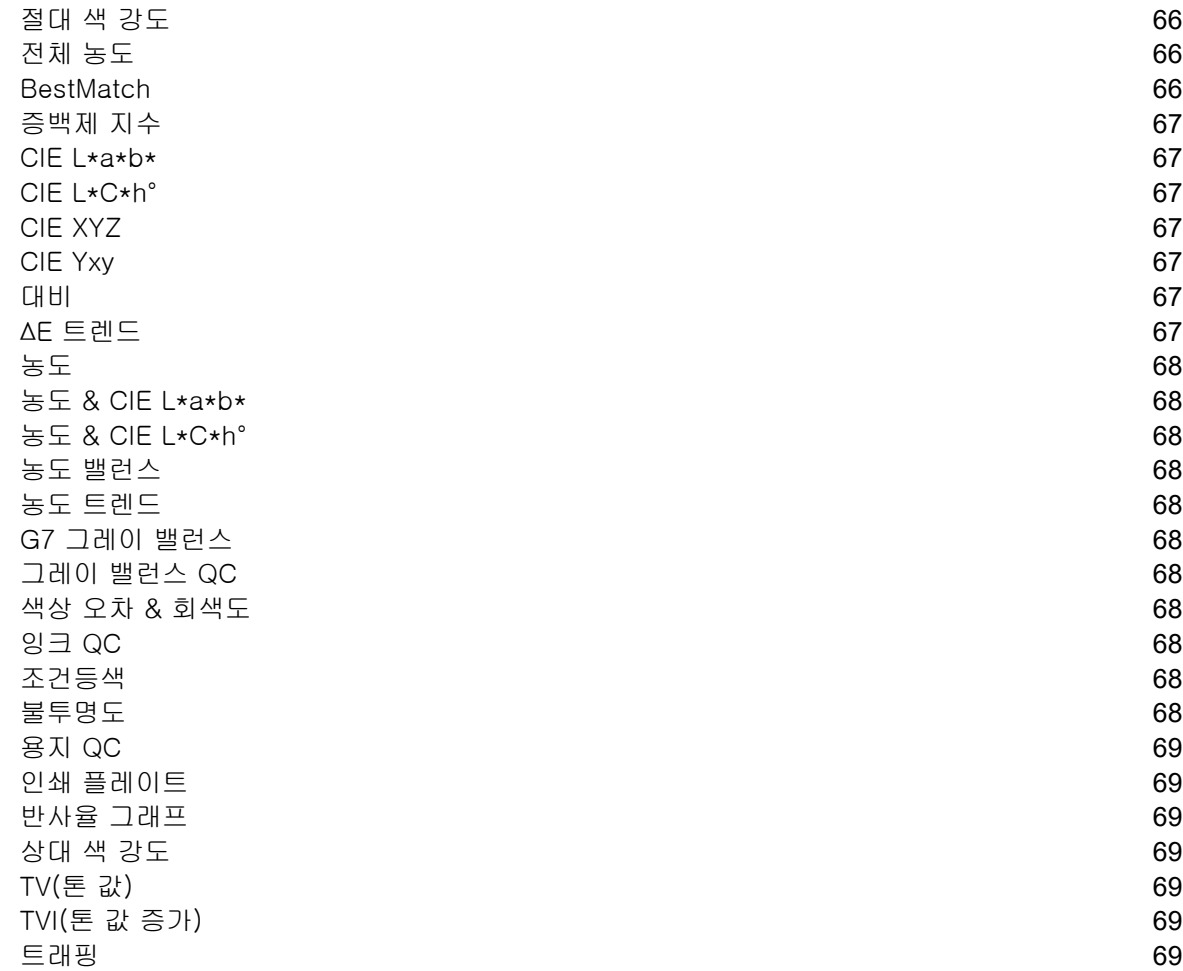

## <span id="page-9-0"></span>소개 및 설치

X-Rite eXact 2 의 주요 특성은 다음과 같습니다.

- 터치 스크린 조작을 지원하는 틸트 디스플레이
- 매체 평탄화기
- Wi-Fi 네트워크 연결
- ISO 표준에 따라 아래 측정 모드를 지원합니다.
	- o M0
	- o M1
	- o M2
	- o M3 (eXact 2 Xp 는 제외).
- "BestMatch"기능을 통해 만족스러운 일치가 달성되었는지 빠르고 손쉽게 파악할 수 있음
- 비디오 타겟팅
- 통합 스캔
- 장치 관리 및 측정 데이터 전송에 필요한 소프트웨어가 포함된 완전한 솔루션

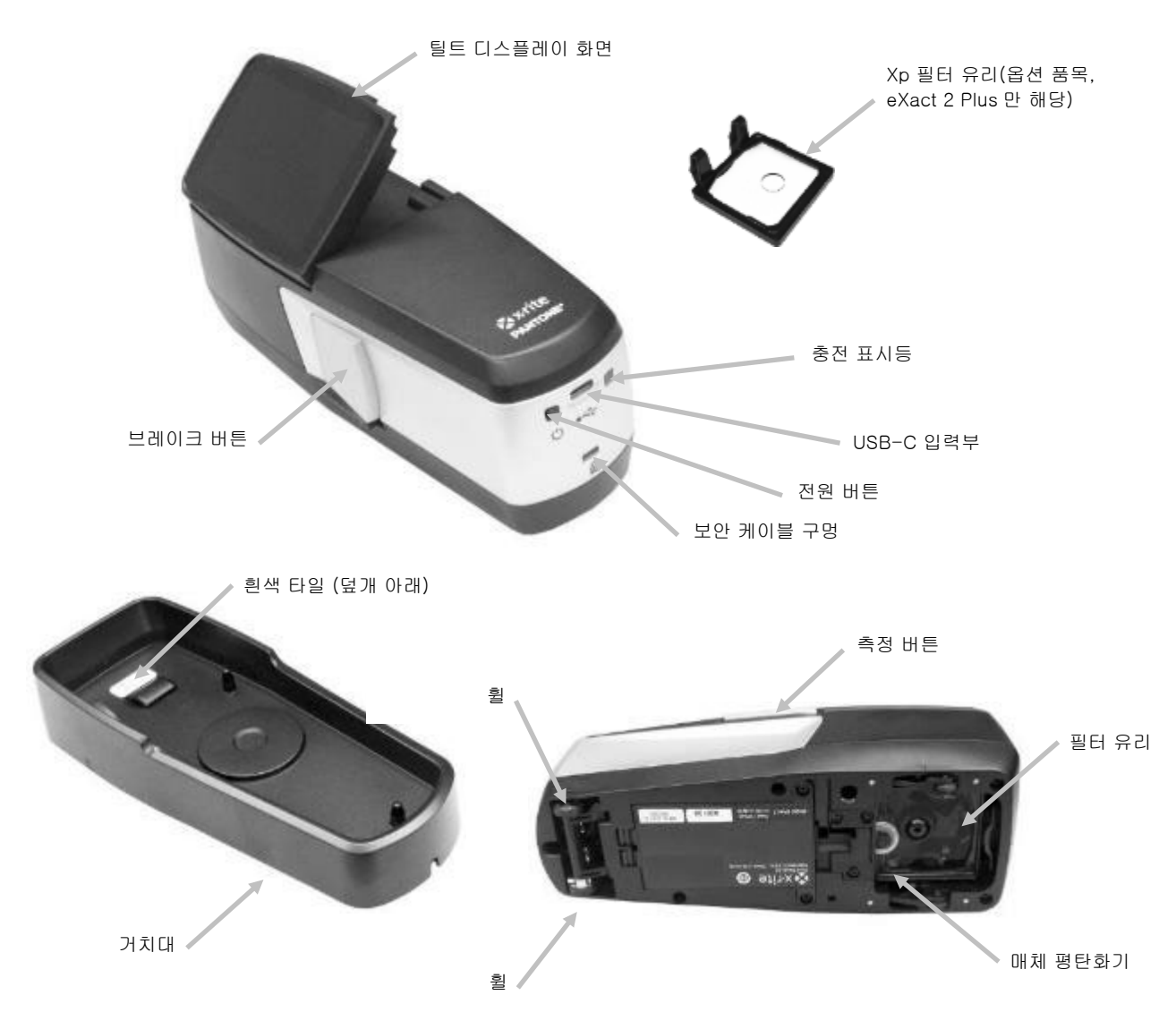

## <span id="page-10-0"></span>사용 설명서 정보

본 설명서는 장치 설치, 개요, 작동, 일반적 유지관리 방법을 안내합니다. 특수한 소프트웨어 애플리케이션 정보는 소프트웨어 도움말을 참조하세요.

이 설명서에 명시된 일부 기능과 옵션은 모든 eXact 2 모델에서 지원되는 것은 아니므로 무시할 수 있습니다.

## <span id="page-10-1"></span>포장 내용물

장치 포장에는 아래의 모든 품목이 포함되어 있어야 합니다. 이 중에서 어느 한 항목이라도 누락되거나 손상되어 있다면, X-Rite 나 공식 대리점에 문의하십시오.

- X-Rite eXact 2 장치
- 일체형 교정 타일이 있는 거치대
- USB-C 인터페이스 케이블, USB-C -> USB-A 변환 어댑터 포함
- AC 어댑터(X-Rite P/N SE30-377) 및 라인 코드
- Xp 필터 유리(옵션 품목, eXact 2 Plus 만 해당)
- 휴대용 케이스
- 설명서

## <span id="page-10-2"></span>전원 버튼

전원 버튼은 전원이 꺼진 상태에서 장치를 시동할 때 사용합니다. 장치를 켜려면 단순히 전원 버튼을 누르면 됩니다. 전원 버튼을 눌러도 장치의 전원이 켜지지 않으면 배터리 충전이 필요할 수 있습니다. 배터리 팩 충전하기를 참조하세요.

전원 버튼

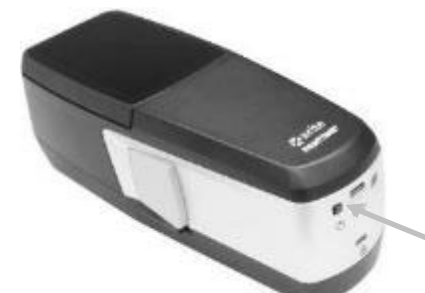

전원 끄기

 $\backsim$   $=$ 

화면에 종료 옵션이 표시될 때까지 전원 버튼을 길게 눌러 장치의 전원을 수동으로 끌 수 있습니다. 종료를 눌러 전원을 끕니다.

전원을 켜면 진단 테스트가 진행되고, 스플래시 화면이 나온 후에 측정 화면이 표시됩니다.

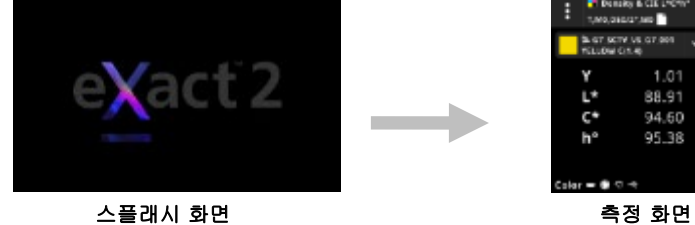

 $1.01$  $0.08$ 88.91  $0.76$ 94.60 -38 95.38 0.99

맨 처음에 전원을 켤 때에는 스플래시 화면 다음에 설정 마법사 화면이 장치에 표시됩니다. 설정 마법사 작성에 관한 정보는 사용자 인터페이스 섹션을 참고하세요.

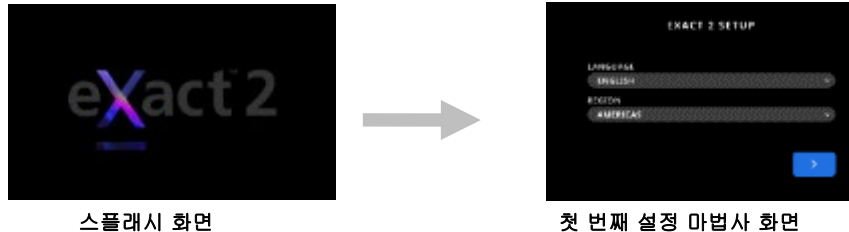

## <span id="page-11-0"></span>브레이크 버튼

장치의 왼쪽에 있는 이 버튼은 브레이크를 해제할 때 사용합니다. 브레이크가 해제되면 측정을 위해 장치를 샘플 위에서 쉽게 굴릴 수 있습니다. 브레이크 버튼을 누르고 있으면 브레이크가 해제됩니다. 브레이크 버튼 아래에 있는 스위치는 브레이크를 해제 위치로 잠글 때 사용합니다. 그러면 브레이크를 풀고 휠을 사용할 때마다 브레이크 버튼을 누를 필요가 없습니다. 이 기능을 활성화하려면 브레이크 버튼을

누르고 스위치를 장치 뒤쪽으로 밉니다.

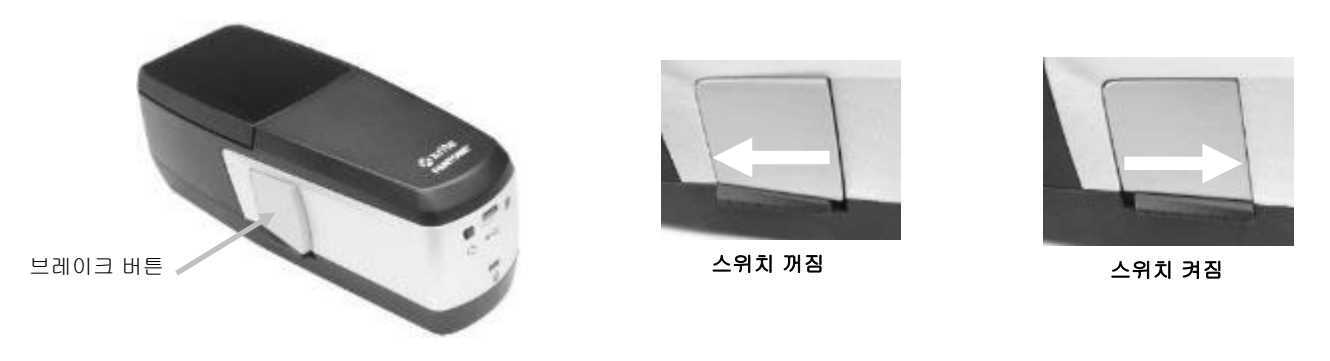

## <span id="page-11-1"></span>디스플레이 화면 조정

eXact 2 디스플레이는 비스듬하게 조정할 수 있으므로(최대 기울기: 60°) 시야각을 개선하고 눈부심을 방지할 수 있습니다. 작업자가 결과를 보거나 화면을 누르기 위해 프레스 콘솔에서 장치를 들어 올릴 필요가 없습니다.

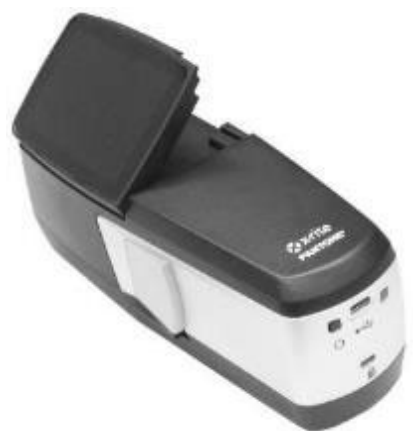

## <span id="page-11-2"></span>배터리 팩 충전

새 장치의 배터리 팩은 절반 이하로 충전되어 있기 때문에 사용 전에 최소한 3 시간 동안 충전해야 합니다. 배터리 팩 충전에 대한 정보는 다음의 '전원 공급장치 연결' 섹션을 참조하세요.

충전된 배터리 팩은 장기간 사용하지 않으면 일부 방전될 수 있습니다. 사용하지 않을 때에는 배터리 성능 유지를 위해 배터리를 가끔 충전해야 합니다. 거치대를 전원에 연결한 상태로 유지하고 사용하지 않을 때는 거치대에 장치를 놓아두는 것이 좋습니다. 그러면 필요할 때 장치가 충전됩니다. 또한 장치의 자동 교정이 활성화됩니다.

배터리 폐기: 배터리 팩은 지정된 재활용 폐기 장소에 폐기하십시오.

참고: 따뜻한 환경에서 이 장치를 사용하는 경우 거치대에서 장치 충전 시간이 더 오래 걸릴 수 있습니다. 더 빨리 충전하려면 전원 설정에서 **거치대에서 고속 충전**을 선택하세요. 추가 정보는 전원 설정 섹션을 참조하세요.

## <span id="page-12-0"></span>전원 공급장치 연결

장치와 함께 제공되는 전원 공급장치는 거치대에 직접 연결합니다. 거치대는 사용하지 않는 장치를 교정, 충전 및 보관할 때 사용합니다. 거치대에서는 무선 충전 방식으로 배터리 팩을 충전합니다. AC 어댑터에 표시된 전압이 사용 지역의 AC 전선 전압과 일치하는지 확인하십시오.

X-Rite SE30-377 이외의 다른 AC 어댑터를 사용하면 고장 날 위험이 있습니다.

AC 어댑터 정격 입력: 100-240V 50-60 Hz, 출력: 12.0 VDC @ 2.5 A

표준 X-Rite 전원 공급 장치 SE30-377 연결(거치대를 사용한 무선 충전 가능)

참고: 문제 해결 섹션에서 거치대로 장치를 충전하는 방법에 대한 자세한 정보를 찾아볼 수 있습니다.

- 1. 거치대를 뒤집어 전원 공급장치의 케이블을 거치대 뒤에 있는 채널을 통해 넣습니다. 원할 경우 거치대 전면 채널(2)을 통해 케이블을 배치할 수도 있습니다.
- 2. 작은 플러그를 거치대 바닥에 있는 입력 커넥터(3)에 꽂습니다.
- 3. 탈부착식 전선 코드를 전원 공급장치에 연결하고 전선 코드를 벽 콘센트에 연결하십시오.

충전을 위해 장치를 거치대 위에 놓습니다. 거치대 측면의 표시등(4)이 파란색으로 깜박입니다. 이는 장치가 제대로 안착되어 충전 중임을 나타냅니다. 배터리가 완전히 충전되면 표시등이 연속 켜진 파란색으로 바뀝니다.

충전 표시등(5)도 장치 후면에 있습니다. 배터리가 충전 중일 때는 이 표시등이 주황색으로 켜집니다. 배터리가 완전히 충전되면 표시등이 녹색으로 바뀝니다.

배터리가 완전히 충전되고 충전 표시등이 꺼지면 거치대 LED 가 파란색으로 바뀝니다.

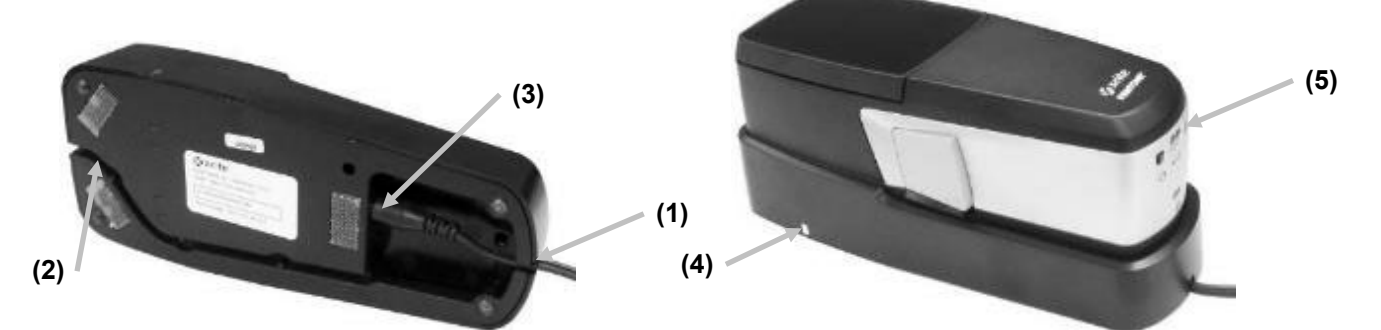

참고: 옵션 품목인 전원 공급 장치 또는 USB-C 스타일 커넥터가 있는 USB 전원 어댑터를 구입하여 충전을 위해 장치에 직접 연결할 수 있습니다. 옵션 품목인 전원 공급 장치는 5VDC @ 3A 출력을 지원해야 합니다.

#### 옵션 품목인 전원 공급 장치 연결(직접 USB 케이블 연결을 사용한 유선 충전)

eXact 2 장치는 USB-A 또는 USB-C 컴퓨터 포트나 USB 충전기를 사용하여 충전할 수도 있습니다.

1. 전원 공급 장치의 USB-C 커넥터(6)를 장치 후면의 포트에 연결합니다.

2. 탈부착식 전선 코드를 전원 공급장치에 연결하고 전선 코드를 벽 콘센트에 연결합니다.

장치 뒷면의 충전 표시등(5)이 주황색으로 켜집니다. 이는 배터리가 충전 중임을 나타냅니다. 배터리가 완전히 충전되면 표시등이 녹색으로 바뀝니다.

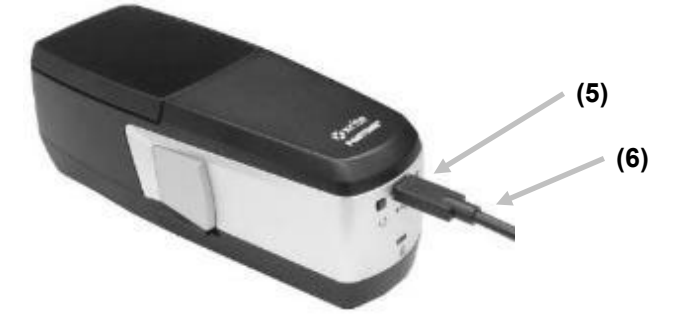

참고: USB 케이블을 사용하여 장치를 직접 연결한 후 전원이 연결된 거치대 위에 놓으면 USB 가 아닌 무선으로 충전됩니다. 거치대가 우선권을 갖습니다.

## LED 충전 표시등

표시등 LED 는 장치(5)와 거치대(4)에 있습니다. LED 는 배터리의 다양한 충전 상태를 보여줍니다.

#### 장치 LED

장치 뒷면에 표시등(2)이 있습니다. 주황색: 배터리 충전 중. 녹색: 배터리가 완전히 충전됨. 빨간색(깜박임) 장치 오류 (예: 배터리가 없는 상태에서 충전 시도))

## 거치대 LED

거치대 측면에 표시등(4)이 있습니다. 장치를 거치대에 놓으면 LED 가 파란색으로 깜박이기 시작합니다. 이는 장치가 제대로 안착되어 충전 중임을 나타냅니다.

파란색 (깜박임): 배터리 충전 중.

## 파란색 (계속 켜짐):

- 배터리가 완전히 충전되었습니다. 무선 충전기가 20 분간 정지됩니다. eXact 2 장치 뒷면의 LED 가 꺼집니다.
- 배터리가 최대 충전 온도에 근접했습니다. 배터리 냉각을 위해 무선 충전기가 20 분간 정지됩니다.

빨간색(깜박임): 이물질이 감지됨.

## <span id="page-13-0"></span>USB 케이블 연결

중요: 장치를 컴퓨터에 연결하기 전에 소프트웨어 드라이버를 설치해야 합니다.

장치는 USB-C 케이블 또는 Wi-Fi 연결(해당 시)을 통해 eXact 2 Suite 소프트웨어와 통신합니다. 자세한 내용은 Wi-Fi 무선 모드 섹션을 참조하세요.

- 1. 아직 설치되지 않은 경우 eXact 2 Suite 를 설치합니다. 자세한 내용은 eXact 2 Suite 섹션을 참조하세요.
- 2. 제공된 USB 케이블의 USB-C 플러그를 장치 후면(1)에 연결합니다.
- <span id="page-13-1"></span>3. USB 케이블 플러그를 컴퓨터 포트에 연결하십시오.

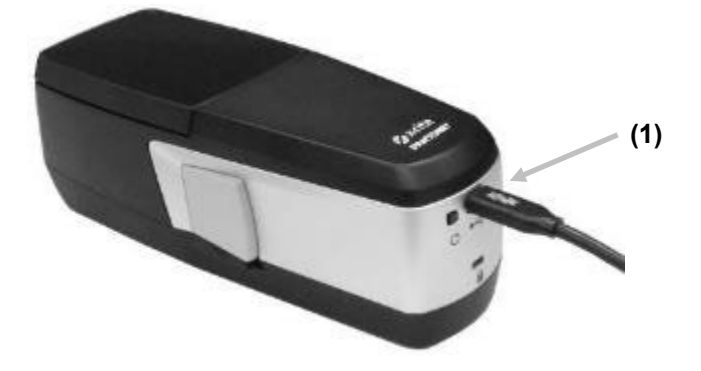

## 매체 평탄화기

매체 평탄화기(Media Flattener)는 측정하는 동안 마른 잉크 샘플(예: 플렉소) 위에서 용지를 평평하게 유지할 때 사용합니다. 젖은 잉크(예: 오프셋) 샘플을 측정할 때는 매체 평탄화기를 사용하지 마십시오.

## 매체 평탄화기 사용

1. 손가락을 사용하여 매체 평탄화기의 고리가 있는 끝(1)을 멈출 때까지 잡아당깁니다.

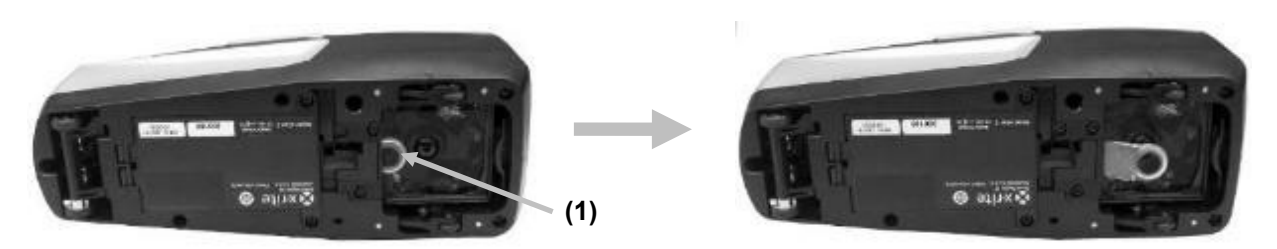

2. 장치의 오른쪽이 위를 향하게 하여 측정을 진행합니다.

## 매체 평탄화기 보관

사용하지 않을 때는 손가락을 사용하여 매체 평탄화기를 장치에 다시 밀어 넣으세요.

## <span id="page-14-0"></span>필터 유리 교체

이 장치는 모델에 따라 Xp 필터 유리 또는 표준 필터 유리가 설치된 상태로 공급됩니다. eXact 2 Plus 에는 두 필터가 모두 제공됩니다. 필요한 경우 아래 절차에 따라 필터 유리를 교체하세요.

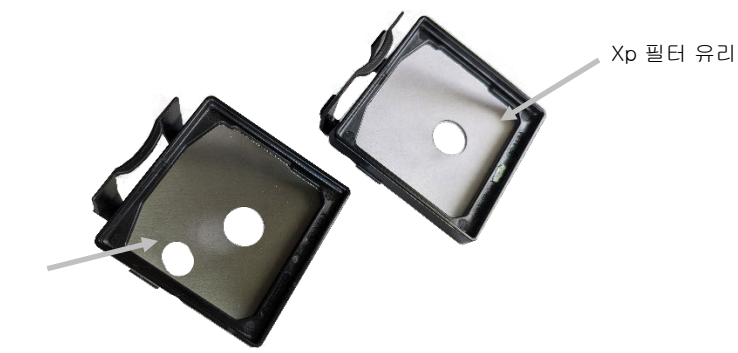

표준 필터 유리

- 1. 매체 평탄화기가 수축된 위치에 있어야 합니다.
- 2. 필터의 탭(1)을 장치 뒤쪽으로 밀어 표준 필터 유리를 제거합니다. 바깥쪽 가장자리를 잡고 필터 유리를 들어 올립니다.

참고: 유리에 지문이나 얼룩이 묻지 않도록 손가락으로 필터 유리를 직접 만지지 마세요.

3. 탭을 사용하여 렌즈 영역에서 설치된 필터 유리(2)를 조심스럽게 들어 올립니다.

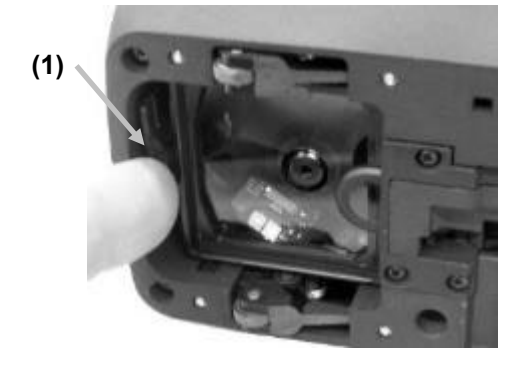

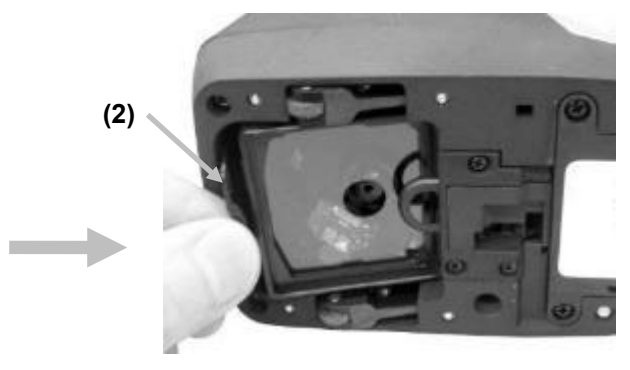

- 4. 보관 케이스에서 다른 필터 유리를 제거하고 필터의 뒤쪽 가장자리(3)를 매체 평탄화기 뒤의 구멍 아래쪽에 삽입합니다.
- 5. 제거한 필터 유리를 보관 케이스에 넣어 먼지나 흠집을 방지하세요.

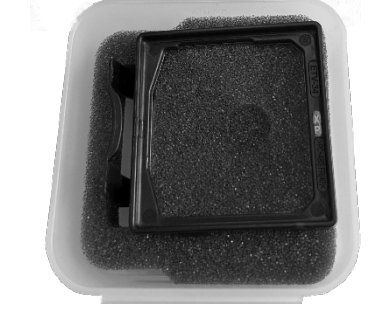

6. 필터 유리의 앞쪽 가장자리(4)를 낮추어 구멍에 맞추고 제자리에 안착할 때까지 아래로 누릅니다.

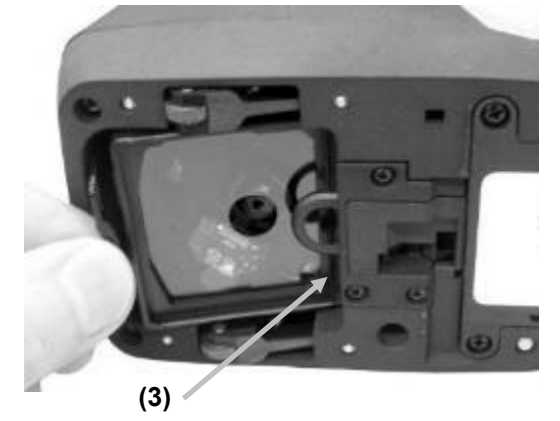

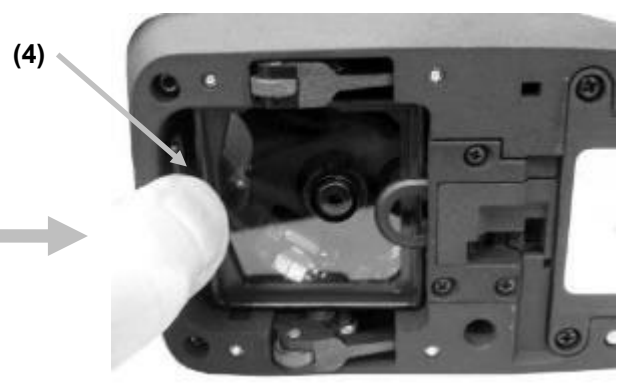

참고: 필터 유리를 교체한 후 장치 설정에서 편광판 상태를 일치시켜야 합니다.

- 7. 다시 장치를 다시 위쪽이 위를 향하게 돌립니다.
- $8.$  화면 왼쪽 상단에 있는  $\blacksquare$  아이콘을 눌러 eXact 2 메뉴를 엽니다.
- 9. eXact 2 메뉴 목록을 위로 살짝 밀어 장치 설정을 누릅니다.
- 10. 위로 살짝 밀어 편광판 상태(4)를 누릅니다.

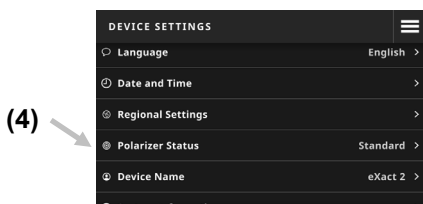

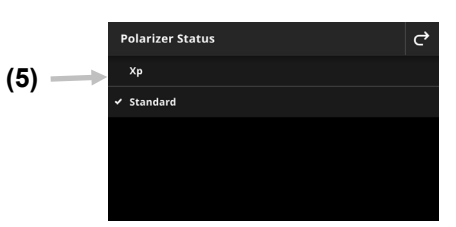

11. 편광판 설정(5)을 현재 사용 중인 필터와 일치시킵니다. 자세한 내용은 장치 설정의 편광판 필터 상태를 참조하세요.

## <span id="page-16-0"></span>eXact 2 Suite 소프트웨어 애플리케이션

참고: eXact 2 Suite 소프트웨어를 다운로드하려면 먼저 eXact 2 장치를 등록해야 합니다. 추가 정보는 부록의 등록 섹션을 참조하세요.

장치를 컴퓨터에 연결하기 전에 소프트웨어 애플리케이션을 설치해야 합니다.

애플리케이션을 사용하면 장치에서 다음과 같은 여러 설정 옵션을 실행하고 설정할 수 있습니다.

- 모든 설정의 조회 및 편집
- 장치 펌웨어 업데이트
- 컬러 라이브러리, 작업 등을 만들어 관리
- eXact 2 장치에서 별색 및 스캔 측정값을 캡처하고 데이터를 Microsoft® Excel 과 같은 애플리케이션으로 직접 전송
- X-Rite Link 제품군 관리를 위해 컬러 라이브러리, 작업 및 펌웨어 송수신
- PantoneLIVE 라이브러리 관리 및 전송
- 장치에서 디지털 확대경 이미지 관리 및 전송

## <span id="page-16-1"></span>시스템 요구 사항

- Windows 10, Windows 11 (32 또는 64 비트 전체)
- macOS 10.15, macOS 11, macOS 12
- 2GB RAM
- 4 GB 여유 하드 디스크 공간

## <span id="page-16-2"></span>eXact 2 Suite 소프트웨어 설치

중요: 이 소프트웨어를 Windows 10 시스템에 설치하려면 관리자나 관리자 그룹 회원 자격으로 로그온을 해야 합니다.

- 1. eXact Suite 2 애플리케이션을 다운로드한 후 다운로드 위치를 찾아 .exe 파일을 두 번 클릭합니다.
- 2. 화면의 지시에 따라 소프트웨어를 설치합니다.

애플리케이션 사용에 관한 정보는 온라인 도움말을 참조하세요.

## <span id="page-17-0"></span>사용자 인터페이스

이 섹션에서는 eXact 2 메뉴, 터치 스크린의 기본 사용법, 설정 마법사 절차 및 측정 기법에 대해 설명합니다.

## <span id="page-17-1"></span>eXact 2 메뉴

eXact 2 메뉴에는 도구(1) 및 유틸리티(2) 목록이 포함되어 있습니다.

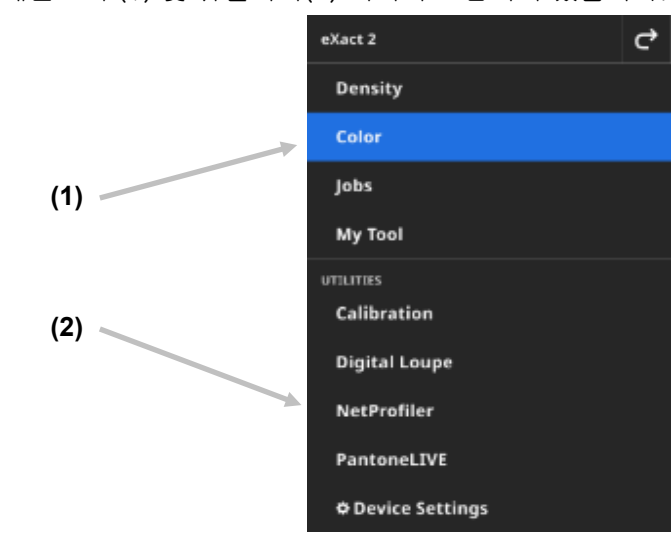

## (1) 도구

- 농도: 패치 측정 및 농도 기능에 액세스(농도, 톤 값, 톤 값 증가, 트래핑 등)
- 컬러: 단색 패치를 측정하여 비교하고 컬러 라이브러리에서 검색합니다.
- 작업: 다양한 패치 유형(용지, 단색, 틴트, 오버프린트, 그레이 밸런스) 또는 산업 표준 프로세스(G7, PSO, JapanColor 등)로 맞춤형 작업을 측정합니다. 참고: 이 장치에는 다양한 작업이 미리 내장되어 있습니다. 사용자는 eXact 2 Suite 를 사용하여 여기에 불러올 사용자 지정 작업을 생성할 수도 있습니다.
- 내 도구: 여러 구성 또는 지정된 컬러 라이브러리를 사용하려면 컬러 도구의 사용자 정의 버전을 만들면 됩니다. 참고: 내 도구는 컬러 도구의 사용자 정의 버전이며 기기에서 또는 eXact 2 Suite 를 이용하여 만들

수 있습니다.

## (2) 유틸리티

- 교정: 장치 교정 상태에 대한 정보를 표시합니다.
- 디지털 확대경: 디지털 확대경 관리자를 열어 라이브 타겟팅 영역에서 캡처한 이미지를 볼 수 있습니다.
- NetProfiler: 버전, 상태 등 현재 NetProfiler 프로파일에 대한 정보를 표시합니다.
- PantoneLIVE: PantoneLIVE 계정에 연결합니다.
- 장치 설정: Wi-Fi, 디스플레이, 언어 등과 같은 장치의 전역 설정을 지정할 수 있습니다.
- <span id="page-17-2"></span>도구 및 유틸리티에 대한 추가 정보는 이 설명서의 해당 섹션을 참조하세요.

## 화면 탐색

X-Rite eXact 2 장치에는 그래픽 터치 스크린 디스플레이가 포함되어 있습니다. 모든 기능은 화면에서 직접 액세스할 수 있습니다.

## <span id="page-18-0"></span>도구 열기

화면 오른쪽 상단에 있는 로 아이콘을 눌러 eXact 2 메뉴를 엽니다. 이 예에서는 컬러를 눌렀습니다.

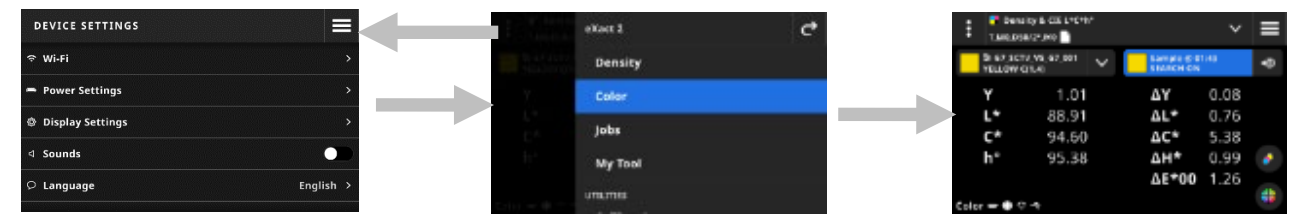

## <span id="page-18-1"></span>도구 선택

eXact 2 메뉴에는 도구 및 유틸리티 목록이 표시됩니다. 목록 끝에 있는 항목을 보려면 화면을 위로 살짝 밀고, 목록 맨 위에 있는 항목을 보려면 아래로 살짝 밉니다.

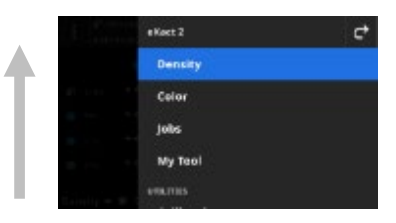

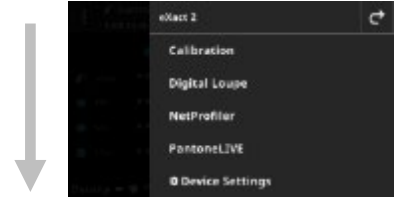

## <span id="page-18-2"></span>타겟팅 창 열기 및 닫기

도구를 사용할 때 측정 버튼을 눌러 타겟팅 창을 활성화합니다. <mark>×</mark> 아이콘을 누르면 타겟팅 창이 닫힙니다. 추가 측정 데이터가 표시됩니다. 지정된 시간이 지나면 타겟팅 창의 시간 초과가 발생합니다. 타겟팅 시간 초과 설정에 대한 자세한 내용은 장치 설정 섹션을 참조하세요.

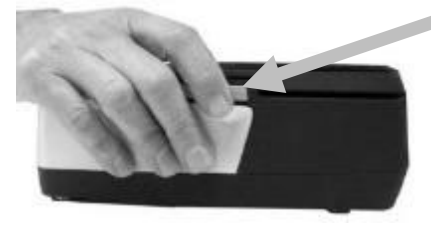

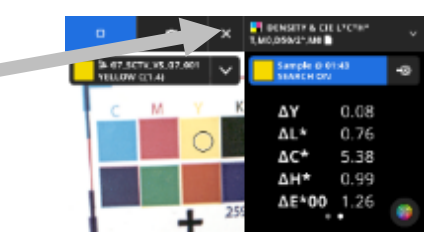

## <span id="page-18-3"></span>설정 열기

장치의 다양한 도구에는 고유한 설정이 있습니다. 화면 왼쪽 상단의 설정 아이콘 (1)을 눌러 설정 화면을 엽니다. 화면이 열리면 변경하려는 설정(2)을 누릅니다. 사용 가능한 각 설정에 대한 설명은 각 도구의 해당 섹션에 표시됩니다.

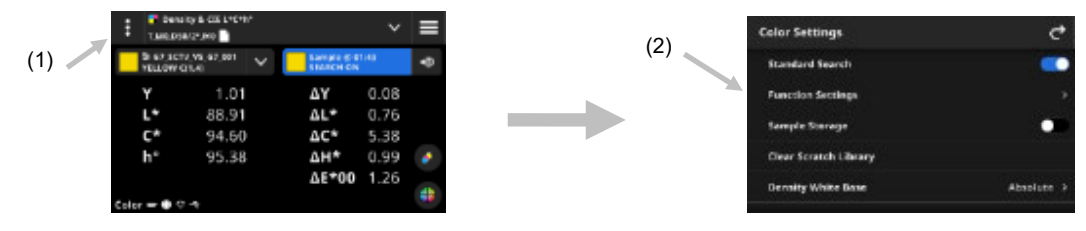

## <span id="page-18-4"></span>초기 마법사 설정

처음 시작할 때에는 장치에 몇 가지 기본 설정을 지정해야 합니다.

1. 언어를 누른 후에 목록에서 장치 작동에 사용할 언어를 선택합니다. C 아이콘을 눌러 설정 화면으로 돌아가 진행합니다.

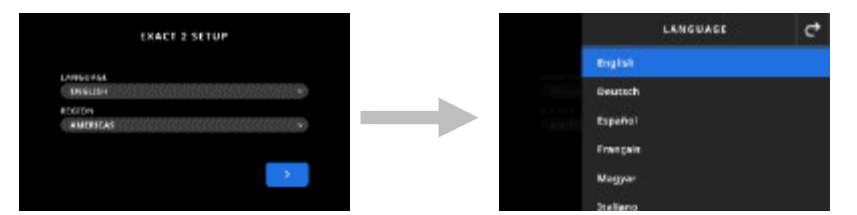

2. 지역을 누른 후 목록에서 원하는 지역을 선택합니다. C 아이콘을 눌러 설정 화면으로 돌아가 계속 진행합니다.

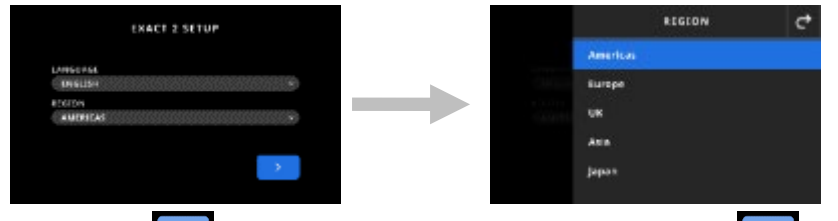

3. 진행하려면 ② 몰 누릅니다. 필드에 장치 이름을 입력하고 ③ 몰 눌러 진행합니다.

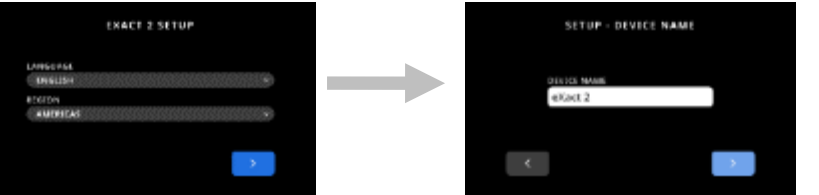

4. 국가를 누르고 목록에서 국가를 선택합니다.

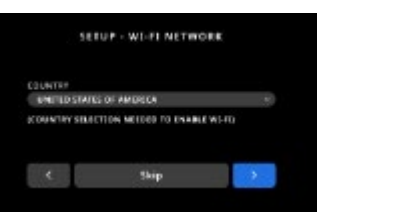

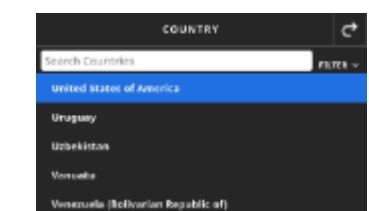

참고: 지금 Wi-Fi 를 설정하지 않으려면 건너뛰기를 누릅니다. Wi-Fi 는 나중에 장치 설정에서 설정할 수도 있습니다.

5. Wi-Fi 를 설정하려면 ■ 0ŀ0|콘을 눌러 활성화 상태로 전환합니다. Wi-Fi 옵션을 선택한 후, 목록에서 Wi-Fi 네트워크를 선택합니다. 다음을 클릭하여 진행합니다. 필요에 따라 암호를 입력한 후, Enter 를 누릅니다.

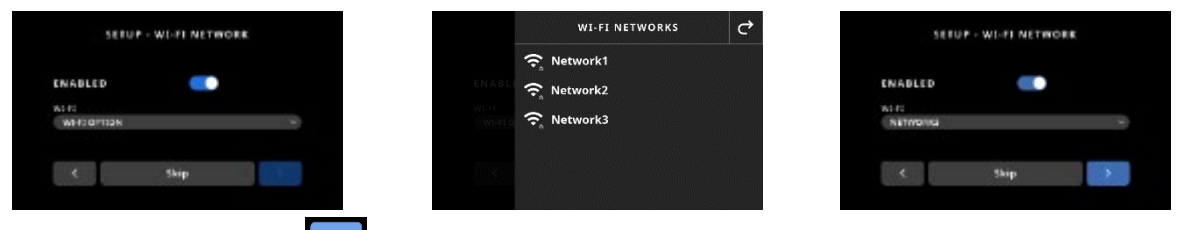

6. 시간과 날짜를 입력하고 을 눌러 진행합니다.

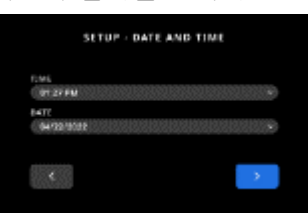

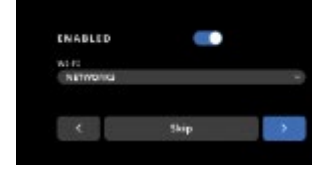

- 
- 7. 화면의 QR 코드를 스캔하고 X-Rite 웹사이트에 장치를 등록합니다.

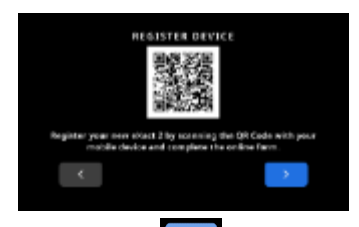

- 8. 진행하려면 <sup>> </sup>을 누릅니다.
- 9. █ ▄ 늘 눌러 설정을 완료하고 종료합니다. 메인 측정 화면으로 진행합니다.
- 10. 설정 계속을 눌러 추가 설정을 구성합니다. 설정을 계속하려면 장치 설정 섹션을 참조하세요.

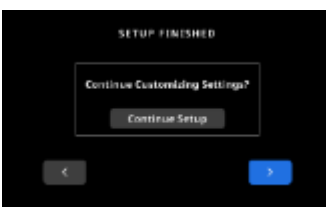

참고: 설정을 나중에 변경하려면 장치 설정에서 해당 설정에 액세스할 수 있습니다.

## <span id="page-20-0"></span>기본 샘플 측정 기법

## 샘플 기준

장치는 장치 모델에 따라 다양한 소재에서 측정을 수행할 수 있습니다. 약간 휘어진 샘플에는 매체 평탄화기를 사용하세요. 사용 방법에 대한 정보는 앞의 매체 평탄화기 섹션을 참조하세요.

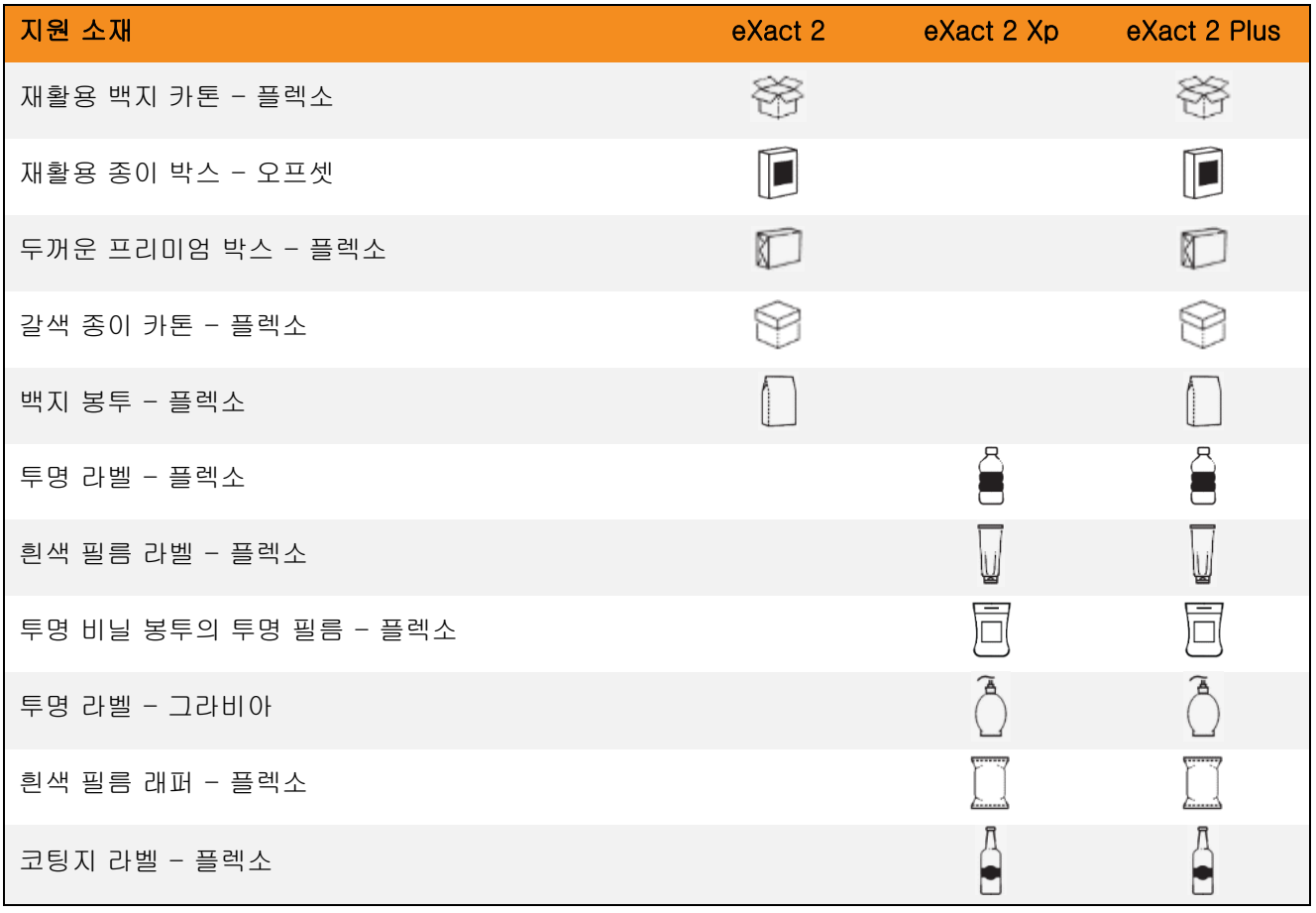

## 기본 샘플 측정 절차

참고: 측정을 계속하기 전에 장치 교정이 필요한 경우 이 설명서 뒷부분의 교정 섹션을 참조하세요.

- 1. 샘플의 표면에서 흙, 먼지 또는 습기를 제거합니다.
- 2. 필요한 경우 매체 평탄화기를 측정구 영역으로 확장합니다.
- 3. 농도 또는 컬러를 선택합니다. 이 예에서는 컬러 단계를 설명합니다.
- 4. 측정 버튼을 한 번 눌러 타겟팅 모드를 활성화합니다.

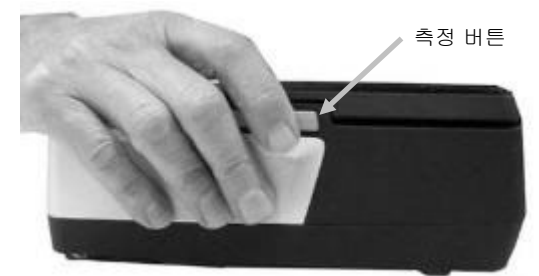

5. 브레이크 버튼을 길게 누릅니다. 측정할 영역이 타겟팅 창의 원(레티클) 내에 보일 때까지 샘플 위에서 장치를 굴립니다. 브레이크 버튼에서 손을 뗍니다.

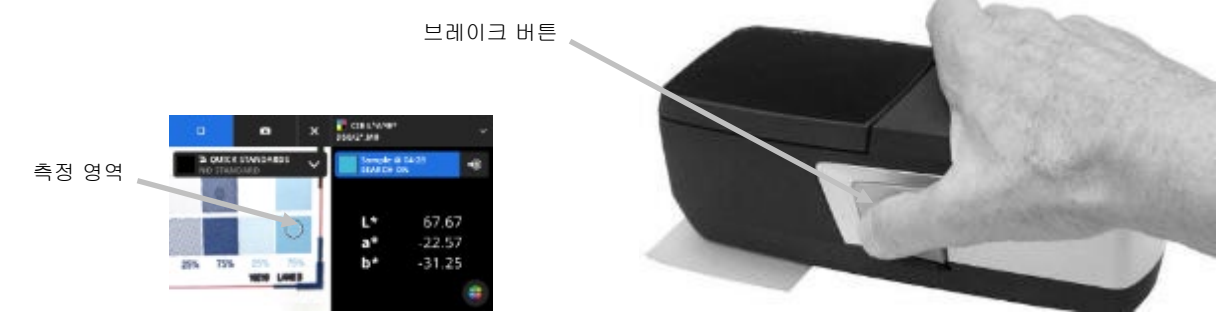

- 6. 측정 버튼을 다시 눌러 측정합니다. 측정 데이터는 시뮬레이션된 컬러 패치와 함께 디스플레이에 표시됩니다. 필요할 경우, 추가 측정을 계속합니다.
- 7. 화면 상단의 <mark>×</mark> 아이콘을 눌러 타겟팅 모드를 종료하고 추가 측정 데이터를 확인합니다.

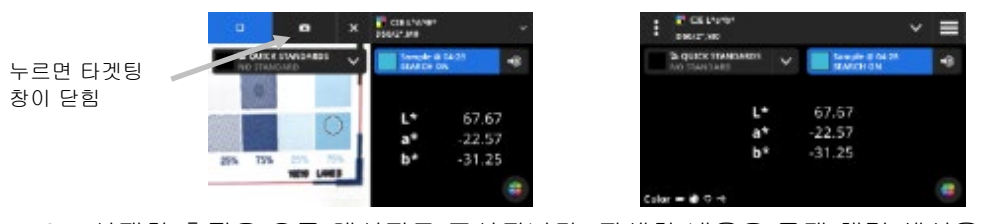

8. 실패한 측정은 오류 메시지로 표시됩니다. 자세한 내용은 문제 해결 섹션을 참조하시기 바랍니다.

## <span id="page-22-0"></span>장치 설정

장치 설정을 사용하여 장치의 전역 설정을 지정합니다.

## 장치 설정에 액세스하는 절차:

- 1. 화면 왼쪽 상단에 있는 = 아이콘을 눌러 eXact 2 메뉴를 엽니다.
- 2. eXact 2 메뉴 목록을 위로 살짝 밀어 장치 설정을 누릅니다.
- 3. 변경할 설정을 누르고 옵션을 선택합니다. 사용 가능한 모든 옵션에 대한 내용은 아래 설명을 참조하세요.
- 4. 수 을 눌러 개별 설정을 종료하고 장치 설정으로 돌아갑니다.

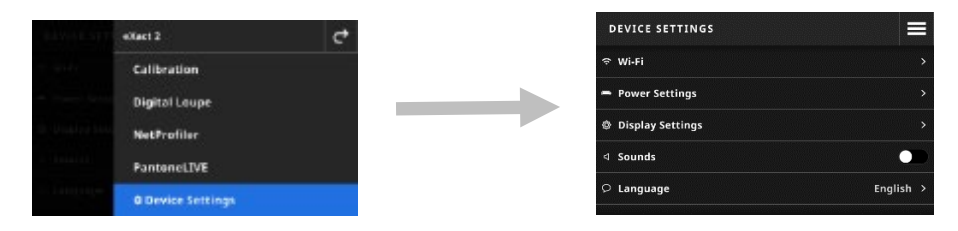

## <span id="page-22-1"></span>Wi-Fi

장치는 Wi-Fi 기술을 사용하며 네트워크와 무선으로 통신할 수 있습니다. 애플리케이션의 데이터는 장치로 송수신할 수 있습니다. USB 케이블을 장치에 연결하면 무선 연결이 비활성화됩니다.

참고: eXact 2 는 2.4GHz Wi-Fi 네트워크만 지원합니다. 해당 2.4GHz SSID 를 선택하여 장치를 네트워크에 연결하세요.

이 옵션은 Wi-Fi 모드를 활성화/비활성화하고, 저장된 네트워크를 확인하고, 새 네트워크를 추가할 때 사용합니다.

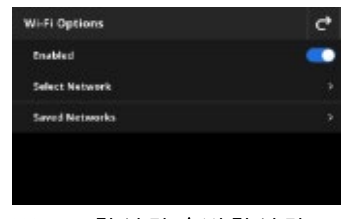

#### Wi-Fi 활성화 / 비활성화

Wi-Fi 를 활성화하거나 비활성화하려면 활성화 스위치 아이콘 LCC 을 누릅니다. Wi-Fi 가 활성화되면 스위치 아이콘이 파란색 배경으로 표시됩니다. Wi-Fi 가 비활성화되면 다른 옵션들은 사라지고 배경이 검은색으로 변합니다.

활성화되면 화면에서 네트워크를 선택하고 저장된 네트워크를 확인할 수 있습니다.

#### 네트워크 선택

네트워크 선택 옵션은 사용 가능한 네트워크를 장치에 추가할 때 사용합니다.

- 1. 네트워크 선택을 누른 후, 추가할 네트워크를 누릅니다.
- 2. 필요한 비밀번호를 입력하고 연결을 누릅니다.
- 3. 장치가 네트워크에서 IP 주소를 성공적으로 획득하면 연결됨 및 IP 주소가 표시됩니다.

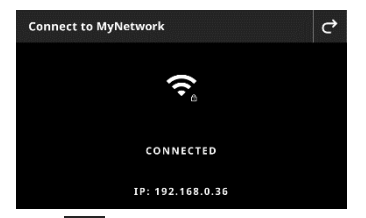

4. <sup>C</sup> 을 두 번 눌러 Wi-Fi 옵션으로 돌아갑니다. 연결된 네트워크가 화면에 나타납니다.

참고: 사용 가능한 SSID 가 여러 개인 경우 2.4GHz 대역에서 하나를 선택하세요. 이것은 "MyNetwork-2G" 및 "MyNetwork -5G"와 같이 네트워크 이름에 표시되는 경우가 많습니다.

#### 저장된 네트워크 보기

저장된 네트워크 옵션은 장치에 저장된 네트워크 목록을 표시합니다. 현재 네트워크에 연결되어 있으면 해당 네트워크 옆에 [CURRENT]가 표시됩니다.

#### 네트워크 연결 해제

1. Wi-Fi 옵션 화면에서 활성 상태인 네트워크 연결을 누릅니다.

2. 네트워크 연결 해제를 누릅니다. 장치가 네트워크에서 연결 해제됩니다.

참고: 저장된 네트워크 목록에서 네트워크를 제거하려면 네트워크 무시를 누릅니다. 장치에 저장된 네트워크 목록에서 해당 네트워크가 삭제됩니다.

#### <span id="page-23-0"></span>전원 설정

이 옵션은 타겟팅 시간 초과 및 장치 다운 시간을 설정할 때 사용합니다. 스위치를 눌러 비활성화하여 옵션을 끌 수도 있습니다.

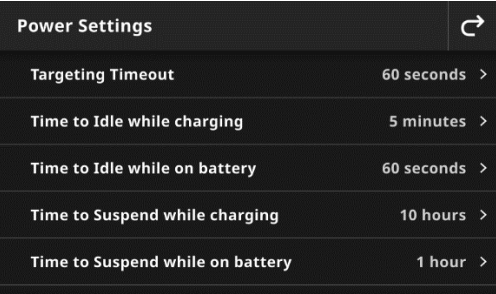

<span id="page-23-1"></span>전원 설정을 누르고 원하는 옵션을 선택합니다.

- 타겟팅 시간 초과: 배터리 수명 유지를 위해, 사용자 개입 없이 자세히 보기로 돌아갈 때까지 장치가 타겟팅 모드(디스플레이로 비디오 스트리밍)를 유지하는 시간을 설정할 수 있습니다. 옵션은 15 초에서 60 초 사이에서 1 초 단위로 설정할 수 있습니다. 기본 설정은 60 초입니다.
- 유휴 시간: 이 설정은 배터리 수명 유지를 위해 디스플레이가 유휴 상태를 유지하다가 꺼질 때까지 소요되는 시간을 지정할 때 사용합니다. 옵션은 15 초에서 5 분 사이에서 15 초 단위로 설정할 수 있습니다. 기본 설정은 60 초입니다.
- 절전 모드 전환 시간: 이 설정은 배터리 수명 유지를 위해 장치가 전원 차단 모드로 전환되기까지 소요되는 시간을 설정할 때 사용합니다. 화면을 누르면 장치가 다시 활성화됩니다. 옵션은 1 시간에서 5 시간까지 (15 분 단위로) 설정하거나, 비활성화할 수 있습니다. 기본 설정은 30 분입니다.
- 종료 전환 시간: 이 설정은 배터리 수명 유지를 위해 장치가 종료되기까지 소요되는 시간을 설정할 때 사용합니다. 전원 버튼을 누르면 장치가 다시 활성화됩니다. 옵션은 1 시간에서 10 시간까지(1 시간 단위로) 설정하거나, 비활성화할 수 있습니다. 기본 설정은 1 시간입니다.
- $\overline{u}$  거치대에서 고속 충전 스위치 아이콘  $\overline{u}$ 을 눌러 이 기능을 활성화하거나 비활성화합니다. 이 설정은 전원이 공급되는 거치대의 충전 속도를 개선할 때 사용합니다. 따뜻한 환경에서 이 장치를 사용하는 경우 거치대에서 장치 충전 시간이 더 오래 걸릴 수 있습니다. 장치를 차갑게 유지하고 신속히 충전하려면 거치대에서 고속 충전을 선택하십시오. 이 옵션은 충전 시 전기를 절약하기 위해 기기를 주기적으로 절전 모드로 전환합니다. 기본 설정은 비활성화되어 있습니다.

## 디스플레이 설정

이 옵션은 디스플레이 밝기를 변경하고 장치에 샘플의 썸네일 표시 여부를 지정할 때 사용합니다.

- 디스플레이 밝기를 눌러 디스플레이의 밝기를 설정합니다. 밝기를 높이려면 슬라이드를 오른쪽으로 이동하고 밝기를 낮추려면 왼쪽으로 이동합니다.
- 샘플 썸네일 표시 스위치 아이콘 LO 을 눌러 샘플 아이콘으로 썸네일 이미지를 표시할 것인지 여부를 지정할 수 있습니다.

## <span id="page-24-0"></span>소리

이 설정은 장치 스피커를 활성화할 때 사용합니다. 스위치 아이콘을 눌러 장치 소리 켜기/끄기 간에 전환할 수 있습니다.

## <span id="page-24-1"></span>언어

이 옵션은 장치에 표시되는 언어(영어, 독일어, 프랑스어 등)를 설정할 때 사용합니다. 언어를 누르고 원하는 언어를 선택하세요.

## <span id="page-24-2"></span>날짜 및 시간

이 옵션은 시간과 날짜를 설정할 때 사용합니다. 원하는 옵션을 누르고 필요에 따라 조정합니다.

## <span id="page-24-3"></span>지역 설정

이 옵션은 지역, 숫자 구분 기호, 시간 형식 및 날짜 형식을 설정할 때 사용합니다.

지역 설정을 누르고 원하는 옵션을 선택합니다.

- 지역: 이 설정은 원하는 지역을 지정할 때 사용합니다. 옵션 항목: 미주, 유럽, 영국, 아시아 및 일본.
- 숫자 구분 기호: 이 설정은 영역에 대해 원하는 숫자 구분 기호를 설정할 때 사용합니다. 옵션 항목: #,###.## 및 #.###,##.
- 시간 형식: 이 설정은 원하는 시간 형식을 설정할 때 사용합니다. 옵션 항목: 12 시간 및 24 시간.
- 날짜 형식: 이 설정은 원하는 날짜 형식을 설정할 때 사용합니다. 옵션 항목: MM/DD/YYYY, DD/MM/YYYY, DD.MM.YYYY, YYYY/MM/DD 및 YYYY-MM-DD.

#### <span id="page-24-4"></span>편광 필터 상태

이 옵션은 편광판 필터 유리를 교체할 때 장치의 필터 유리 상태를 설정하는 데 사용됩니다. 물리적 필터 교체에 대한 자세한 내용은 이 설명서 앞부분의 필터 유리 교체 섹션을 참조하세요. 옵션으로 'Xp'와 '표준'이 있습니다. '표준'은 eXact 2 모델에서, 또는 eXact 2 Plus 모델로 종이 소재를 측정할 때 사용합니다. 'Xp'는 eXact 2 Xp 모델에서, 또는 eXact 2 Plus 모델로 연성 필름을 측정할 때 사용합니다. 모델 유형별 소재의 자세한 목록은 "기본 샘플 측정 기법" 섹션의 표를 참조하세요.

## <span id="page-24-5"></span>장치 이름

이 옵션은 장치의 이름을 설정할 때 사용합니다. 장치 이름을 누르고 원하는 이름을 입력합니다.

## <span id="page-24-6"></span>등록 QR 코드

이 옵션은 장치 등록에 사용할 수 있는 QR 코드에 액세스할 때 사용합니다. 모바일 장치로 QR 코드를 스캔하고 my.xrite.com 에서 온라인 양식을 작성합니다.

## <span id="page-24-7"></span>시스템 정보

이 옵션은 장치에 관한 정보를 보여줍니다. 시스템 정보를 누르고 아래 정보를 확인합니다.

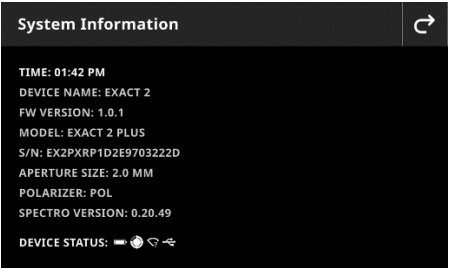

시간: 현재 시간을 표시합니다.

장치 이름: 장치 이름을 표시합니다. 기본 이름은 eXact 2 입니다.

FW 버전: 현재 펌웨어 버전을 표시합니다.

모델: 장치 모델을 표시합니다.

S/N: 장치 일련번호를 표시합니다.

측정구경 크기: 장치의 측정구경의 크기를 표시합니다.

편광판: 장치 필터 상태를 표시합니다. 옵션으로 '표준' 또는 'Xp'가 있습니다.

# 장치 상태: DEVICE STATUS: 즉 승 수 숙

o 배터리 게이지: 배터리 팩의 현재 상태를 표시합니다.

배터리 팩이 완전히 충전되었음을 표시합니다 (충전 80% 이상).

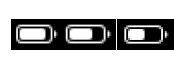

배터리 팩이 여러 번 측정을 할 수 있을 정도로 충분히 충전되었음을 표시합니다 (충전 20% ~ 80%).

J

 주의 상태: 배터리 <sup>팩</sup> 충전 수준이 낮지만 아직 측정이 가능함을 표시합니다. 배터리 팩을 곧 충전해야 합니다(충전 10% ~ 20%)

 경고 상태: 배터리 <sup>팩</sup> 충전 수준이 아주 낮고 <sup>몇</sup> <sup>번</sup> 밖에 측정을 <sup>할</sup> 수 없음을 표시합니다. 배터리 팩을 즉시 충전해야 합니다(충전 7%  $~10\%$ 

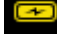

배터리 팩이 '주의' 상태에서 충전 중임을 나타냅니다.

 $\overline{\mathbb{C}}$ 

배터리 팩이 '경고' 상태에서 충전 중임을 나타냅니다.

배터리 팩이 충전 중이고 배터리 팩이 이미 상당한 수의 측정을 수행할 수 있을 만큼 충분히 충전되어 있음을 나타냅니다.

o 교정 아이콘: 교정 아이콘 <mark>(2)</mark>은 현재 교정 상태를 나타냅니다. 흰색 아이콘 **역사**은 교정이 현재 진행 중임을 나타내고 원 주위의 세그먼트는 다음 교정이 필요한 시점을 나타냅니다. 빨간색 아이콘

은 교정이 필요함을 나타냅니다.

Wi-Fi 연결 아이콘: 설정에서 옵션이 활성화되면 Wi-Fi 아이콘이 표시됩니다. 활성화에 관한 내용은 '설정 모드'를 참조하세요.

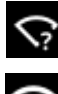

Wi-Fi 가 켜져 있지만 장치가 네트워크에 연결되어 있지 않음을 나타냅니다.

Wi-Fi 가 켜져 있고 네트워크에 연결되어 있음을 나타냅니다. 아치의 수는 신호 강도를 나타냅니다.

아이콘이 없으면 Wi-Fi 가 꺼져 있음을 나타냅니다.

- o NetProfiler 아이콘(해당 시): NetProfiler 아이콘  $\overline{\mathsf{W}}$ 은 프로파일이 활성 상태인지, 오래된 것인지 등을 나타냅니다.
- o USB 아이콘: 장치를 컴퓨터의 USB 포트에 연결하면 USB 아이콘 << 01 나타납니다

## <span id="page-26-0"></span>공장 기본값으로 복원

이 옵션은 장치를 기본 설정으로 복원할 때 사용합니다.

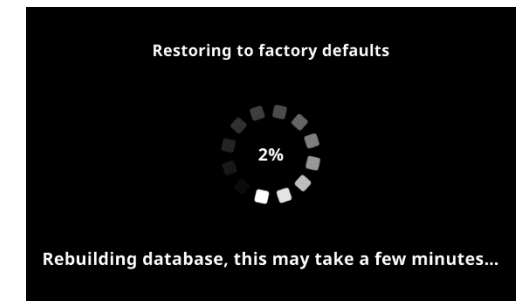

장치가 데이터베이스를 재구축하는 동안 복원 프로세스는 몇 분(약 5 분)이 소요됩니다. 디스플레이에 진행률을 나타내는 메시지와 스크롤 휠이 표시됩니다.

## <span id="page-27-0"></span>농도

농도 도구의 주된 목적은 패치 유형과 컬러를 자동으로 감지하는 것입니다. 각 측정은 다른 패치 유형의 미리 정의된 작업으로 결정된 기능 또는 기능 목록과 함께 자동으로 표시됩니다. 예를 들어 프로세스에서 용지 측정은 L\*a\*b\*으로, 틴트 측정은 TVI 값으로 확인하도록 요구할 수 있습니다. 적절히 구성된 작업이란 컬러 바에서 다른 패치들을 측정할 때 기능 간에 수동으로 전환할 필요가 없음을 의미합니다. 농도 도구는 표준을 사용하지 않고 간단히 측정을 수행하는 단순화된 작업 도구 버전입니다. 농도를 사용하기 전에 필요에 따라 설정 및 기능을 검토하고 편집할 수 있습니다.

## 농도에 액세스하는 절차:

- 1. eXact 2 메뉴에서 농도를 눌러 화면에 액세스합니다.
- 2. 농도에 대한 정보는 다음 페이지를 참조하세요.

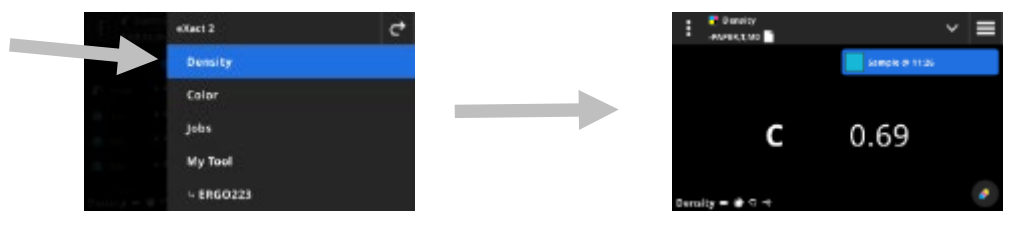

#### <span id="page-27-1"></span>메인 화면

화면은 세 개의 메인 영역으로 구성됩니다.

- (1) 상단 표시줄
- (2) 데이터 보기 영역(활성화된 경우 타겟팅 표시)
- (3) 기능 화면 (선택한 경우)

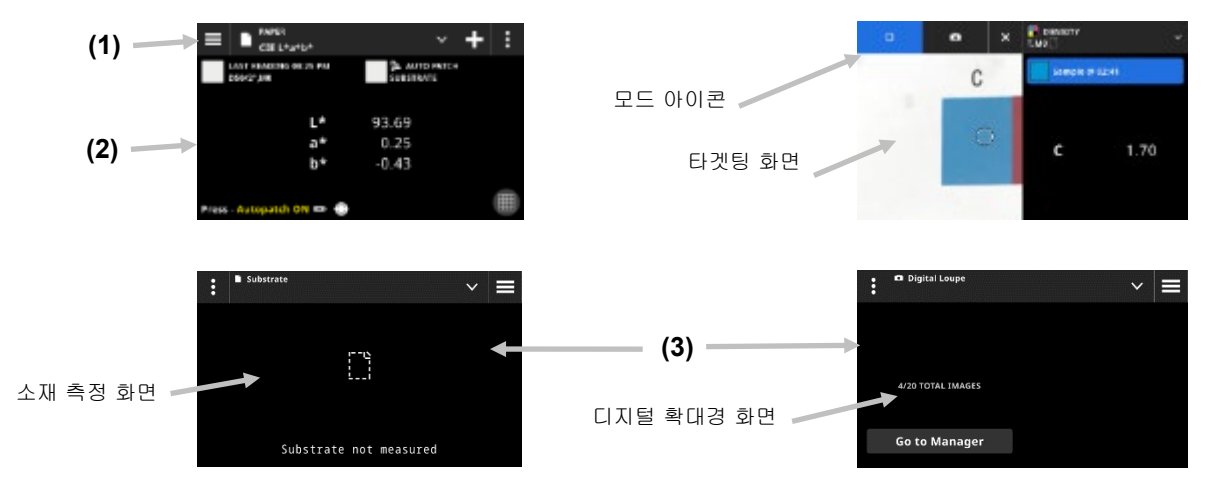

## 상단 표시줄

eXact 2 메뉴에 액세스하고, 현재 기능을 보고, 다른 농도 보기 옵션(패치 유형 및 기능)을 선택하고, 농도 설정에 액세스할 때 사용합니다.

## 패치 유형 스크린 및 디지털 확대경

아이콘을 눌러 패치 유형 화면 또는 디지털 확대경을 선택합니다.

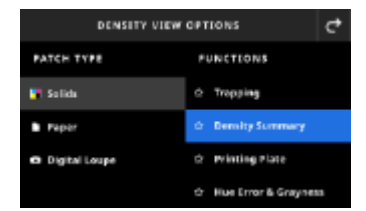

솔리드: 솔리드 패치 유형에는 여기서 선택할 수 있는 다양한 기능이 있습니다. 자세한 내용은 이 설명서 뒷부분의 농도 기능 섹션을 참조하세요.

용지: 용지를 선택한 다음 오른쪽에서 소재를 선택합니다. 소재를 측정하지 않았거나 소재 측정이 오래된 경우 지금 소재를 측정하세요. 최근에 소재를 측정한 경우 화면에 소재 측정 시간이 표시됩니다.

디지털 확대경: 디지털 확대경을 선택하면 대상 영역에서 캡처한 이미지를 볼 수 있습니다. 관리자로 이동을 눌러 저장된 이미지를 관리합니다. 자세한 내용은 이 설명서 뒷부분의 디지털 확대경 관리자 섹션을 참조하세요.

## 타겟팅 창 및 측정 모드 선택

타겟팅 화면은 타겟팅 영역과 마지막 측정(패치/시간)을 표시합니다. 화면 상단에는 표준 또는 라이브러리를 선택하는 옵션과 함께 현재 선택된 모드가 표시됩니다. 별색 ■ 아이콘은 기본 설정이며 별색 측정 시에 강조 표시됩니다. 카메라 LA ON인콘을 눌러 **확대경 모드**를 활성화하여 이미지를 캡처합니다. 관리자로 이동을 눌러 저장된 이미지를 관리합니다. 자세한 내용은 이 설명서 뒷부분의 디지털 확대경 관리자 섹션을 참조하세요.

## <span id="page-28-0"></span>농도 설정

이 옵션은 농도 도구에서 농도 또는 선택한 작업에 대한 설정을 정의할 때 사용합니다. 필요에 따라 각 작업에 대한 설정을 지정할 수 있습니다. 농도는 선택되는 기본 작업입니다. 측정하기 전에 설정을 검토해야 합니다.

#### 설정에 액세스하는 절차:

- 1. eXact 2 메뉴에서 구성하려는 농도 또는 작업을 선택합니다. 농도가 기본으로 선택됩니다.
- 2. 화면 왼쪽 상단의 (1) 아이콘을 눌러 농도 설정 화면을 엽니다.
- 3. 변경하려는 설정(2)을 누릅니다. 추가 설정은 화면을 위로 살짝 밀어 액세스할 수 있습니다. 사용 가능한 각 설정에 대한 설명은 다음과 같습니다.
- $4.$   $\mathbf{C}$  을 누르면 메인 화면으로 돌아갑니다.

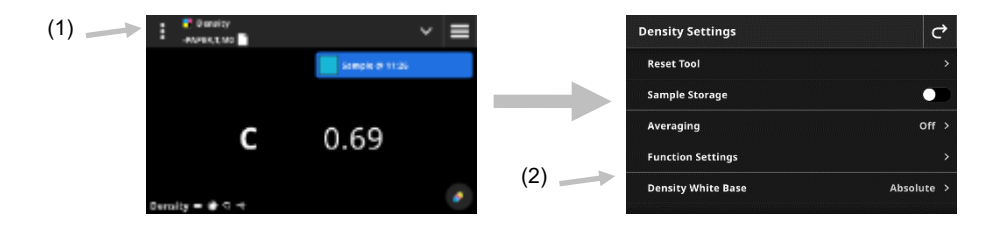

## <span id="page-28-1"></span>도구 재설정

이 옵션을 사용하면 다시 시작할 때 현재의 시트 측정 내용을 지울 수 있습니다.

#### <span id="page-28-2"></span>샘플 저장

이 옵션을 켜짐으로 설정하면 장치가 샘플 측정 내용을 저장합니다. 스위치 아이콘 ████ 누르면 샘플 저장이 활성화됩니다.

#### <span id="page-28-3"></span>평균 산출

평균을 구하기 위해 필요한 측정 횟수를 설정할 때 사용합니다. 측정 횟수는 2~5 회 또는 끄기(Off)로 설정할 수 있습니다. 측정하는 동안 순서대로 수행된 측정 횟수가 왼쪽 하단에 표시됩니다(1). 이 예에서 평균 산출은 3 회 측정의 평균으로 설정됩니다. 사용자가 3 회 중 1 회를 측정했습니다. (1)

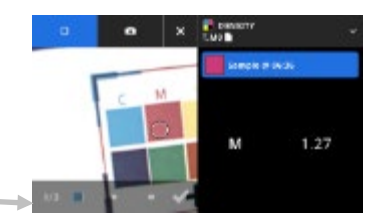

필요한 모든 샘플 측정이 완료되기 전에 측정에 만족하면 체크 기호를 누릅니다. 그러면 수행된 측정 값들의 평균이 계산됩니다.

## <span id="page-29-0"></span>기능 설정

다양한 인쇄 기능에 대한 매개변수를 설정할 때 사용합니다.

농도 디스플레이 설정: 표시할 컬러 응답을 구성할 때 사용합니다. 자동 컬러의 경우 주된 컬러 응답을 선택하고 또한 다른 컬러(C, M, Y, K)의 마지막 측정치도 표시합니다. 별색의 경우에는 주된 스펙트럼 농도 파장을 선택합니다.

전체 농도 표시 설정: 장치가 표시할 농도 값을 선택할 때 사용합니다. 옵션 항목: CMYK 및 CMYK+SPOT.

TV 공식: 도트 계산을 위해 톤 값(TV) 공식을 설정할 때 사용합니다. 공식은 C, M, Y, K 및 별색에 대해 개별적으로 구성할 수 있습니다. SCTV(Spot Color Tone Value)는 시각적 외양과 잘 연관된 컬러 톤 값을 제공합니다. 톤 램프가 시각적 등거리 단계로 인쇄된 경우, 상응하는 SCTV 값이 0 ~ 100% 사이에서 대략적으로 등거리 비율을 가져야 합니다. 머레이-데이비스(Murray-Davies) 공식의 경우 광흡수 정도를 미리 정의합니다. 율-닐슨(Yule-Nielsen) 공식의 경우 다양한 조건에 맞게 조정할 수 있습니다. 컬러를 위해 율-닐슨 공식을 선택한 경우 계수를 설정합니다. 옵션 항목: 머레이-데이비스, 율-닐슨 또는 SCTV (ISO 20654).

틴트 패치 비율: 틴트 패치 측정을 위해 최대 다섯 개의 틴트 패치 비율을 입력할 때 사용합니다. 스위치 아이콘 을 누르면 개별 틴트 패치가 활성화됩니다.

인쇄 플레이트 율-닐슨 계수: 인쇄 플레이트의 물리적 도트 영역 커버리지를 계산하는 데 사용되는 요소를 설정할 때 사용합니다. 초기 기본값은 1.15 으로 설정되어 있습니다. 숫자 값의 허용 범위는 0.50 ~ 9.90 사이입니다.

인쇄 플레이트 유형: 사용되는 인쇄 플레이트 유형을 설정할 때 사용합니다. 옵션 항목: 포지티브 및 네거티브

TV/TVI 기본 설정: TV 계산 방식을 설정할 때 사용합니다. 옵션 항목: TV(tone value) 및 TVI(tone value increase).

## <span id="page-29-1"></span>농도 흰색 베이스

다양한 농도 기능을 위해 용지 또는 절대적 요구사항을 설정할 때 사용합니다. 용지 제외(Minus Paper)를 선택할 경우 흰색 베이스로 모든 후속 측정에서 인쇄된 잉크 레이어만 참조하며, 용지 컬러 효과는 포함되지 않습니다. 절대값(Absolute)을 선택하면 측정값에 용지 효과도 포함됩니다.

모든 농도 측정 기능에 대해 용지 측정이 수행되도록 하려면 '용지 제외'를 선택합니다. 용지 측정이 요구 사항이 아닌 경우 절대값을 선택합니다.

기능에는 농도, 전체 농도, 농도 트렌드, 색상 오차 & 그레이 밸런스가 포함됩니다. 일부 기능은 용지 측정이 필요하고 일부는 그렇지 않을 수 있습니다.

#### <span id="page-29-2"></span>농도 상태

모든 농도계 기능의 상태를 선택할 때 사용합니다. 옵션 항목: ISO Status A, E, I, T, G.

#### <span id="page-29-3"></span>농도 측정 조건

농도계(예: 농도, TVI, 트래핑 등) 기능에 대한 측정 조건을 선택할 때 사용합니다. 옵션 항목:

- M0(No) 필터 없음
- M1 (D50)
- M2(UVC) UV 차단 필터
- M3(Pol) 편광 필터(eXact 2 Xp 에는 없음).

## <span id="page-29-4"></span>농도 기능

이 기능들로 측정 후 표시되는 측정 값을 결정합니다. 사용 가능한 기능은 농도 측정에 따라 달라집니다. 솔리드 기능을 선택하는 절차:

1. 화면 상단의 기능 이름 옆에 있는 ⊻ 아이콘(1)을 눌러 농도 보기 옵션을 엽니다.

2. 데이터에 대해 원하는 솔리드 기능(2)을 누릅니다. 추가 기능은 화면을 위로 살짝 밀어 액세스할 수 있습니다. 사용 가능한 기능이 포함된 표는 아래와 같습니다.

<span id="page-30-0"></span>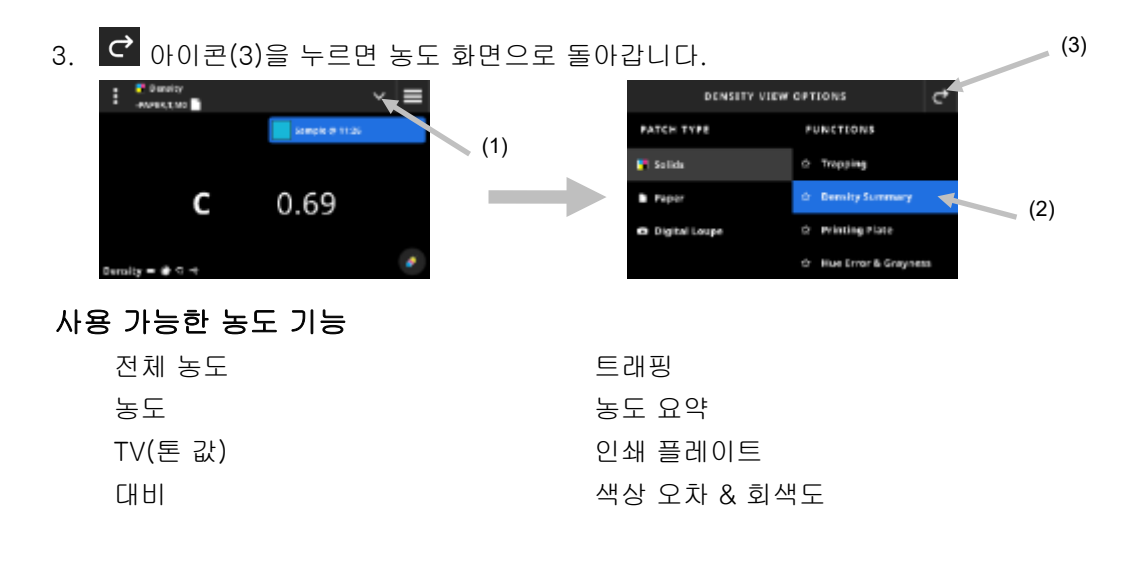

## <span id="page-30-1"></span>농도 디스플레이 설정

이 옵션은 농도 기능의 농도 표시 옵션을 선택할 때 사용합니다. 옵션 항목: 자동, C, M, Y, K 또는 별색 자동을 선택하면 측정된 주된 원색이 표시됩니다. C, M, Y 또는 K 를 선택하면 측정 샘플의 농도 값이 표시됩니다. 별색을 선택하면 결과를 스펙트럼 곡선의 최대 농도 파장에서 농도 값으로 제시할 수 있습니다.

## 농도 표시 설정을 선택하는 절차:

- 1. 화면 오른쪽 하단에 있는 ♥️ 아이콘(1)을 눌러 농도 표시 설정을 엽니다.
- 2. 원하는 옵션(2)을 누른 후,  $\bigodot$  아이콘(3)을 누르면 데이터 보기 화면으로 돌아갑니다.

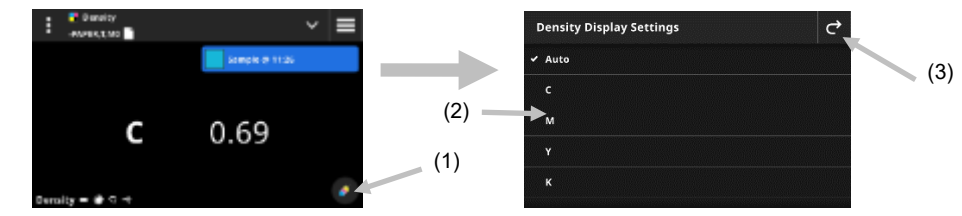

## <span id="page-30-2"></span>측정 절차

측정 워크플로우는 활성 기능에 따라 달라집니다. 농도 또는 전체 농도와 같은 다수의 기능에는 패치를 한 번 측정하는 것이 필요합니다. 디스플레이는 선택한 기능에 따라 측정값을 보여줍니다. TV 및 트래핑과 같은 다른 기능들은 워크플로우에서 다수의 측정이 필요합니다.

농도 요약 기능은 사용자에게 용지, 솔리드 및 틴트 패치를 측정하는 과정을 안내하고 모든 결과를 한 화면에 표시합니다.

- 1. 측정 버튼을 한 번 눌러 타겟팅 모드를 활성화합니다.
- 2. 농도(1)를 선택하여 사용하려는 측정 도구를 선택합니다.

참고: 자신의 작업은 작업 메뉴 항목 아래 들여쓰기로 나타납니다. 작업에 대한 정보는 뒤의 작업 섹션을 참조하세요.

- 3. 필요한 경우 설정(3)을 검토하거나 편집합니다. 추가 정보는 앞의 농도 설정 섹션을 참조하세요.
- 4. 소재 측정이 필요한 경우 농도 보기 옵션 화면에서 용지를 선택합니다. 소재 위에 장치를 놓고 측정합니다.

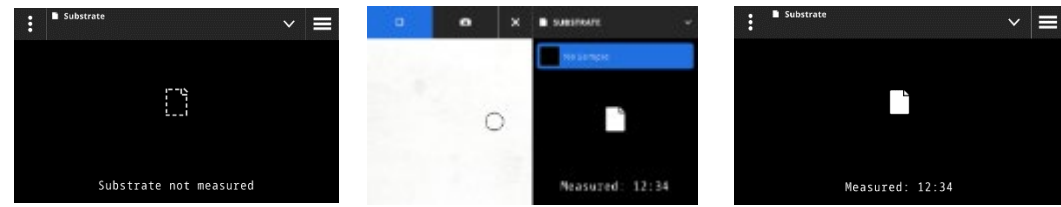

5. 소재 측정 후에 V 아이콘(4)을 눌러 데이터 측정 및 보기를 위한 농도 보기 옵션 화면에서 농도 기능을 선택합니다. 추가 정보는 앞의 농도 기능 섹션을 참조하세요.

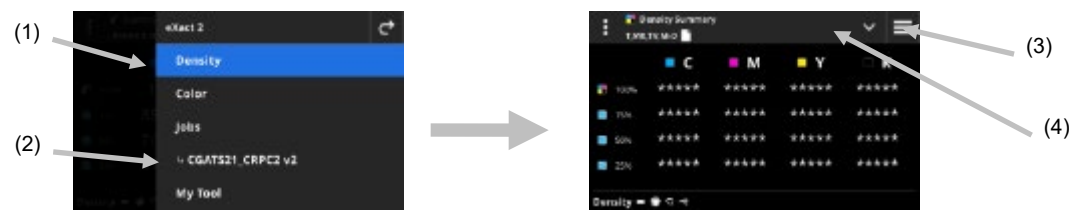

참고: 패치 유형을 선택하지 않고 타겟팅 모드에서 단색 패치, 틴트, 오버프린트 등의 측정을 계속할 수 있습니다. 측정 전에 개별 패치를 선택하려면 6~13 단계를 따르세요.

6. 첫 번째 단색 패치(Cyan) 위에 장치를 놓고 측정을 수행한 후 데이터를 확인합니다.

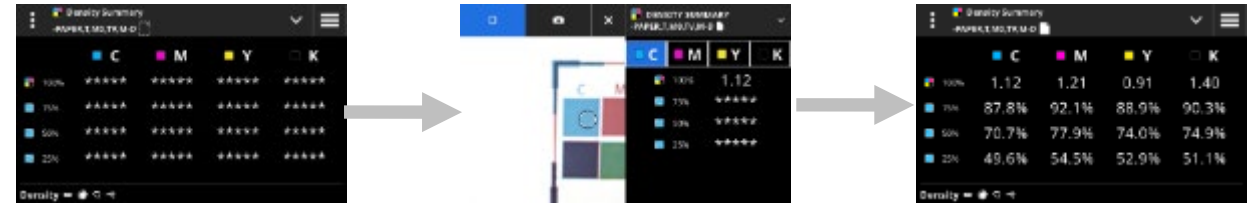

- 7. 두 번째 솔리드 패치 위에 장치를 놓고 측정하여 데이터를 확인합니다.
- 8. 세 번째 및 네 번째 솔리드 패치의 측정을 계속합니다.
- 9. 틴트 패치를 측정합니다.

## <span id="page-31-0"></span>디지털 확대경

이 기능은 타겟팅 영역의 고해상도 이미지를 캡처할 때 사용합니다. 이미지가 캡처되면 해당 영역의 보기 및 확대가 가능합니다. 장치는 컬러 및 농도에 대해 최대 20 개의 이미지를 저장할 수 있습니다.

## 이미지 캡처 절차:

- 1. 측정 버튼을 한 번 눌러 타겟팅 모드를 활성화합니다.
- $2.$   $\bullet$  아이콘(1)을 눌러 확대경 모드를 엽니다.
- 3. 장치를 샘플 위에 놓고 측정 버튼을 다시 눌러 이미지를 캡처합니다.
- 4. 또는 아이콘(2)을 눌러 이미지를 확대/축소합니다. 손가락을 사용하여 이미지 주위로 이동할 수도 있습니다.
- 5. 이미지를 장치에 저장하려면 <mark>◇</mark> 아이콘(3)을 누릅니다. 이미지를 삭제하려면 아이콘(4)을 누릅니다.

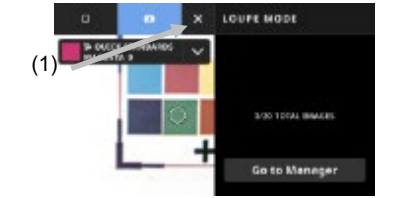

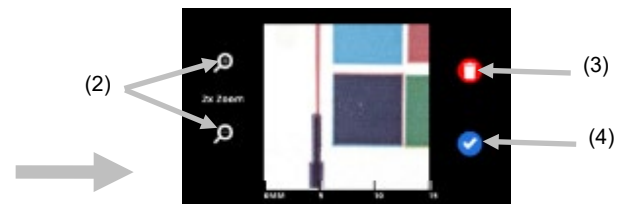

- 6. 필요한 경우 추가로 이미지를 캡처하세요.
- 7. 추가 정보는 이 문서 뒤에 있는 디지털 확대경 관리자 섹션을 참조하세요.

## <span id="page-32-0"></span>컬러

이 기능은 표준 비교가 있거나 없는 단색 패치를 측정할 때 사용합니다. 임시 표준을 만들거나 컬러 라이브러리를 사용하거나 독립 실행형 샘플을 측정할 수 있습니다.

컬러를 사용하기 전에 필요에 따라 설정 및 기능을 검토하고 편집할 수 있습니다.

## 컬러에 액세스하는 절차:

- 1. eXact 2 메뉴에서 '컬러'를 눌러 메인 화면에 액세스합니다.
- 2. 컬러 작업에 대한 정보는 다음 페이지를 참조하세요.

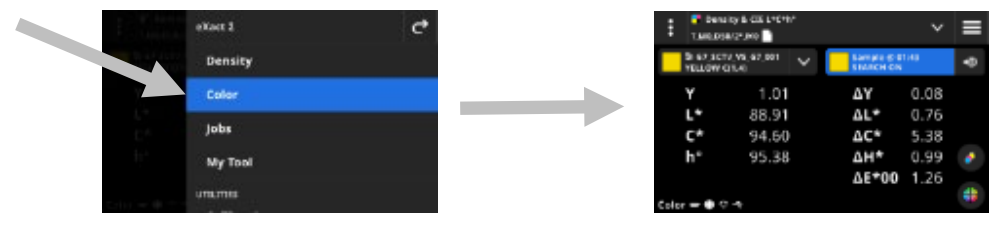

## <span id="page-32-1"></span>메인 화면

화면은 세 개의 메인 영역으로 구성됩니다.

- (1) 상단 표시줄
- (2) 데이터 보기 영역(활성화된 경우 타겟팅 표시)
- (3) 기능 화면 (선택한 경우)

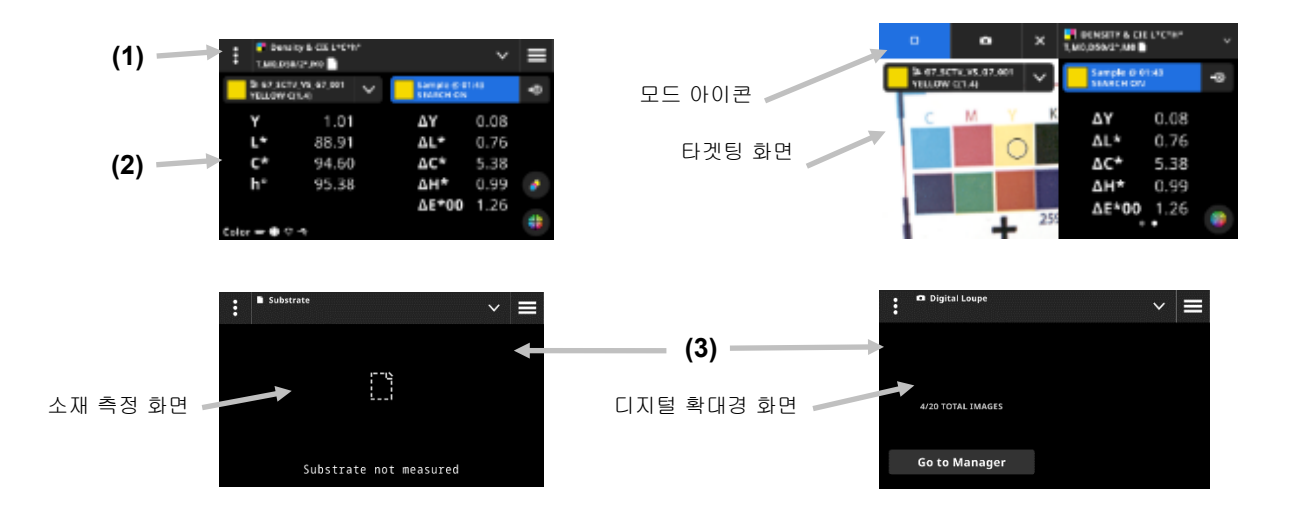

## 상단 표시줄

eXact 2 메뉴에 액세스하고, 현재 기능을 보고, 다른 컬러 보기 옵션(패치 유형 및 기능)을 선택하고, 표준을 선택하고, 컬러 설정에 액세스할 때 사용합니다.

## 패치 유형 스크린 및 디지털 확대경

아이콘을 눌러 컬러 보기 옵션 화면에 액세스하고, 패치 유형 화면 또는 디지털 확대경을 선택합니다.

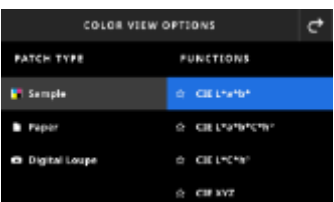

샘플: 샘플 패치 유형에는 여기서 선택할 수 있는 다양한 기능이 있습니다. 자세한 내용은 이 설명서 뒷부분의 샘플 기능 섹션을 참조하세요.

용지: 용지를 선택한 다음 오른쪽에서 소재를 선택합니다. 소재를 측정하지 않았거나 소재 측정이 오래된 경우 지금 소재를 측정하세요. 최근에 소재를 측정한 경우 화면에 소재 측정 시간이 표시됩니다.

디지털 확대경: 디지털 확대경을 선택하면 대상 영역에서 캡처한 이미지를 볼 수 있습니다. 관리자로 이동을 눌러 저장된 이미지를 관리합니다. 디지털 확대경 이미지 캡처 및 사용에 관한 자세한 내용은 이 설명서 뒷부분의 디지털 확대경 관리자 섹션을 참조하세요.

#### 타겟팅 화면 및 측정 모드 선택

타겟팅 화면은 타겟팅 영역과 마지막 측정(패치/시간)을 표시합니다. 화면 상단에는 표준 또는 라이브러리를 선택하는 옵션과 함께 현재 선택된 모드가 표시됩니다. 별색 아이콘은 기본 모드이며 별색

측정 시에 강조 표시됩니다. 카메라 ◘ 아이콘을 눌러 **확대경 모드**를 활성화하여 이미지를 캡처합니다. 관리자로 이동을 눌러 저장된 이미지를 관리합니다. 디지털 확대경 이미지 캡처 및 사용에 관한 자세한 내용은 이 설명서 뒷부분의 디지털 확대경 관리자 섹션을 참조하세요.

## <span id="page-33-0"></span>컬러 설정

이 옵션은 컬러 또는 컬러 도구에서 선택한 "내 도구"에 대한 설정을 정의할 때 사용합니다. 필요에 따라 각 도구에 대해 설정을 구성할 수 있습니다. 컬러는 기본으로 선택되는 도구입니다. 측정하기 전에 설정을 검토해야 합니다.

## 설정에 액세스하는 절차:

- 1. eXact 2 메뉴에서 구성하려는 컬러 또는 도구를 선택합니다. 컬러는 기본으로 선택됩니다.
- 2. 화면 왼쪽 상단의 : (1) 아이콘을 눌러 컬러 설정 화면을 엽니다.
- 3. 변경하려는 설정(2)을 누릅니다. 추가 설정은 화면을 위로 살짝 밀어 액세스할 수 있습니다. 사용 가능한 각 설정에 대한 설명은 다음과 같습니다.
- 4 <sup>0</sup>을 누르면 메인 화면으로 돌아갑니다.

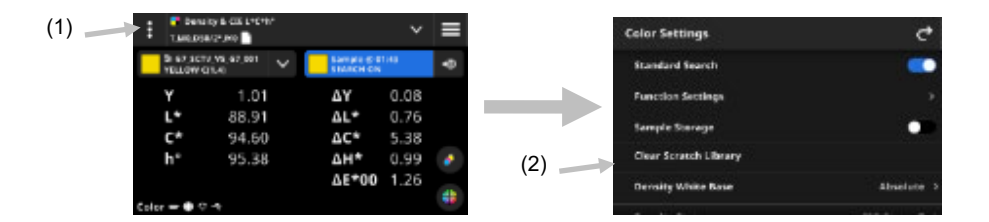

## <span id="page-33-1"></span>표준 검색

이 옵션을 켜짐(On)으로 설정하면 장치는 샘플 측정치에 가장 가까운 표준을 찾습니다. 표준 검색은 선택한 컬러 라이브러리에서 가장 가까운 표준만 검색할 수 있습니다. 스위치 아이콘 을 눌러 설정을 켤 수 있습니다. 라이브러리 선택에 대한 정보는 뒤의 컬러 라이브러리 및 표준 선택 섹션을 참조하세요.

## <span id="page-33-2"></span>기능 설정

다양한 기능에 대한 매개변수를 설정할 때 사용합니다.

BestMatch 소재: BestMatch 측정에 사용되는 소재 유형을 설정할 때 사용합니다. 옵션 항목: 비코팅 및 코팅.

BestMatch 프레스: BestMatch 측정에 사용되는 프레스 유형을 설정할 때 사용합니다. 옵션 항목: 오프셋 및 플렉소/그라비어:

농도 디스플레이 설정: 표시할 컬러 응답을 구성할 때 사용합니다. 자동 컬러의 경우 주된 컬러 응답을 선택하고 또한 다른 컬러(C, M, Y, K)의 마지막 측정치도 표시합니다. 별색의 경우에는 주된 스펙트럼 농도 파장을 선택합니다.

전체 농도 표시 설정: 표시된 농도 값을 선택할 때 사용합니다. 옵션 항목: CMYK 및 CMYK+SPOT.

조건등색: 조건등색 기능 측정을 위해 광원/관찰자 조합을 설정할 때 사용합니다. 조건등색 인덱스를 결정함으로써 광원이 변경될 때 두 개 컬러의 상호 색 조정을 정의합니다. 최대 세 개의 광원을 설정할 수 있습니다.

색 강도 계산 방법: 계산 방법을 설정할 때 사용합니다. 옵션 항목: 최대 K/S 및 평균 xyz. 최대 K/S 는 스펙트럼 곡선의 최소 반사율 포인트에서 계산됩니다.

평균 xyz 는 가시 스펙트럼에 걸쳐 있는 평균 xyz 값으로 색 강도를 계산합니다.

착색제 색 강도: 색 강도 결정에 사용되는 잉크 유형을 선택할 때 사용합니다.

옵션 항목: 투명 잉크, 불투명 잉크 또는 직물 염료.

반사 그래프 Y 축 배율: 반사율 측정을 위한 Y 축 배율을 설정할 때 사용합니다. 옵션 항목: 0..100% 및 0..1.

## <span id="page-34-0"></span>샘플 저장

.<br>이 옵션을 켜짐으로 설정하면 장치가 샘플 측정 내용을 저장합니다. 스위치 아이콘 ███ 누르면 샘플 저장이 활성화됩니다.

## <span id="page-34-1"></span>스크래치 라이브러리 지우기

샘플 비교에 사용되는 저장된 스크래치 표준을 지울 때 사용합니다. 표준은 '표준 추가'의 '가져올 라이브러리'(From Library) 옵션에 표시됩니다.

## <span id="page-34-2"></span>농도 흰색 베이스

다양한 농도 기능을 위해 용지 또는 절대적 요구사항을 설정할 때 사용합니다. 용지 제외(Minus Paper)를 선택할 경우 흰색 베이스로 모든 후속 측정에서 인쇄된 잉크 레이어만 참조하며, 용지 컬러 효과는 포함되지 않습니다. 절대값(Absolute)을 선택하면 측정값에 용지 효과도 포함됩니다.

모든 농도계 기능을 위해 용지 측정 요구사항을 선택하려면 '용지 제외'를 선택합니다. 용지 요구사항을 선택하지 않으려면 절대값을 선택합니다. 이들 기능에는 농도, 전체 농도, 농도 트렌드, 농도 & L\*a\*b\*, 농도 & L\*C\*h°, 색상 오차 & 그레이 밸런스, BestMatch 등이 있습니다.

## <span id="page-34-3"></span>농도 상태

모든 농도계 기능의 상태를 선택할 때 사용합니다. 옵션 항목: ISO Status A, E, I, T, G.

#### <span id="page-34-4"></span>농도 측정 조건

농도계(예: 농도, TVI, 트래핑 등) 기능에 대한 측정 조건을 선택할 때 사용합니다. 옵션 항목:

- M0(No) 필터 없음
- M1 (D50)
- M2(UVC) UV 차단 필터
- M3(Pol) 편광 필터(eXact 2 Xp 에는 없음).

## <span id="page-34-5"></span>관찰자 광원

광원과 관찰자 조합을 선택할 때 사용합니다.

## <span id="page-34-6"></span>비색계 측정 조건

비색(예: CIE L\*a\*b\*) 기능의 측정 조건을 선택할 때 사용합니다. 옵션 항목:

- M0(No) 필터 없음
- M1 (D50)
- M2(UVC) UV 차단 필터
- M3(Pol) 편광 필터(eXact 2 Xp 에는 없음).

## <span id="page-35-0"></span>Delta E 계산 방법

컬러 측정을 위한 ∆E 계산 방법을 선택할 때 사용합니다. 옵션 항목: CIE ∆E\*76, ∆Ecmc, CIE ∆E\*00, CIE ∆E\*94. ∆Ecmc, CIE ∆E\*00 또는 CIE ∆E\*94 를 사용할 때는 포함 상수를 조정할 수 있습니다.

#### <span id="page-35-1"></span>델타 E 상수

∆Ecmc, CIE ∆E\*00, CIE ∆E\*94 상수를 조정할 때 사용합니다.

## <span id="page-35-2"></span>평균 산출

평균을 구하기 위해 필요한 측정의 수를 설정할 때 사용합니다. 측정 횟수는 2~5 회 또는 끄기(Off)로 설정할 수 있습니다.

## <span id="page-35-3"></span>샘플 기능

이 기능들로 측정 후 표시되는 측정 값을 결정합니다. 사용 가능한 기능은 컬러 측정에 따라 달라집니다.

#### 샘플 기능을 선택하는 절차:

- 1. 화면 상단의 가능 이름 옆에 있는  $\blacktriangledown$  아이콘(1)을 눌러 컬러 보기 옵션을 엽니다.
- 2. 원하는 샘플 기능(2)을 누릅니다. 추가 기능은 화면을 위로 살짝 밀어 액세스할 수 있습니다. 사용 가능한 기능이 포함된 표는 아래와 같습니다.
- 3. <sup>0</sup> 아이콘(3)을 누르면 컬러 화면으로 돌아갑니다.

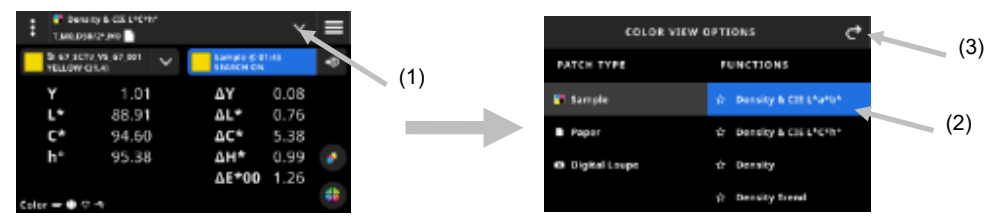

자주 사용하는 기능이 있을 경우, 이 기능을 즐겨찾기로 선택하는 옵션이 있습니다. 일단 선택하고 나면 즐겨찾기 기능은 기능 목록 상단에 표시됩니다. 여러 즐겨찾기를 설정할 수 있습니다.

#### 기능을 즐겨찾기로 설정하는 절차:

1. 별 모양 윤곽의 아이콘(1)을 눌러 기능을 즐겨찾기에 추가합니다. 그러면 별(2)의 속이 채워져 보입니다.

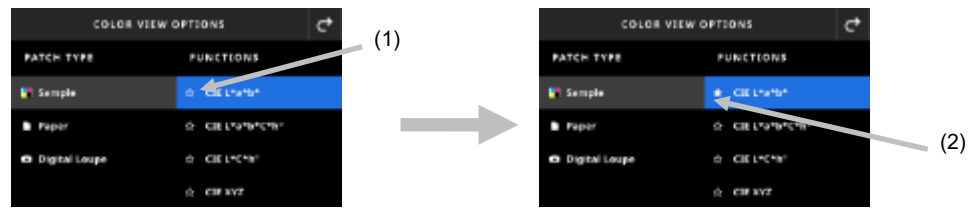

2. 기능의 즐겨찾기를 해제하려면 채워진 별 아이콘을 다시 누릅니다.

## <span id="page-35-4"></span>사용 가능한 컬러 기능

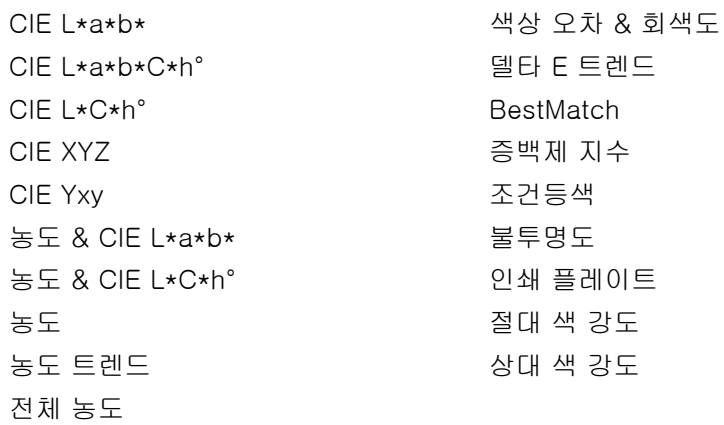

참고: 각 기능에 대한 설명은 부록의 컬러 및 내 도구 섹션을 참조하세요. \*일부 고급 기능은 eXact 2 Plus 모델에서만 사용할 수 있습니다.

## <span id="page-36-0"></span>농도 디스플레이 설정

이 옵션은 농도 기능의 농도 표시 옵션을 선택할 때 사용합니다. 옵션 항목: 자동, C, M, Y, K 또는 별색 자동을 선택하면 측정된 주된 원색이 표시됩니다. C, M, Y 또는 K 를 선택하면 측정 샘플의 농도 값이 표시됩니다. 별색을 선택하면 결과를 스펙트럼 곡선의 최대 농도 파장에서 농도 값으로 제시할 수 있습니다.

## 농도 표시 설정을 선택하는 절차:

- 3. 화면 오른쪽 하단에 있는 ♥️ 아이콘(1)을 눌러 농도 표시 설정을 엽니다.
- 4. 원하는 옵션(2)을 누른 후, C <sub>아이콘(3)</sub>을 누르면 데이터 보기 화면으로 돌아갑니다.

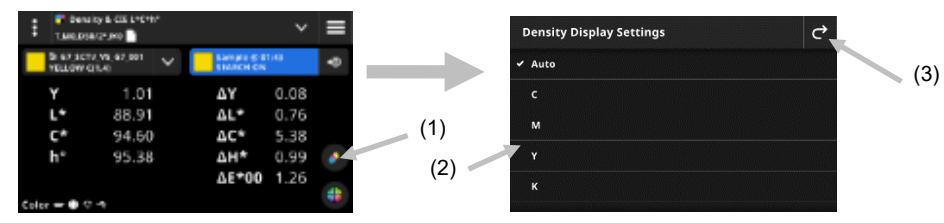

## <span id="page-36-1"></span>그래프 보기

컬러 및 도구에는 그래프에서 측정 데이터를 볼 수 있는 옵션이 있습니다. 그래프 선택은 선택한 기능과 무관합니다. 마지막으로 사용한 그래프가 자동으로 다시 선택됩니다.

## 그래프 선택 절차:

- 1. 화면 하단의 <sup>(#)</sup> 아이콘(1)을 눌러 그래프 화면을 엽니다.
- 2. ⊻ 아이콘(2)을 눌러 사용 가능한 그래프 보기 목록을 엽니다.
- 3. 원하는 그래프 보기(3)를 선택하고 C 아이콘(4)을 눌러 선택한 그래프로 표시된 측정 값을 확인합니다.
- 4. 작업을 마치면 C 아이콘을 눌러 데이터 보기 화면으로 돌아갑니다.

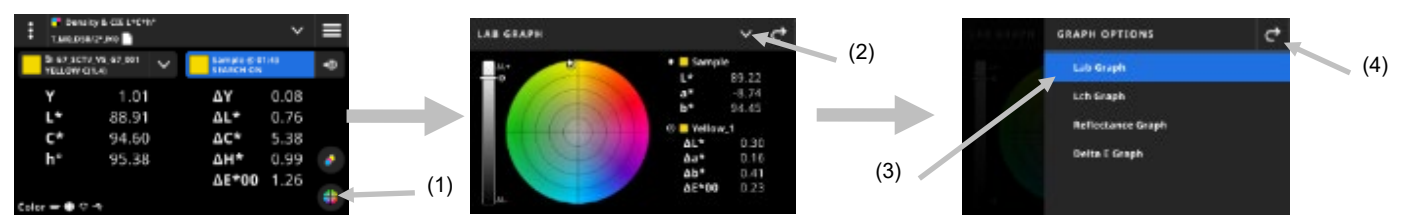

선택할 수 있는 그래프는 다음과 같습니다.

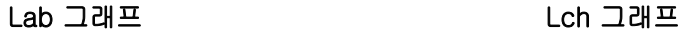

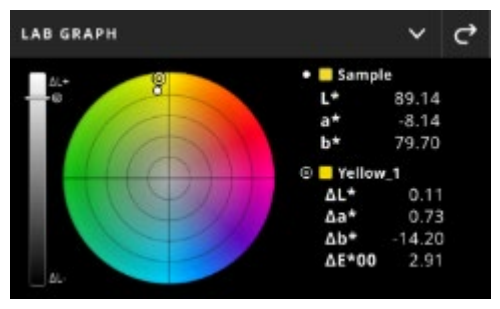

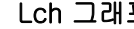

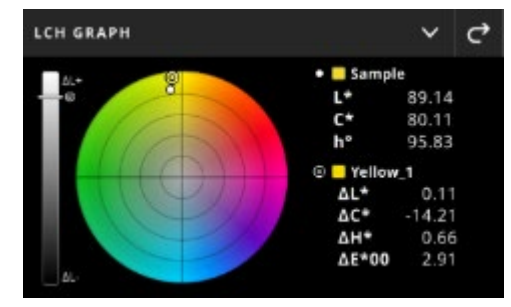

이 두 그래프는 측정값을 색상환과 밝기 막대 그래프로 시각화합니다. 샘플과  $\bigcirc$ 표준 $\bigcirc$ (사용하는 경우)이 서로 상대적으로 표시되고 색상환과 L 막대에 해당 위치가 표시됩니다.

## 반사율 그래프

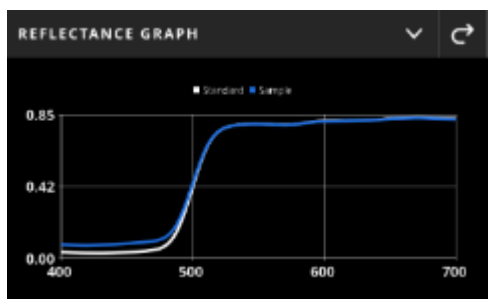

반사율 그래프는 400 nm ~ 700 nm 의 가시 스펙트럼에 대한 측정 값을 도표에 시각화합니다.

파란색 곡선은 샘플 값을 표시하고 흰색 곡선은 표준 값(사용하는 경우)을 표시합니다.

#### Delta E 그래프

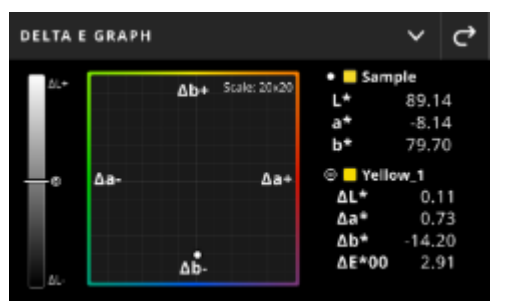

Delta E 그래프에는 밝기를 나타내는 막대 그래프와 표준을 중심에 둔 도표가 포함됩니다. 샘플은 중심을 기준으로 상대적으로 표시됩니다. 이것은 샘플이 표준보다 어둡거나 밝은지, 빨간색/녹색에 더 가까운지 등을 확인할 수 있는 읽기 쉬운 시각화 내용입니다.

## <span id="page-37-0"></span>측정 절차

- 1. 컬러(1)를 선택하여 사용하려는 측정 도구를 선택합니다.
- 2. 필요한 경우 설정(3)을 검토하거나 편집합니다. 추가 정보는 앞의 컬러 설정 섹션을 참조하세요.
- 3. 측정 버튼을 누르면 타겟팅 모드가 됩니다.
- 4. 화면 상단의 기능 이름 옆에 있는 ⊻ 아이콘을 눌러 컬러 보기 옵션에 액세스합니다.
- 5. 용지를 패치 유형으로 선택하여 소재를 측정합니다(필요한 경우). 소재 위에 장치를 놓고 측정 버튼을 눌러 측정합니다.

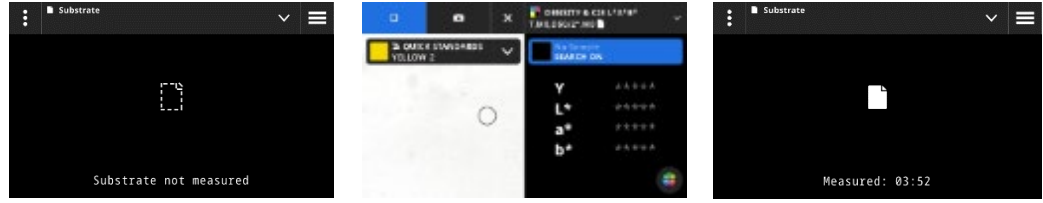

6. 소재 측정 후에 ◘ 아이콘(4)을 눌러 데이터 측정 및 보기를 위한 컬러 보기 옵션 화면에서 컬러 기능을 선택합니다. 추가 정보는 앞의 컬러 기능 섹션을 참조하세요.

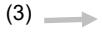

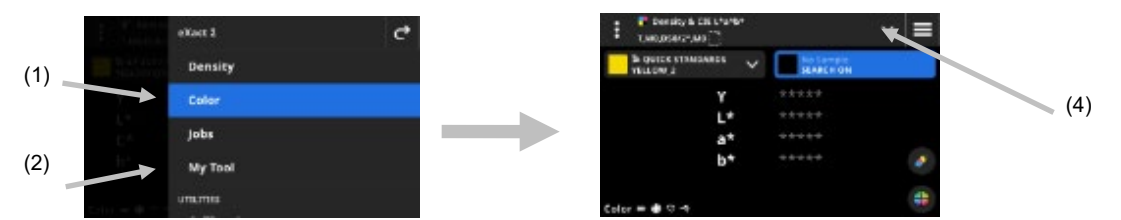

- 7. 표준 비교가 필요한 경우 추가 정보는 뒤에서 설명하는 컬러 라이브러리 및 표준 선택 섹션을 참조하세요.
- 8. 기기를 샘플 위에 놓고 앞의 기본 샘플 측정 기법 섹션에서 설명한 대로 측정합니다.
- 9. 기능에 필요한 추가 측정을 계속하거나, 아니면 <mark>×</mark> 아이콘을 눌러 타겟팅 창을 닫고 측정 데이터를 확인합니다.

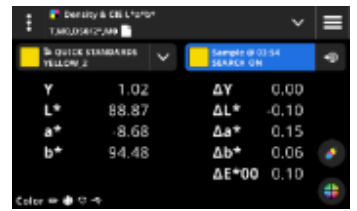

참고: 표준에 포함된 허용오차가 선택한 컬러 라이브러리에 있을 경우, 상태 아이콘이 표준 패치와 측정치의 ΔE 값 옆에 나타납니다. 아래의 예를 참조하세요.

## $\overline{B}$ 경  $\overline{A}E*76$  0.69  $\bullet$  - 통합격:  $\overline{A}E*76$  10.05  $\bullet$  경고:  $\overline{A}E*76$  0.83  $\bullet$

## <span id="page-38-0"></span>데이터 표시

측정 후에 디스플레이에는 측정된 샘플 값(1)과 현재 표준과 비교한 델타 값(2)이 표시됩니다. 보기를 전환하여 실제 표준 값을 표시할 수 있습니다. 헤더의 파란색 강조 표시는 현재 표시되는 값을 나타냅니다.

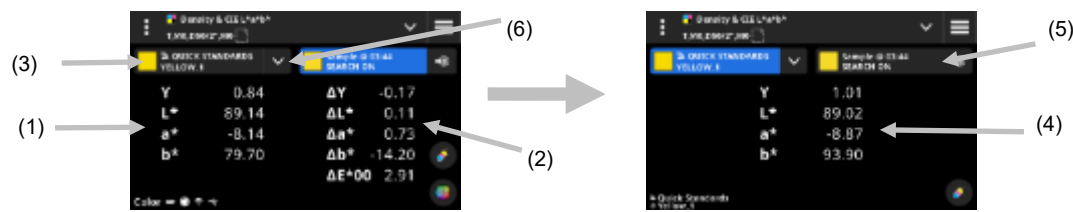

- 1. 표준 드롭다운(3)을 눌러 데이터 디스플레이를 샘플 값 표시에서 현재 표준 값 표시(4)로 전환할 수 있습니다. 현재 선택한 기능에 대한 값이 표시됩니다.
- 2. 샘플 정보가 있는 탭(5)을 누르면 데이터 표시가 샘플 및 델타 값으로 다시 전환됩니다.
- 3. 현재 표준 옆에 있는 ❤️ 아이콘(6)을 눌러 라이브러리와 표준 선택을 엽니다. 자세한 내용은 다음 섹션 컬러 라이브러리 및 표준 선택을 참조하세요.

**참고: ♥ 아이콘(5)을 눌러 농도 표시 설정을 열어 다른 농도 응답을 확인하거나, 화면 하단의 <sup>●</sup>** 아이콘(1)을 눌러 그래프 보기를 열 수 있습니다. 추가 정보는 앞에서 설명한 농도 표시 설정 또는 그래프 보기 섹션을 참조하세요.

## <span id="page-38-1"></span>컬러 라이브러리 및 표준 선택

이 기능은 데이터를 저장하지 않고 표준을 샘플 측정과 비교하는 데 사용할 컬러 라이브러리 또는 표준을 선택할 때 사용합니다. 첫 번째 단계는 컬러 라이브러리 또는 표준을 선택하는 것입니다. 이후의 각 측정은 선택한 표준 또는 변경될 때까지 컬러 라이브러리에서 가장 가까운 표준과 비교됩니다(설정에서 표준 검색 옵션이 활성화되지 않은 경우).

## 컬러 라이브러리 선택

이 옵션은 컬러 라이브러리를 선택할 때 사용합니다. 기본적으로 "신속 표준(Quick Standards)" 라이브러리가 선택됩니다.

- 1. 현재 컬러 라이브러리 옆에 있는 ✔ 아이콘(1)을 누릅니다.
- 2. 아이콘(2)을 누르고 목록에서 다른 컬러 라이브러리(3)를 선택합니다.

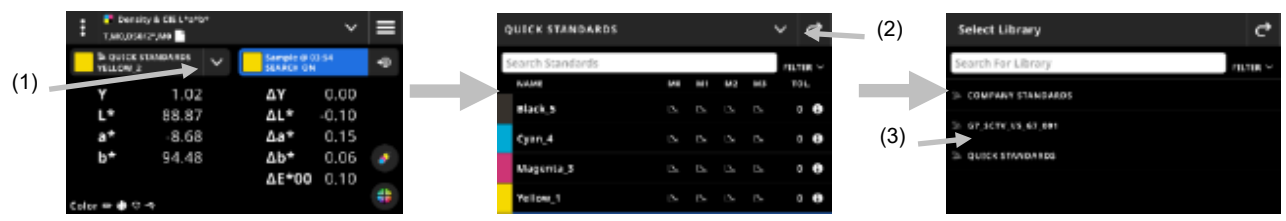

## 컬러 라이브러리에서 표준 선택

이 옵션을 사용하면 선택한 라이브러리에서 표준을 선택할 수 있습니다.

- 1. 현재 컬러 라이브러리 옆에 있는 ◘ 아이콘(1)을 누릅니다.
- 2. 목록에서 사용할 표준(2)을 누릅니다.

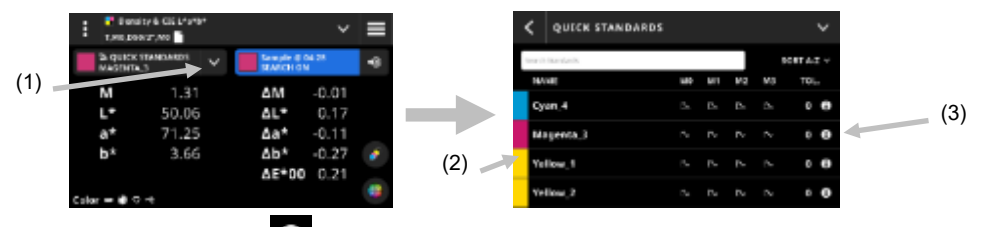

- 3. 표준 보기 아이콘 (3)을 눌러 값 세트(4)를 확인합니다. 기본값 세트에는 LabCh 값이 포함됩니다. 표준의 농도 값을 보려면 왼쪽으로 살짝 밉니다. 해당 시, 추가 값 세트를 보려면 왼쪽으로 살짝 밉니다.(사용하는 경우).
- 4. 허용오차(5)를 눌러 표준과 관련된 허용오차를 표시합니다(해당 시). 아이콘 ┗️(6)을 눌러 값의 소스를 확인합니다.

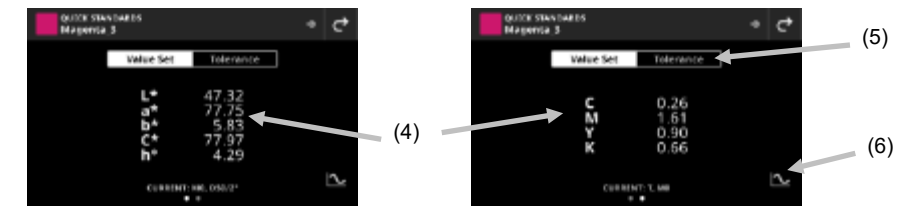

## 샘플을 표준으로 사용

이 옵션을 이용하면 다음의 샘플 측정치를 샘플 비교를 위한 현재 표준으로 사용할 수 있습니다. 그러면 이 표준이 신속 표준 라이브러리에 저장됩니다. 이 표준은 컬러 설정에서 지울 때까지 저장되어 있습니다.

- 1. 표준으로 사용하려는 샘플을 측정합니다.
- 2. <sup>- ③</sup> 아이콘(7)을 눌러 활성 표준 데이터를 현재 측정치로 바꿉니다. 이 표준이 신속 표준(Quick Standards) 목록에 추가됩니다.

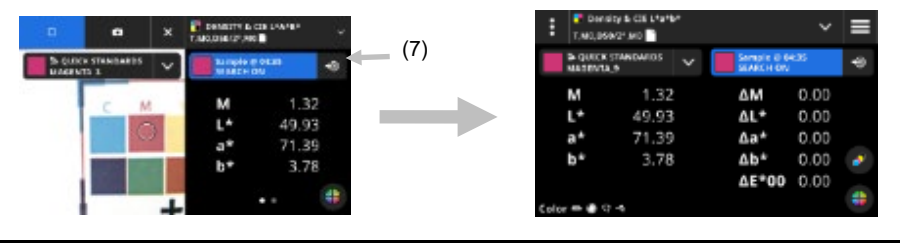

## <span id="page-39-0"></span>디지털 확대경

이 기능은 타겟팅 영역의 고해상도 이미지를 캡처할 때 사용합니다. 이미지가 캡처되면 해당 영역의 보기 및 확대가 가능합니다. 장치에는 최대 20 개의 이미지를 저장할 수 있습니다.

## 이미지 캡처 절차:

- 1. 측정 버튼을 한 번 눌러 타겟팅 모드를 활성화합니다.
- $2.$   $\bullet$  아이콘(1)을 눌러 확대경 모드를 엽니다.
- 3. 장치를 샘플 위에 놓고 측정 버튼을 다시 눌러 이미지를 캡처합니다.
- 4.  $\bullet$  또는  $\bullet$  아이콘(2)을 눌러 이미지를 확대/축소합니다. 손가락을 사용하여 이미지 주위로 이동할 수도 있습니다.
- 5. 이미지를 장치에 저장하려면 <mark>◇</mark> 아이콘(3)을 누릅니다. 이미지를 삭제하려면 ◘ 아이콘(4)을 누릅니다.

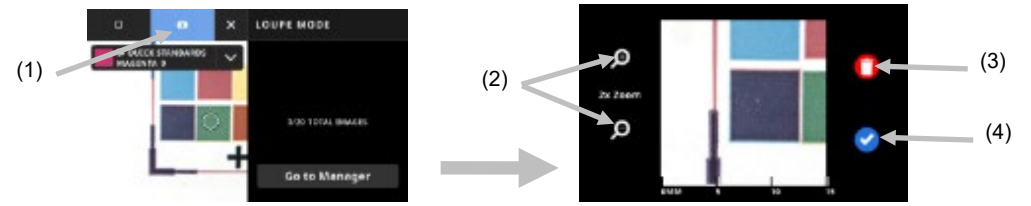

- 6. 필요한 경우 추가로 이미지를 캡처하세요.
- 7. 추가 정보는 이 문서 뒤에 있는 디지털 확대경 관리자 섹션을 참조하세요.

## <span id="page-41-0"></span>작업

작업은 인쇄 작업을 실행하기 위해 특별히 그룹화된 컬러 사양 모음입니다. 작업에는 허용오차, 합격/불합격 허용오차, 측정 매개변수가 포함되며, 다양한 패치 유형(용지, 단색, 틴트, 오버프린트, 그레이 밸런스 및 Black CMY)의 표준 값이 포함되어 있습니다.

작업에는 G7, PSO 및 JapanColor 와 같은 산업 표준 인쇄 프로세스의 표준이 포함될 수 있습니다. 스캔을 위한 맞춤형 컬러 바를 측정하기 위해 작업을 생성할 수도 있습니다.

작업에서 OK 시트를 생성하는 옵션도 있습니다. "OK 시트 만들기" 옵션은 현재 작업의 복사본을 생성하지만 표준 값을 패치별로 마지막에 취한 샘플로 교체합니다.

## 작업에 액세스하는 절차:

- 1. eXact 2 메뉴에서 작업을 눌러 화면에 액세스합니다.
- 2. 작업에 대한 정보는 다음 페이지를 참조하세요.

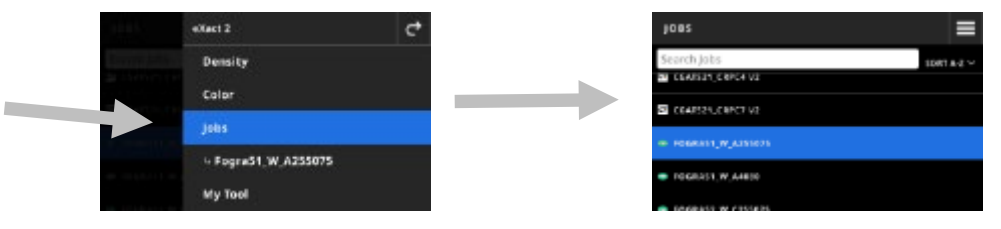

## <span id="page-41-1"></span>메인 화면

화면은 세 개의 메인 영역으로 구성됩니다.

- (1) 상단 표시줄
- (2) 검색 및 정렬 필드
- (3) 작업 폴더

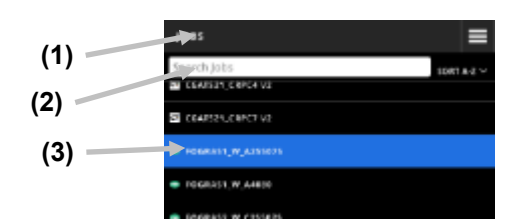

## 상단 표시줄

eXact 2 메뉴에 액세스하고, 새 작업을 만들고, 작업 옵션에 액세스할 때 사용합니다.

## 검색 및 정렬 필드

이 영역은 작업 검색을 수행할 때 사용합니다.

## 작업 폴더

<span id="page-41-2"></span>이 영역에는 작업 목록이 표시됩니다. FILTER Y 아이콘을 탭하여 작업을 정렬합니다. 사용 가능한 필터 옵션: A-Z 정렬, Z-A 정렬, 일반(사용자 생성 작업), G7, PSO 및 JapanColor. 장치에는 몇 가지 사전 설치된 작업이 포함되어 있습니다. eXact 2 Suite 를 사용하여 맞춤형 작업을 생성하고 추가할 수 있습니다.

## 작업 설정

이 옵션은 작업의 설정을 정의할 때 사용됩니다. 필요에 따라 각 작업에 대해 설정을 구성할 수 있습니다. 컬러는 기본으로 선택되는 도구입니다. 측정하기 전에 설정을 검토해야 합니다.

#### 설정에 액세스하는 절차:

- 1. 작업을 선택하거나 eXact 2 메뉴에서 구성하려는 작업을 선택합니다.
- 2. 화면 왼쪽 상단의 : (1) 아이콘을 눌러 컬러 설정 화면을 엽니다.
- 3. 변경하려는 설정(2)을 누릅니다. 추가 설정은 화면을 위로 살짝 밀어 액세스할 수 있습니다. 사용 가능한 각 설정에 대한 설명은 다음과 같습니다.
- 4 < = 두르면 메인 화면으로 돌아갑니다.

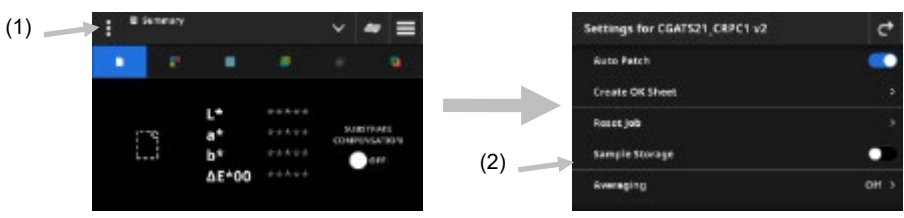

## <span id="page-42-0"></span>자동 패치

자동 패치 기능을 이용하면 CMYK 작업의 자동 패치 인식을 활용하여 다양한 농도 및 컬러 측정을 수행할 수 있습니다.

측정을 진행할 때 장치가 패치 유형을 감지하여 학습합니다. 장치는 원색(C, M, Y, K)만을 자동으로 감지합니다. 아래는 자동 패치가 지원하는 패치 유형의 목록입니다.

- 용지 패치
- 단색 (Cyan, Magenta, Yellow, Black 또는 별색)
- 3 개 오버프린트 (C+Y, C+M, M+Y)
- 솔리드당 1-5 개의 틴트 패치(작업 템플릿 설정의 색조 패치 백분율에 따라 다름)
- 1-5 개의 그레이 밸런스 패치 (작업 템플릿 설정의 그레이 밸런스 패치 백분율에 따라 다름)
- Black CMY (G7 만 해당)

## <span id="page-42-1"></span>OK 시트 만들기

현재 시트로 OK 시트를 만들 때 사용합니다. 추가 정보는 이 문서 뒤에 있는 'OK 시트 만들기' 섹션을 참조하세요.

#### <span id="page-42-2"></span>작업 초기화

이 옵션을 사용하면 다시 시작할 때 현재의 작업 측정 내용을 지울 수 있습니다.

#### <span id="page-42-3"></span>샘플 저장

이 옵션을 켜짐으로 설정하면 장치가 샘플 측정 내용을 저장합니다. 스위치 아이콘 ████ 누르면 샘플 저장이 활성화됩니다.

## <span id="page-42-4"></span>평균 산출

평균을 구하기 위해 필요한 측정의 수를 설정할 때 사용합니다. 측정 횟수는 2~5 회 또는 끄기(Off)로 설정할 수 있습니다.

## <span id="page-42-5"></span>기능 설정

다양한 작업 기능에 대한 매개변수를 설정할 때 사용합니다.

BestMatch 소재: BestMatch 측정에 사용되는 소재 유형을 설정할 때 사용합니다. 옵션 항목: 비코팅 및 코팅.

BestMatch 프레스: BestMatch 측정에 사용되는 프레스 유형을 설정할 때 사용합니다. 옵션 항목: 오프셋 및 플렉소/그라비어:

농도 디스플레이 설정: 표시할 컬러 응답을 구성할 때 사용합니다. 자동 컬러의 경우 주된 컬러 응답을 선택하고 또한 다른 컬러(C, M, Y, K)의 마지막 측정치도 표시합니다. 별색의 경우에는 주된 스펙트럼 농도 파장을 선택합니다.

전체 농도 표시 설정: 장치가 표시할 농도 값을 선택할 때 사용합니다. 옵션 항목: CMYK 및 CMYK+SPOT.

CMY 밸런스 허용오차: 농도 밸런스 값을 설정할 때 사용합니다. 값 범위는 0.01 ~ 0.99 사이입니다. TV 공식: 도트 계산을 위해 톤 값(TV) 공식을 설정할 때 사용합니다. 공식은 C, M, Y, K 및 별색에 대해 개별적으로 구성할 수 있습니다. SCTV(Spot Color Tone Value)는 시각적 외양과 잘 연관된 컬러 톤 값을 제공합니다. 톤 램프가 시각적 등거리 단계로 인쇄된 경우, 상응하는 SCTV 값이 0 ~ 100% 사이에서 대략적으로 등거리 비율을 가져야 합니다. 머레이-데이비스(Murray-Davies) 공식의 경우 광흡수 정도를 미리 정의합니다. 율-닐슨(Yule-Nielsen) 공식의 경우 다양한 조건에 맞게 조정할 수 있습니다. 컬러를 위해 율-닐슨 공식을 선택한 경우 계수를 설정합니다. 옵션 항목: 머레이-데이비스, 율-닐슨 또는 SCTV (ISO 20654).

트래핑 공식: 트래핑을 위한 트래핑 공식을 설정할 때 사용합니다. 이 기능은 한 솔리드 잉크가 다른 솔리드 잉크 위에서 얼마나 잘 인쇄되는지를 결정합니다 (오버프린팅). 커버리지가 좋으면 더 좋은 색재현 범위가 보장됩니다. 컬러 응답을 자동 모드로 설정하면 트래핑이 프로세스 잉크로 작동하며, 별색을 사용할 경우에는 별색(Spot) 설정을 사용합니다. 옵션 항목: Preucil, Brunner 및 Ritz.

용지 인덱스 기능: 측정 후에 표시되는 용지 색인을 선택할 때 사용합니다. 기능에 대해 최대 네 개의 색인을 선택할 수 있습니다. 이용 가능한 옵션은 아래를 참조하세요.

조건등색: 조건등색 기능 측정을 위해 광원/관찰자 조합을 설정할 때 사용합니다. 조건등색 인덱스를 결정함으로써 광원이 변경될 때 두 개 컬러의 상호 색 조정을 정의합니다. 최대 세 개의 테스트 광원을 설정할 수 있습니다.

색 강도 계산 방법: 계산 방법을 설정할 때 사용합니다. 옵션 항목: 최대 K/S 및 평균 xyz. 최대 K/S 는 스펙트럼 곡선의 최소 반사율 포인트에서 계산됩니다.

평균 xyz 는 가시 스펙트럼에 걸쳐 있는 평균 xyz 값으로 색 강도를 계산합니다.

착색제 색 강도: 색 강도 결정에 사용되는 잉크 유형을 선택할 때 사용합니다.

옵션 항목: 투명 잉크, 불투명 잉크 또는 직물 염료.

반사율 그래프 Y 축 배율: 반사율 측정을 위한 Y 축 배율을 설정할 때 사용합니다.

옵션 항목: 0..100% 및 0..1.

TVI 표 확산: TVI 표 확산 설정을 지정할 때 사용합니다. 이 작업 기능에는 최근 틴트 측정에서 얻은 TVI (Tone Value Increase, 도트 게인이라고도 함) 결과를 한번에 보여주는 표가 있습니다. 또한 프로세스 잉크(CMY) 간의 확산 값도 표시합니다.

확산은 주어진 화면 %(즉 50%)에서 원색 잉크들(CMY)의 가장 작은 TVI 값에서 가장 큰 TVI 값을 차감하여 계산합니다. 확산이 작을수록 그레이 밸런스가 더 좋습니다. G7 와 PSO 는 확산 계산 방법에서 약간 다릅니다. 옵션 항목: 중간 및 전체:

#### <span id="page-43-0"></span>작업 템플릿 설정

<span id="page-43-1"></span>현재 작업에 대해 선택한 설정입니다. 일반적으로 템플릿에 의해 잠겨 있으며 변경할 수 없습니다. 매개변수 예시:

#### 농도 흰색 베이스

다양한 농도 기능을 위해 용지 또는 절대적 요구사항을 설정할 때 사용합니다. 용지 제외(Minus Paper)를 선택할 경우 흰색 베이스로 모든 후속 측정에서 인쇄된 잉크 레이어만 참조하며, 용지 컬러 효과는 포함되지 않습니다. 절대값(Absolute)을 선택하면 측정값에 용지 효과도 포함됩니다. 모든 농도계 기능을 위해 용지 측정 요구사항을 선택하려면 '용지 제외'를 선택합니다. 용지 요구사항을 선택하지 않으려면 절대값을 선택합니다. 이들 기능에는 농도, 전체 농도, 농도 트렌드, 농도 & L\*a\*b\*, 농도 & L\*C\*h°, 색상 오차 & 그레이 밸런스, BestMatch 등이 있습니다.

<span id="page-44-0"></span>농도 상태

모든 농도계 기능의 상태를 선택할 때 사용합니다. 옵션 항목: ISO Status A, E, I, T, G.

#### <span id="page-44-1"></span>농도 측정 조건

농도계(예: 농도, TVI, 트래핑 등) 기능에 대한 측정 조건을 선택할 때 사용합니다. 옵션 항목:

- M0(No) 필터 없음
- M1 (D50)
- M2(UVC) UV 차단 필터
- M3(Pol) 편광 필터(eXact 2 Xp 에는 없음).

## <span id="page-44-2"></span>관찰자 광원

광원과 관찰자 조합을 선택할 때 사용합니다.

## <span id="page-44-3"></span>비색계 측정 조건

비색(예: CIE L\*a\*b\*) 기능의 측정 조건을 선택할 때 사용합니다. 옵션 항목:

- M0(No) 필터 없음
- M1 (D50)
- M2(UVC) UV 차단 필터
- M3(Pol) 편광 필터(eXact 2 Xp 에는 없음).

## <span id="page-44-4"></span>Delta E 계산 방법

컬러 측정을 위한 ∆E 계산 방법을 선택할 때 사용합니다. 옵션 항목: CIE ∆E\*76, ∆Ecmc, CIE ∆E\*00, CIE ∆E\*94. ∆Ecmc, CIE ∆E\*00 또는 CIE ∆E\*94 를 사용할 때는 포함 상수를 조정할 수 있습니다.

## <span id="page-44-5"></span>델타 E 상수

∆Ecmc, CIE ∆E\*00, CIE ∆E\*94 상수를 조정할 때 사용합니다.

## <span id="page-44-6"></span>작업 기능

이 기능들로 측정 후 표시되는 측정 값을 결정합니다. 사용 가능한 기능은 농도 측정에 따라 달라지며, 패치 유형별로 정보를 표시합니다.

또한 농도 요약 기능을 위해 용지, 단색, 틴트 패치의 측정이 필요하며 모든 결과를 한 화면에 표시합니다. 참고: 또한 작업에는 컬러 바가 포함될 수 있습니다. 추가 정보는 이 문서 뒤에 있는 스캔 섹션을 참조하세요.

## 작업 기능을 선택하는 절차:

1. 화면 상단의 기능 이름 옆에 있는 ⊻ 아이콘(1)을 눌러 작업에 대한 보기 옵션을 엽니다.

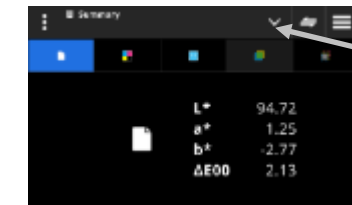

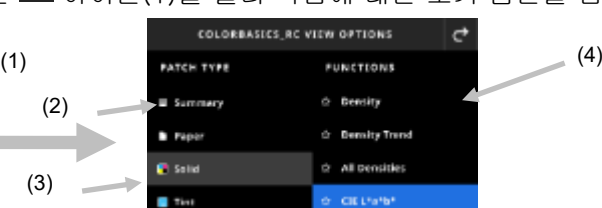

2. 요약(2)을 눌러 작업의 측정 요약을 확인합니다.

- 3. 왼쪽에서 원하는 패치 유형(3)을 눌러 사용 가능한 기능(4)을 확인합니다. 추가 패치 유형 및 기능은 화면을 위로 살짝 밀어 액세스할 수 있습니다. 사용 가능한 기능이 포함된 표는 아래와 같습니다.
- $4$   $\overrightarrow{C}$  아이콘(3)을 누르면 작업 화면으로 돌아갑니다.

## 패치별로 지원되는 기능

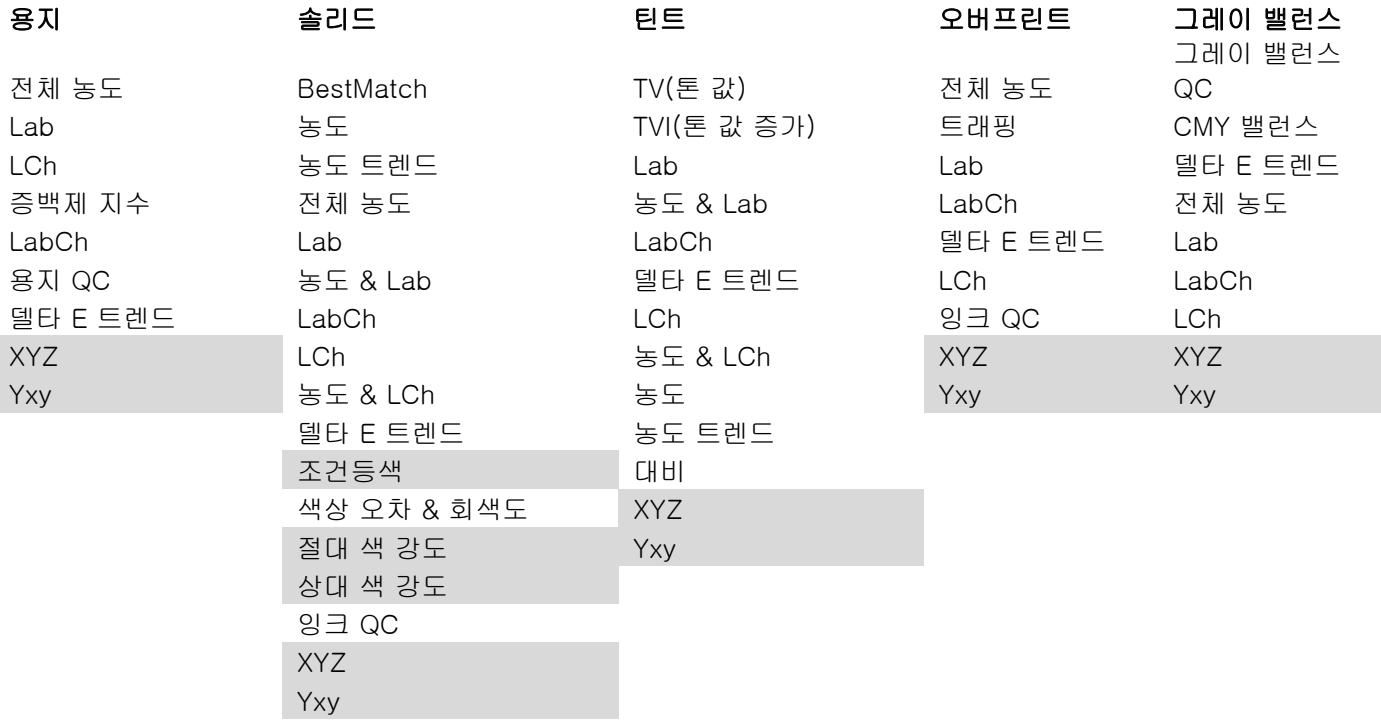

\* 회색으로 표시된 기능은 eXact 2 Plus 에서만 지원됩니다.

## <span id="page-45-0"></span>재정의 측정 (Measure Override)

이 기능을 사용하면 선택한 패치의 측정치를 새 측정치로 재정의할 수 있습니다. 재정의 기능은 다음 측정 시 자동 패치 기능을 비활성화합니다. 식별하기 어려운 모든 패치 측정에 사용할 수 있습니다. 이 기능으로 별색을 추가할 수도 있습니다.

## 재정의 측정을 수행하는 절차:

- 1. 화면 상단의 아이콘(1)을 눌러 재정의 측정 화면을 엽니다.
- 2. 목록에서 원하는 패치(2)를 선택합니다. 선택한 패치의 측정 화면으로 자동 전환됩니다.

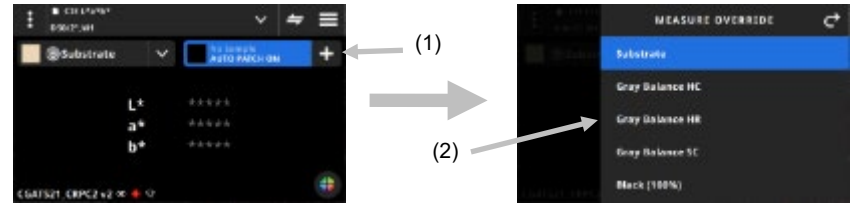

3. 선택한 패치를 측정합니다.

## <span id="page-45-2"></span><span id="page-45-1"></span>G7, PSO 및 Japan Color 정보

## G7 소재 보상

이 기능을 사용하여 소재 측정을 기준으로 원색(CMYK)과 관련된 타겟을 조정할 수 있습니다. 선택한 작업에서 On 으로 설정하면 타겟 값이 조정됩니다. G7 작업 중 용지 측정 후에 소재 보상을 활성화할 수도 있습니다.

보상 아이콘을 누르면 On 으로 전환됩니다.

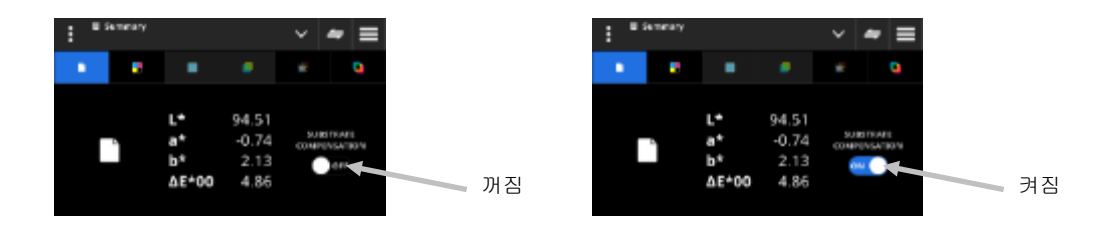

참고: CMY 100 패치가 측정되지 않고 작업에 용지 보정을 사용하는 경우 작업은 정적 G7 모드에서 실행 중인 것입니다. CMY 100 패치가 측정될 경우 작업은 동적 G7 모드에서 실행 중인 것입니다.

## <span id="page-46-0"></span>G7 그레이 밸런스

G7 작업 기능은 w∆L(가중 델타 L) 및 w∆Ch(가중 델타 Ch)와 흑색 채널 농도를 제공합니다. 그레이 밸런스 표준에 보다 근접하기 위한 채널별 농도 조절이 표시됩니다.

## <span id="page-46-1"></span>G7, PSO 및 Japan Color

이들 작업은 표준 작업과 동일하게 작동하지만 다음과 같은 차이가 있습니다. 이들 작업의 설정은 해당 프로세스 사양 정의를 사용합니다. 그리고 이들 작업은 지역 설정이 사전에 지정되지 않습니다. 하지만 사용자가 설정을 수동으로 변경할 수 있습니다. 아래 기능들은 사전 설정되어 있으며 변경이 불가능합니다.

## <span id="page-46-2"></span>G7 작업

용지 QC: 색공간 CIE L\*a\*b\*이 CIE L\*a\*b\*로 사전 설정됩니다 그레이 밸런스 QC: 디스플레이가 ΔL\*, ΔE\*, ΔCh 로 사전 설정됩니다 TVI 표 설정: 확산이 '모두'로 사전 설정됩니다

## <span id="page-46-3"></span>PSO 작업

용지 QC: 색공간 CIE L\*a\*b\*이 CIE L\*C\*h°로 사전 설정됩니다 그레이 밸런스 QC: 디스플레이가 ΔL\*, Δa\*, Δb\*, ΔE\*로 사전 설정됩니다 TVI 표 설정: 확산이 '중간'으로 사전 설정됩니다

## <span id="page-46-4"></span>Japan Color 작업

용지 QC: 색공간 CIE L\*a\*b\*이 CIE L\*C\*h°로 사전 설정됩니다 그레이 밸런스 QC: 디스플레이가 ΔL\*, Δa\*, Δb\*, ΔE\*로 사전 설정됩니다 TVI 표 설정: 확산이 '중간'으로 사전 설정됩니다

## <span id="page-46-5"></span>작업 선택

이 기능은 해당 도구에서 열고 싶은 작업을 선택할 때 사용합니다.

- 1. eXact 2 메뉴에서 작업(1)을 선택합니다.
- 2. 검색 필드(2)를 누르고 가상 키보드를 사용하여 작업 이름을 입력합니다.
- 3. Enter 를 누르거나, 원하는 작업 폴더가 나타날 때까지 화면을 밉니다.
- 참고: 필터를 누르고 작업 정렬 옵션을 선택할 수도 있습니다.
- 4. 원하는 작업 폴더가 보일 때까지 화면을 밉니다.
- 5. 작업(3)을 누릅니다. 선택한 작업(4)이 해당 도구에서 열립니다.

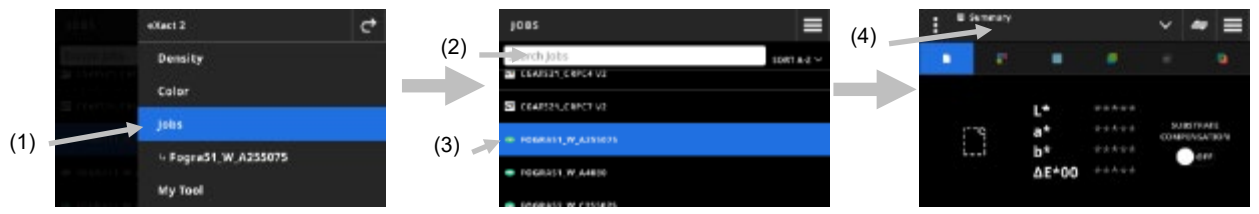

- 6. 농도 도구에서 작업을 실행하는 것에 대한 정보는 농도 섹션을 참조하세요.
- 7. 컬러 바를 스캔하는 방법에 대한 정보는 스캔 섹션을 참조하세요.

## <span id="page-47-0"></span>별색 확인

이 기능은 기존 작업을 사용자 정의할 필요 없이 "즉석에서" 별색을 측정할 때 사용합니다. 측정치는 임시 값이며 사용자가 이 화면을 떠나 작업 도구로 돌아가면 삭제됩니다.

- 1. 측정하려는 작업을 시작하고 작업 컬러를 측정합니다.
- 2. 별색 확인 아이콘 (1)을 클릭하여 작업에 포함되지 않은 별색을 측정합니다.

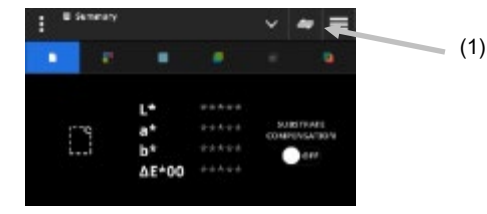

3. 화면이 일시적으로 별색 확인 도구로 전환됩니다. 하단의 상태 표시줄(2)에는 아직 측정 중인 작업과 별색 확인(Spot Check)이라는 제목이 표시됩니다.

참고: 별색 확인의 설정은 활성 작업과 동일합니다.

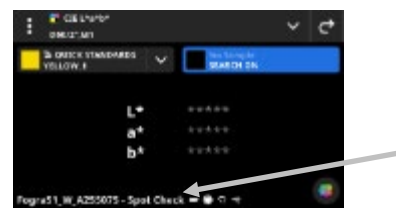

 $(2)$ 

- 4. 장치를 샘플 위에 놓고 앞의 기본 샘플 측정 기법 섹션에서 설명한 대로 별색 측정을 수행합니다.
- <u>5. 모든 별색을 측정한 후 C 을 누르면 작업으로 돌아갑니다.</u>

## <span id="page-47-1"></span>OK 시트 만들기

작업의 모든 패치를 측정한 후 마지막 측정된 시트를 OK 시트로 저장하는 옵션이 있습니다. 이 기능을 사용하면 현재 작업의 복사본이 생성됩니다. 작업의 표준 값은 패치별로 마지막으로 수행된 샘플 측정값으로 대체됩니다.

## OK 시트 만드는 절차:

- 1. 화면 상단의 기능 이름 옆에 있는 V 아이콘을 눌러 작업 보기 옵션을 엽니다.
- 2. OK 시트 만들기를 누릅니다.

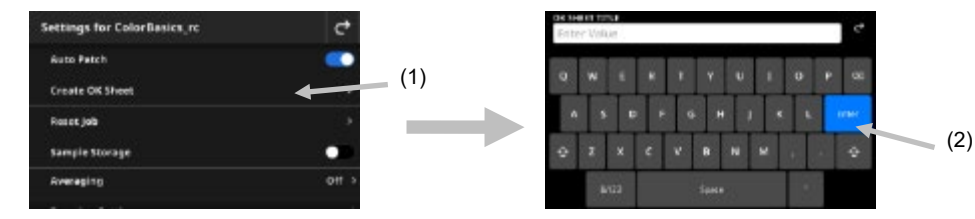

3. 가상 키보드(2)를 이용하여 OK 시트의 이름을 입력합니다.

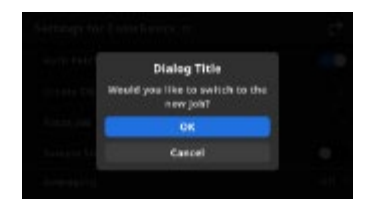

- 4. 확인을 눌러 OK 시트에서 생성된 작업으로 전환하고 이 작업을 활성 작업으로 만듭니다. 참고: 취소를 누르면 OK 시트가 저장되지만 현재 작업은 그대로 유지됩니다.
- 5. OK 시트 작업 내에서 생산 작업 측정을 시작합니다.

## <span id="page-49-0"></span>내 도구

내 도구(My Tool)는 사용자가 만들 수 있는 맞춤형 도구입니다. 여기에는 컬러 라이브러리와 다양한 설정이 포함될 수 있습니다. 내 도구에서 도구를 편집, 복사 및 삭제할 수 있습니다. 내 도구에서 선택한 도구가 맞춤형 컬러 도구로 열립니다.

#### 내 도구에 액세스하는 절차:

- 1. eXact 2 메뉴에서 내 도구를 눌러 메인 화면에 액세스합니다.
- 2. 내 도구에 대한 정보는 다음 페이지를 참조하세요.

## <span id="page-49-1"></span>메인 화면

화면은 세 개의 메인 영역으로 구성됩니다.

- (1) 상단 표시줄
- (2) 검색 및 정렬 필드
- (3) 내 도구 폴더

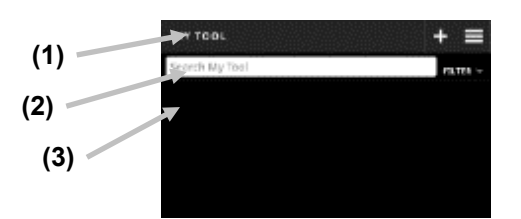

#### 상단 표시줄

eXact 2 메뉴에 액세스하고, 새 도구를 만들고, 도구 옵션에 액세스할 때 사용합니다.

#### 검색 및 정렬 필드

<u>이 영역은 도구 검색을 수행할 때 사용합니다. 도구는 FILTER Y <sub>아이콘을 탭하고 A-Z 정렬 또는 Z-A</u></u></sub> 정렬을 선택하여 알파벳 오름차순 또는 내림차순으로 정렬할 수 있습니다.

#### 내 도구 폴더

강조 표시된 도구는 현재 선택된 도구입니다. 화면을 위로 밀면 추가 도구를 볼 수 있습니다. 컬러 도구 화면에서 도구를 누르면 열립니다.

## <span id="page-49-2"></span>도구 선택

생성했던 도구를 선택하는 기능입니다.

- 1. eXact 2 메뉴에서 내 도구(1)를 선택합니다.
- 2. 검색 필드(2)를 누르고 가상 키보드를 사용하여 도구 이름을 입력합니다.
- 3. Enter 를 누르거나, 원하는 도구 폴더가 나타날 때까지 화면을 밉니다. 참고: 필터를 누르고 도구 정렬 옵션을 선택할 수도 있습니다.
- 4. 도구(3)를 눌러 엽니다.
- 5. 원하는 도구가 나타날 때까지 화면을 밉니다.

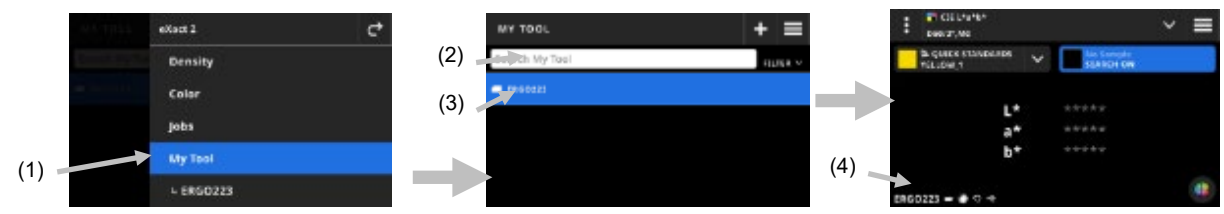

6. 컬러 도구에서 도구를 실행하는 방법에 대한 정보는 컬러 섹션을 참조하세요.

<span id="page-50-0"></span>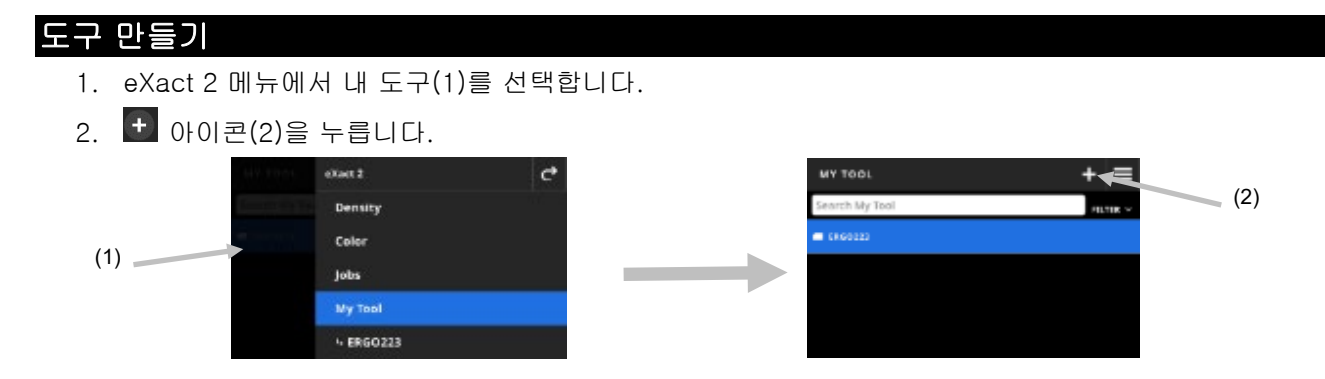

3. 가상 키보드(3)를 사용하여 새 도구 이름을 입력합니다.

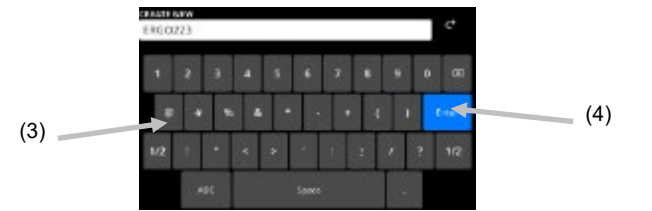

4. Enter(4)를 눌러 도구를 저장하고 컬러 도구에서 엽니다.

## <span id="page-50-1"></span>도구 삭제

이 기능은 선택한 도구를 장치에서 삭제할 때 사용합니다. 참고: 삭제된 도구는 장치에 복원할 수 없습니다.

- 1. eXact 2 메뉴에서 내 도구를 선택합니다.
- 2. 삭제하려는 도구(1)를 길게 누릅니다.

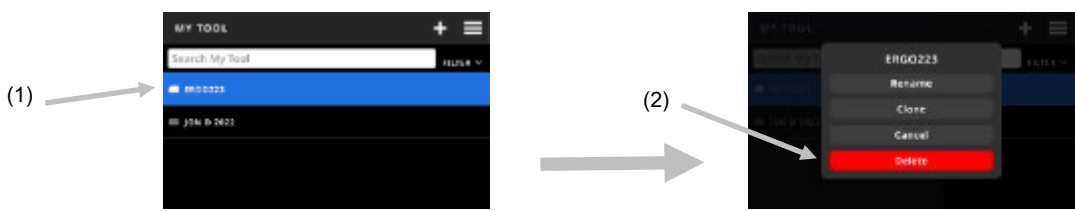

- 3. 도구 편집 옵션이 있는 목록이 열립니다.
- 4. 삭제(2)(빨간색으로 강조 표시)를 눌러 도구를 삭제합니다. 참고: 도구를 삭제하지 않으려면 취소를 누릅니다.
- 5. 확인 화면이 열립니다. 삭제를 다시 눌러 도구 삭제를 확인합니다.

## <span id="page-50-2"></span>도구 복제

이 기능은 기존 도구의 복사본을 만드는 데 사용됩니다.

- 1. eXact 2 메뉴에서 내 도구를 선택합니다.
- 2. 복제할 도구(1)를 길게 누릅니다.

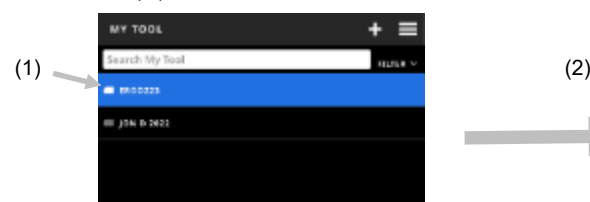

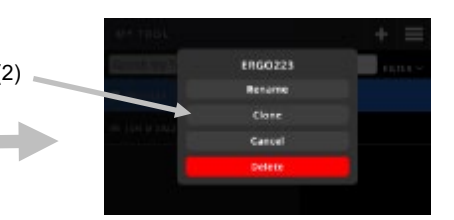

3. 도구 편집 옵션이 있는 목록이 열립니다.

4. 복제(2)를 눌러 도구의 복사본을 만듭니다.

5. 가상 키보드(3)를 사용하여 새 도구 이름을 입력합니다.

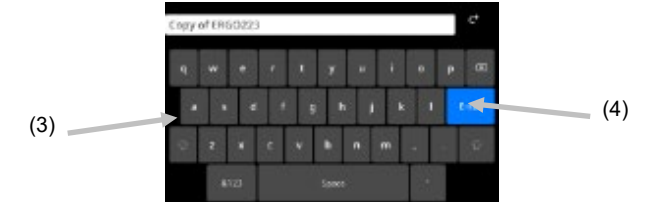

6. Enter(4)를 눌러 도구 사본을 저장하고 컬러 도구에서 엽니다.

## <span id="page-51-0"></span>도구 이름 변경

- 이 기능은 기존 도구의 이름을 변경할 때 사용합니다.
- 1. eXact 2 메뉴에서 내 도구를 선택합니다.
- 2. 이름을 변경할 도구(1)를 길게 누릅니다.

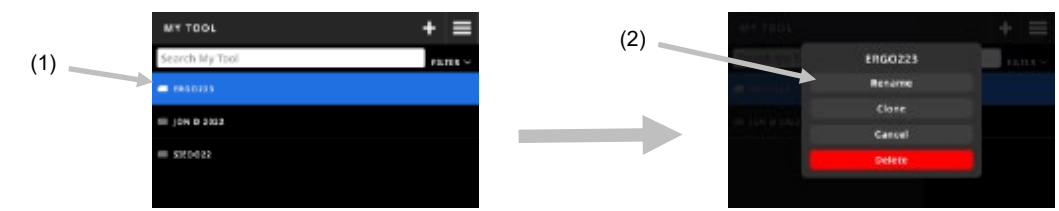

- 3. 도구 편집 옵션이 있는 목록이 열립니다.
- 4. 이름 변경(2)을 눌러 도구 이름을 바꿉니다.
- 5. 가상 키보드(3)를 사용하여 도구 이름을 변경합니다.

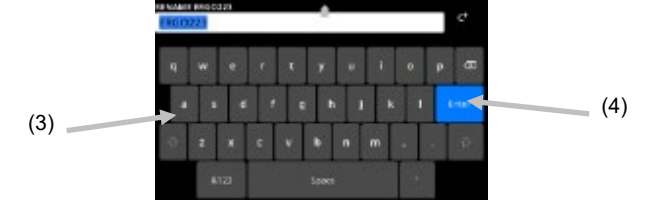

6. Enter(4)를 눌러 도구를 새 이름으로 저장합니다.

## <span id="page-52-0"></span>PANTONE LIVE

모든 eXact 2 장치는 Pantone Master 라이브러리(Pantone 솔리드 팅 및 비코팅, 파스텔 및 네온 코팅 및 비코팅)에 무료로 액세스할 수 있습니다. 미리 불러온 라이브러리에 액세스하려면 기본 사용자로 로그인해야 합니다.

사용하려는 PantoneLIVE 의 추가 컬러 라이브러리에 대한 라이선스가 필요합니다. 라이선스가 있으면 구독한 컬러 라이브러리를 선택하여 장치에서 사용할 수 있습니다.

참고: eXact 2 Plus 장치는 PantoneLIVE 에 대한 1 년 라이선스를 무료로 받습니다. PantoneLIVE 라이브러리에 액세스하고 불러오려면 장치가 Wi-Fi 에 연결되어 있어야 합니다.

## <span id="page-52-1"></span>PantoneLIVE 계정 액세스

- 1. 화면 오른쪽 상단에 있는  $\blacksquare$  아이콘을 눌러 eXact 2 메뉴를 엽니다.
- 2. eXact 2 메뉴를 위로 밀어 PantoneLIVE 를 누릅니다.
- 3. 아직 입력하지 않은 경우 서버 필드에 [https://ws.pantonelive.com](https://ws.pantonelive.com/) 을 입력합니다.
- 4. 해당 필드에 사용자 이름과 비밀번호를 입력합니다.

참고: 기본 사용자로 로그인하고 4 개의 미리 불러온 라이브러리에 액세스하려면 이들 필드는 비워 두세요.

5. 로그인을 눌러 라이브러리 선택 화면에 액세스합니다.

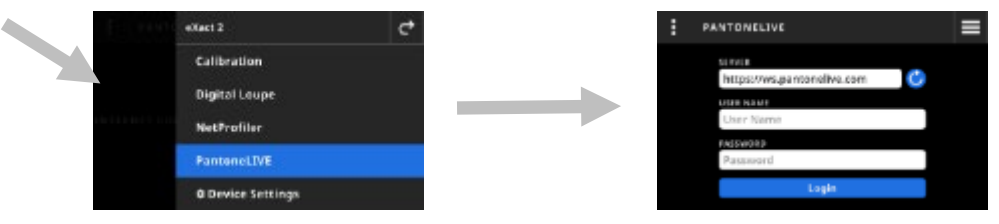

## <span id="page-52-2"></span>PantoneLIVE 라이브러리 선택

- 1. 로그인하면 액세스 권한이 있는 Pantone 라이브러리 목록이 나타납니다. 검색 필드를 누르고 가상 키보드를 사용하여 라이브러리 이름을 입력합니다.
- 2. 원하는 PantoneLIVE 라이브러리가 표시될 때까지 Enter 를 누르거나 화면을 살짝 밉니다.
- 3. 선택하려는 라이브러리 옆에 있는 상자를 누릅니다. 선택하면 체크 표시 아이콘이 나타납니다.

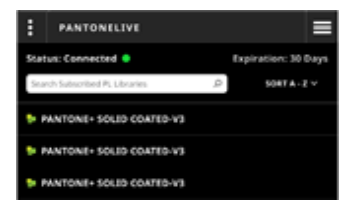

## PantoneLIVE 로그아웃

 $PantonelIVE M$ 서 로그아웃하려면 $\left| \cdot \right|$  아이콘(1)을 누른 다음 로그아웃(2)을 누릅니다.

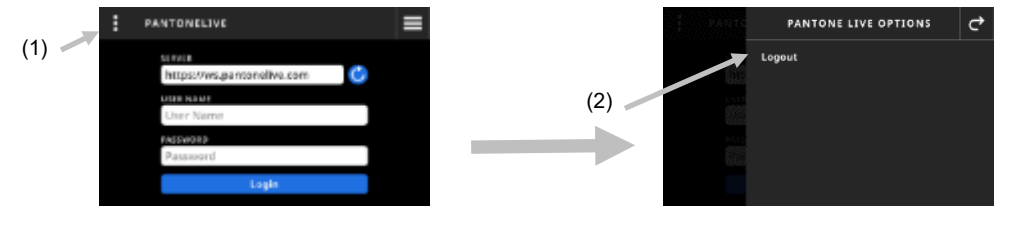

## <span id="page-53-0"></span>교정

중요: 흰색 타일은 얼룩과 먼지에 크게 영향을 받습니다. 장치를 주기적으로 청소하는 것이 좋습니다. 흰색 타일 및 렌즈 영역을 청소하는 방법은 본 사용자 설명서의 뒷부분에 나오는 청소 섹션을 참조하세요.

거치대에는 흰색 타일이 포함되어 있습니다. 장치 교정 주기는 1 시간에서 24 시간까지 설정할 수 있습니다. 추가 정보는 교정 설정 섹션을 참조하세요. 흰색 아이콘 은 교정이 현재 진행 중임을 나타내고 원 주위의

세그먼트는 다음 교정이 필요한 시점을 나타냅니다. 빨간색 아이콘 은 교정이 필요함을 나타냅니다. 이 경우 측정을 수행하기 전에 교정을 해야 합니다.

모든 eXact 2 장치는 거치대에서 교정할 수 있습니다. 장치는 함께 제공된 교정 참조표에 연결되어 있지 않습니다. 장치는 교정 정보를 파악하기 위해 거치대의 QR 코드를 읽습니다.

## <span id="page-53-1"></span>교정 설정

이 옵션은 교정의 설정을 정의할 때 사용합니다.

#### 교정 설정에 액세스하는 절차:

- 1. eXact 2 메뉴에서 교정(1)을 선택합니다. 교정 화면에는 현재 교정 상태, 마지막 교정 및 기타 정보가 표시됩니다.
- 2. 화면 왼쪽 상단의 (2)을 눌러 교정 설정 화면을 엽니다.
- 3. 변경하려는 설정(3)을 누릅니다. 사용 가능한 각 설정에 대한 설명은 다음과 같습니다.
- $4$   $\mathbf{C}$  을 누르면 메인 화면으로 돌아갑니다.

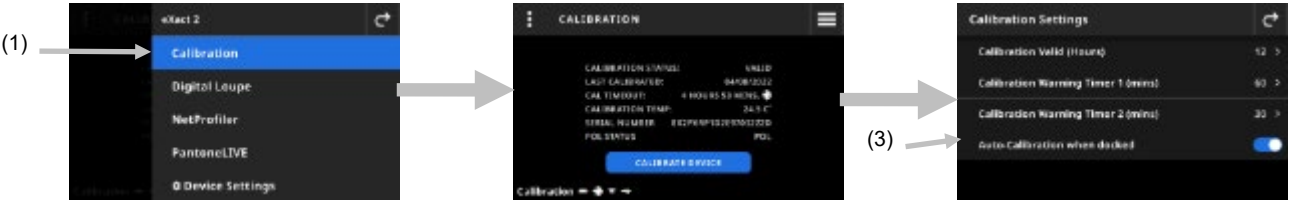

#### <span id="page-53-2"></span>교정 유효 (시간)

교정 사이의 경과 시간을 설정할 때 사용합니다. 교정 시간은 1 시간에서 24 시간까지 1 시간 단위로 설정할 수 있습니다. 기본 설정은 12 시간입니다.

## <span id="page-53-3"></span>교정 경고 타이머 1 (분)

교정이 필요함을 나타내는 첫 번째 경고 메시지가 나타날 때까지의 시간을 설정할 때 사용합니다. 교정 경고 타이머 1 창의 범위는 2 분에서 60 분까지 1 분 단위로 설정할 수 있습니다. 기본 설정은 60 분입니다.

## <span id="page-53-4"></span>교정 경고 타이머 2 (분)

교정이 필요함을 나타내는 두 번째 경고 메시지가 나타날 때까지의 시간을 설정할 때 사용합니다. 교정 경고 타이머 2 창의 범위는 0 분에서 60 분까지 1 분 단위로 설정할 수 있습니다. 기본 설정은 30 분입니다.

#### <span id="page-53-5"></span>거치대에 놓으면 자동 교정

이 옵션을 On 으로 설정하면 장치를 거치대에 놓으면 장치가 자동으로 교정됩니다. 장치에 교정이 필요한 경우에만 발생합니다. 이 옵션을 Off 로 설정하면 필요할 때 수동으로 교정을 시작해야 합니다.

참고: 거치대가 전원에 연결되어 있지 않으면 장치가 거치대에 놓여 있는지 여부를 자동으로 감지하지 못합니다. 수동 교정을 누르면 수동으로 교정 프로세스가 시작됩니다. 장치가 거치대에서 QR 코드를 찾고 장치를 교정합니다.

## <span id="page-54-0"></span>교정 수행

- 1. 교정하기 전에 렌즈 영역에 있는 매체 평탄화기가 수축된 위치에 있는지 확인해야 합니다. 자세한 내용은 설명서 앞부분에 설명된 매체 평탄화기 섹션을 참조하세요.
- 2. 장치를 거치대에 놓습니다.

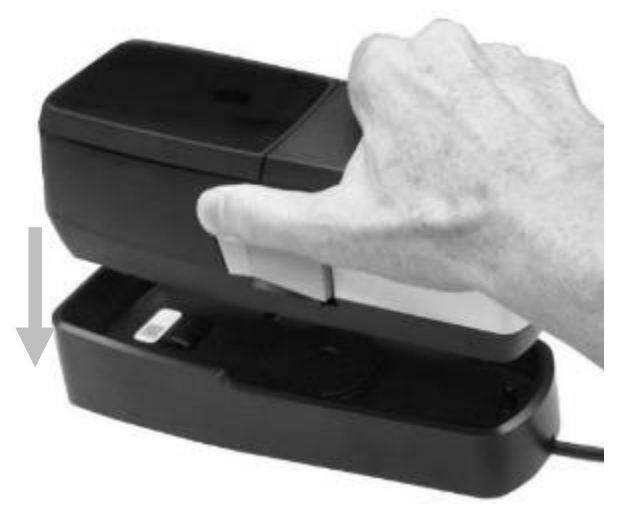

- 3. eXact 2 메뉴에서 교정(1)을 선택합니다. 교정 화면에는 현재 교정 상태, 마지막 교정 및 기타 정보가 표시됩니다.
- 4. 화면에서 장치 교정(2)을 누릅니다. 장치를 교정하는 동안 "교정 중" 메시지가 표시됩니다.

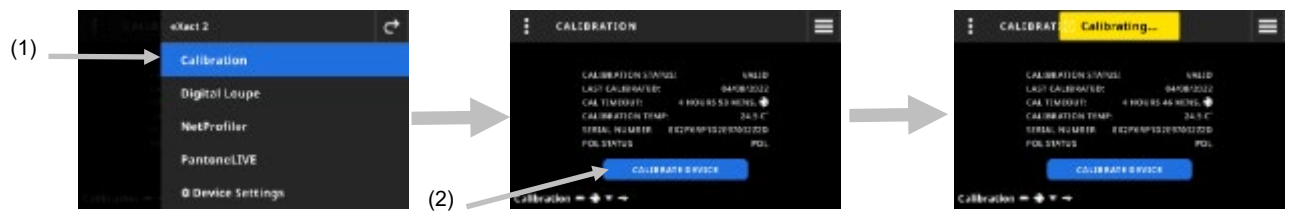

5. 교정이 성공하면 "교정 완료" 메시지가 잠시 나타납니다.

참고: 거치대에는 흰색 타일 바로 위에 QR 코드 라벨이 있습니다. 어떤 이유로든 장치가 교정 전에 라벨을 스캔할 수 없으면 디스플레이에 오류 메시지가 나타납니다. QR 코드 라벨이 깨끗한지 확인하고 교정을 다시 시도하세요. 청소 후에도 메시지가 계속 나타나면 일련 번호 선택(3)을 누르고 표시되는 목록(4)에서 거치대 일련 번호를 선택하여 계속 진행합니다. 거치대 일련 번호는 거치대 하단에서 찾을 수 있습니다.

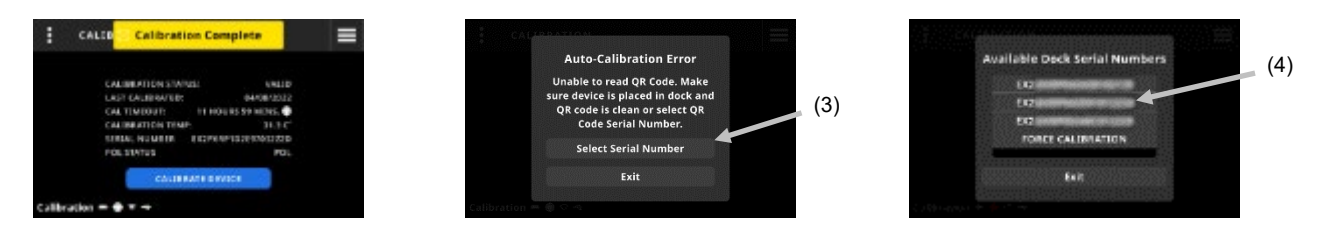

수동 교정 버튼을 사용하여 QR 코드를 찾는 교정 프로세스를 트리거합니다.

## <span id="page-55-0"></span>NETPROFILER

NetProfiler 에는 eXact 2 의 성능을 확인하고 최적화하는 데스크톱 소프트웨어 및 교정 미디어가 포함되어 있습니다. 신규 사용자인 경우 NetProfiler 를 구입하고 NetProfiler 계정을 생성해야 합니다. 구매 시 포함된 NetProfiler 사용 설명서에서 추가 정보를 찾을 수 있습니다.

eXact 2 를 프로파일링하면 NetProfiler 상태에 대한 정보를 볼 수 있습니다. eXact 2 메뉴에서 NetProfiler 를 선택하여 다음 세부 정보를 확인합니다.

- 버전: xxx
- 활성화됨: 활성 NetProfiler 프로파일을 활성화하거나 비활성화합니다. NetProfiler 최적화를 사용하여 측정하려면 활성화합니다. 기본 상태에서 측정하려면 비활성화합니다.
- 불러옴: NetProfiler 워크플로우가 완료되고 나면 프로파일이 장치에 업로드되고 활성화됩니다. 프로파일을 장치에 업로드하려면 NetProfiler 데스크톱 클라이언트를 사용합니다.
- 활성: 현재 프로파일의 상태. 활성은 NetProfiler 프로파일이 유효함을 의미합니다. 비활성은 프로파일이 만료되었음을 의미합니다.
- 만든 날짜: 새 프로파일을 생성하고 최적의 장치 성능을 유지하려면 30 일마다 NetProfiler 를 실행하는 것이 좋습니다. 활성 프로파일이 생성된 날짜입니다.
- 만료일: 프로파일은 30 일 동안 유효합니다. 프로파일이 만료되는 날짜를 나타냅니다. 이 날짜 이후에는 최적의 장치 성능을 유지하기 위해 새 프로파일을 생성해야 합니다.

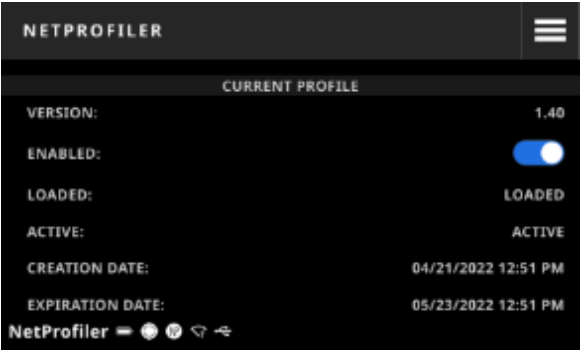

자세한 내용은 NetProfiler 사용 설명서를 참조하세요.

## <span id="page-56-0"></span>디지털 확대경 관리자

디지털 확대경 관리자는 장치에 저장된 이미지를 관리할 때 사용합니다. 이 화면에서 이미지를 선택하고 삭제할 수 있습니다.

## 디지털 확대경 관리자에 액세스하는 절차:

- 1. 컬러 보기 옵션 또는 농도 보기 옵션 화면에서 디지털 확대경을 선택합니다.
- 2. 관리자로 이동(1)을 눌러 디지털 확대경 관리자 화면에 액세스합니다. 컬러 및 농도로 촬영한 이미지의 썸네일이 나타납니다.

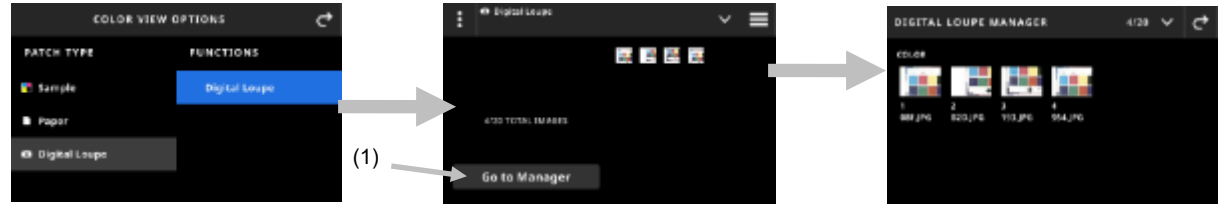

## <span id="page-56-1"></span>보려는 이미지 선택

- 1. 이미지(1)를 눌러 화면에서 엽니다.
- 2. 企 또는 ♀ 아이콘(2)을 눌러 이미지를 확대/축소합니다. 손가락을 사용하여 이미지 주위로 이동할 수도 있습니다.
- 3. ♡ 아이콘(3)을 누르면 디지털 확대경 관리자 화면으로 돌아갑니다. 이미지를 삭제하려면 아이콘(4)을 누릅니다.

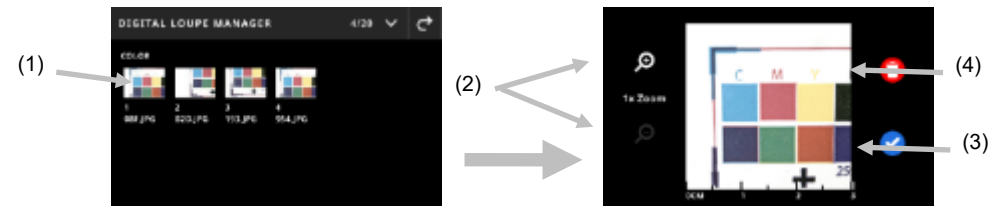

## <span id="page-56-2"></span>이미지 삭제

- 1. 디지털 확대경 관리자 화면의 오른쪽 상단에 있는 ◘ 아이콘(1)을 눌러 디지털 확대경 옵션을 표시합니다.
- 2. 여러 이미지를 선택하는 절차: 디지털 확대경 옵션 화면에서 다중 선택(2)을 누릅니다. 개별 이미지(3)를 눌러 선택한 다음 삭제(4)를 누르면 선택한 이미지가 영구적으로 제거됩니다.
- 3. 장치에서 모두 삭제(5) 옵션을 누릅니다. 확인 화면이 열립니다. 삭제를 다시 눌러 모든 이미지를 제거함을 확인합니다.

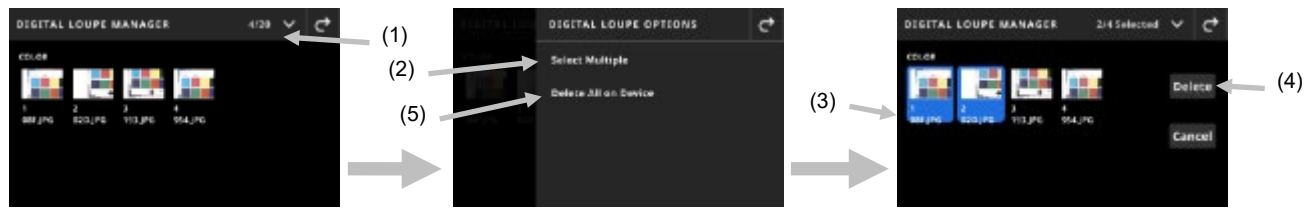

## <span id="page-57-0"></span>스캔

작업에는 스캔 측정이 필요한 컬러 바가 포함되어 있을 수 있습니다. 이는 타겟팅 영역 위의 컬러 바 아이콘 **프** 으로 표시됩니다. 스캔 타겟팅 모드에서는, 장치 디스플레이가 eXact 2 장치로 컬러 바를 스캔하는 데 도움이 되는 가이드 바를 표시합니다. 컬러 바 생성 절차는 소프트웨어 애플리케이션을 참조하세요.

## <span id="page-57-1"></span>작동

아래 지침에서는 eXact 2 장치를 사용하여 컬러 바를 측정하는 데 필요한 절차를 설명합니다.

#### <span id="page-57-2"></span>모범 사례

- 컬러 바를 스캔하기 전에 패치에 결함이나 얼룩이 있는지 검사하십시오. 결함이 있으면 측정이 정확하지 않을 수 있습니다.
- 카드 용지를 스캔할 때에는 첫 번째 및 마지막 패치 옆 용지 가장자리에 추가 용지를 놓으십시오. 그러면 전체 스캔 동안에 장치가 수평을 유지할 수 있습니다.
- 최상의 결과를 얻으려면 항상 일정한 속도로 컬러 바를 스캔하십시오. 적절한 속도가 유지되면 디스플레이에 속도 표시기가 나타납니다.

## <span id="page-57-3"></span>컬러 바 측정의 수행

- 1. 작업 목록에서 필요한 작업을 선택합니다. 추가 정보는 작업 섹션을 참조하세요.
- 2. 필요 시 소재에 대해 별색 측정을 수행합니다. 소재를 변경할 경우, 새로운 소재 측정을 수행해야 합니다.
- 3. 왼쪽 상단의 컬러 바 아이콘(1)은 컬러 바 스캔이 필요한지 여부를 나타냅니다.
- 4. 아이콘을 누릅니다. 디스플레이 오른쪽의 결과 영역에는 측정할 컬러 바를 식별하는 데 도움이 되는 컬러 바의 전면 및 후면 패치(2)가 표시됩니다.

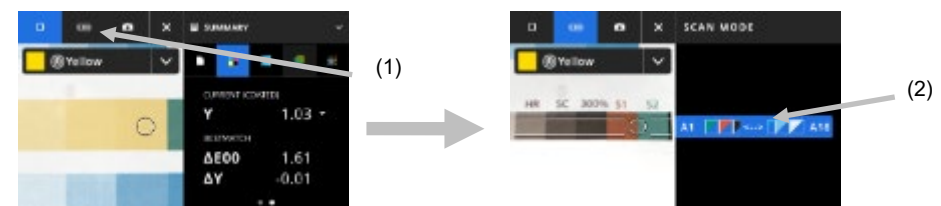

참고: 작업에 여러 컬러 바가 포함된 경우, 장치에 포함된 컬러 바가 오른쪽의 결과 영역에 표시됩니다. 또한 측정할 현재 컬러 바도 표시합니다.

5. 측면에 있는 브레이크 버튼(3)을 길게 누릅니다. 브레이크 버튼 아래의 잠금 스위치(4)를 장치 뒤쪽으로 밀어 켜짐(On) 위치가 되게 합니다. 그러면 스캔을 위해 브레이크가 해제됩니다.

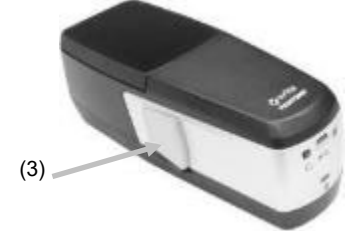

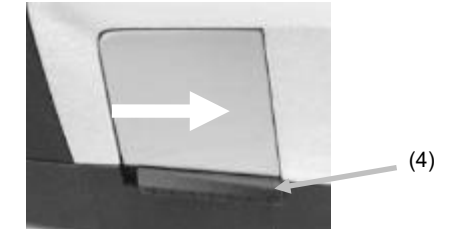

6. 장치의 측정 버튼을 한 번 누릅니다. 장치가 스캔 모드가 되어 스캔 준비 상태가 됩니다(5).

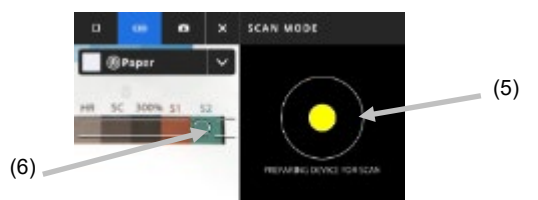

7. 타겟팅 화면을 보면서 타겟팅 창의 원(레티클)(6)을 컬러 바의 첫 번째 패치 위에 놓습니다.

- 8. 측정 버튼을 누른 상태에서 멈추지 않고 한 번의 연속 동작으로 컬러 바를 가로질러 장치를 굴립니다.
	- 9. 참고: 장치 디스플레이에서 스캔 속도 표시(8)를 보면서 스캔하는 동안 타겟팅 창의 검은색 가이드라인(7)에 맞추어 컬러 바 위에서 장치를 정렬합니다. 자세한 내용은 아래를 참조하세요.

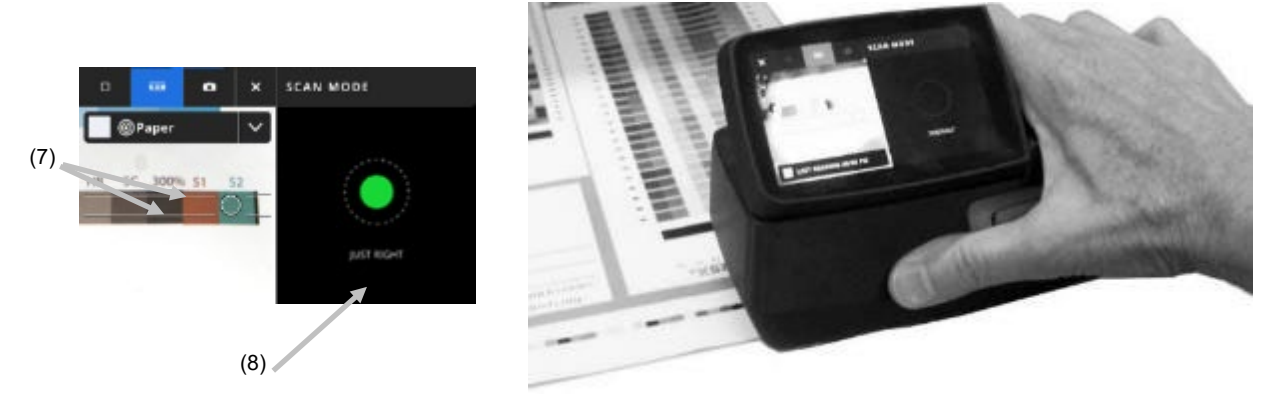

- 10. 마지막 패치가 통과되면 측정 버튼에서 손을 뗍니다.
- 11. 컬러 바를 성공적으로 측정하면 측정 결과가 표시됩니다. 개별 패치 값은 별색 측정치로 장치에 저장됩니다.
- 12. 작업에 표시된 대로 추가 스캔을 계속합니다.

## <span id="page-58-0"></span>스캔 속도 표시

화면 오른쪽에 스캔 속도에 대한 피드백이 제공됩니다. 컬러 바를 상당 기간 동안 너무 빨리 또는 너무 느리게 스캔하면 부정확한 측정 결과가 나올 수 있습니다. 최상의 결과를 얻으려면 항상 일정한 스캔 속도를 유지하도록 노력하십시오. 스캔하는 동안 다음 텍스트 설명이 표시됩니다.

- 적당함(녹색): 올바른 속도를 사용하고 있음을 나타냅니다.
- 너무 느림(파란색): 스캔 속도가 너무 느리므로 증가해야 함을 나타냅니다.
- 너무 빠름(빨간색): 스캔 속도가 너무 빨라 줄여야 함을 나타냅니다.

참고: 이상적인 스캔 속도는 기기의 측정구경 크기와 측정된 패치의 크기에 따라 다릅니다.

## <span id="page-58-1"></span>컬러 바/패치 화면 세부 정보

각 컬러 바에는 행 문자와 숫자(예: A1 – A18(1))가 표시됩니다. 컬러 바에 6 개를 초과하는 패치가 포함될 경우, 양쪽 끝에 각각 세 개의 패치만 표시되고 생략 부호(…)로 분리됩니다. 강조 표시된 스트립은 다음에 어떤 컬러 바를 측정할 것인지 나타냅니다.

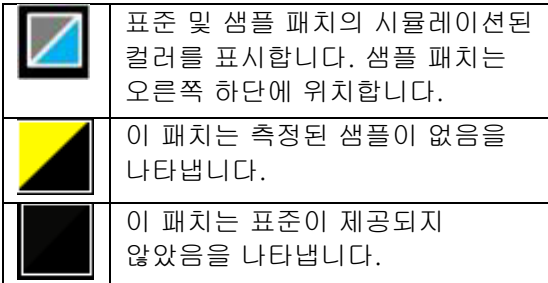

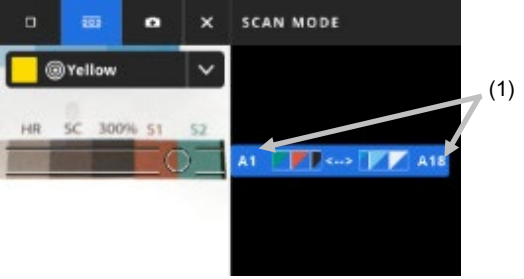

<span id="page-59-0"></span>부록

## <span id="page-59-1"></span>등록

가능한 빨리 장치를 등록하는 것이 중요합니다. 등록하고 나면 다음 항목에 액세스할 수 있습니다.

- eXact 2 Suite 소프트웨어 및 업데이트
- 펌웨어 업데이트
- X-Rite Link
- 교육 비디오
- 기술 지원
- 기타 기능

장치를 등록하려면 my.xrite.com 으로 이동하거나 아래 QR 코드를 스캔하세요.

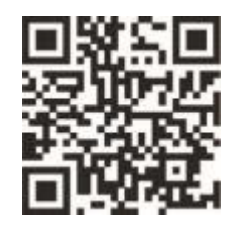

## <span id="page-59-3"></span><span id="page-59-2"></span>중요 정보

## 인증 갱신

X-Rite 는 eXact 2 분광광도계의 인증을 매년 갱신할 것을 권장합니다. 인증 갱신에 관한 자세한 내용은 해당 X-Rite 매장이나 가까운 X-Rite 서비스 센터에 문의하십시오.

## <span id="page-59-4"></span>서비스

어떤 이유로든 X-Rite eXact 를 분해하지 마십시오. 무단으로 장비를 분해하면 모든 품질보증 청구가 무효화됩니다. 장치가 더 이상 작동하지 않거나 올바로 작동하지 않으면, X-Rite 지원 팀이나 가장 가까운 X-Rite 서비스 센터에 연락하십시오.

## <span id="page-59-5"></span>장치 청소

이 장치는 유지관리를 거의 하지 않아도 몇 년을 믿고 사용할 수 있습니다. 그러나 장치에 대한 투자를 보호하고 판독 정확성을 유지하려면 가끔 몇 가지 간단한 청소를 해야 합니다.

## <span id="page-59-6"></span>일반적인 청소

장치의 외부는 물이나 이소프로필 알코올을 살짝 적신 면 헝겊을 사용하여 깨끗이 닦아야 합니다.

## <span id="page-59-7"></span>터치 디스플레이 청소

터치 디스플레이는 물이나 이소프로필 알코올을 살짝 적신 면 헝겊을 사용하여 깨끗이 닦아야 합니다.

#### <span id="page-59-8"></span>필터 청소

- 1. 장치에서 필터 유리를 제거합니다. 절차는 설명서의 앞 부분에 있는 'Xp 필터 유리 설치' 섹션을 참조하세요.
- 2. 부드럽고 깨끗한 천에 이소프로필 알코올을 묻혀 필터의 양면을 닦습니다.
- 3. 필터 유리를 다시 설치합니다.

## <span id="page-59-9"></span>렌즈 영역 청소

광학 렌즈는 일반적인 환경에서는 일주일에 한 번씩 청소해주어야 합니다. 더럽거나 먼지가 많은 환경에서 장치를 사용한다면, 더 자주 청소해야 합니다.

장치를 조심해서 올리고 타겟 베이스를 엽니다.

- 1. 장치에서 필터 유리를 제거합니다. 절차는 설명서의 앞 부분에 있는 'Xp 필터 유리 설치' 섹션을 참조하세요.
- 2. 렌즈 영역을 향해 깨끗하고 건조한 공기를 분사합니다. 렌즈에 끼어 있는 먼지가 제거됩니다.

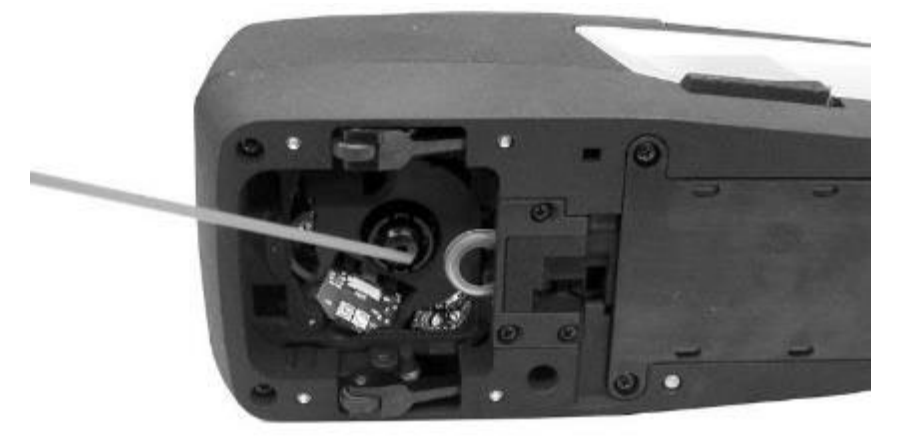

3. 필터 유리를 다시 설치합니다.

중요: 캔에 저장된 압축 공기를 이용하여 클리닝을 하는 경우, 클리닝 도중 캔을 거꾸로 들거나 기울이지 마십시오. 렌즈에 손상이 갈 수 있습니다.

## <span id="page-60-0"></span>흰색 타일 청소

흰색 타일은 정기적으로 청소해야 합니다. 어떤 종류의 용제나 세제도 사용하지 마십시오. 흰색 타일은 거치대의 덮개 아래에 있습니다.

- 1. 거치대의 레버(1)를 사용하여 교정 덮개를 열어서 유지합니다.
- 2. 흰색 타일을 향해 깨끗하고 건조한 공기(2)를 분사합니다. 그러면 끼어 있는 먼지가 제거됩니다.

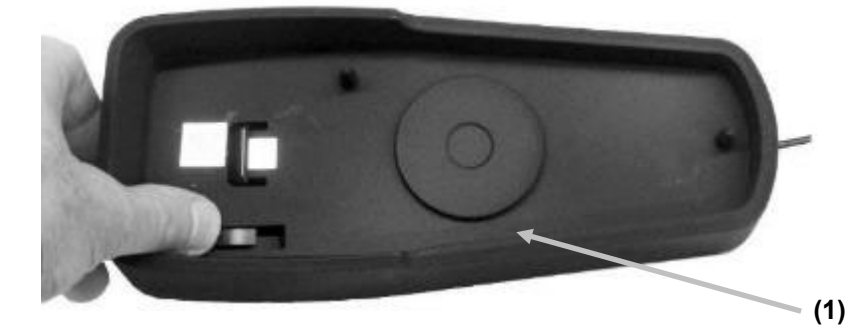

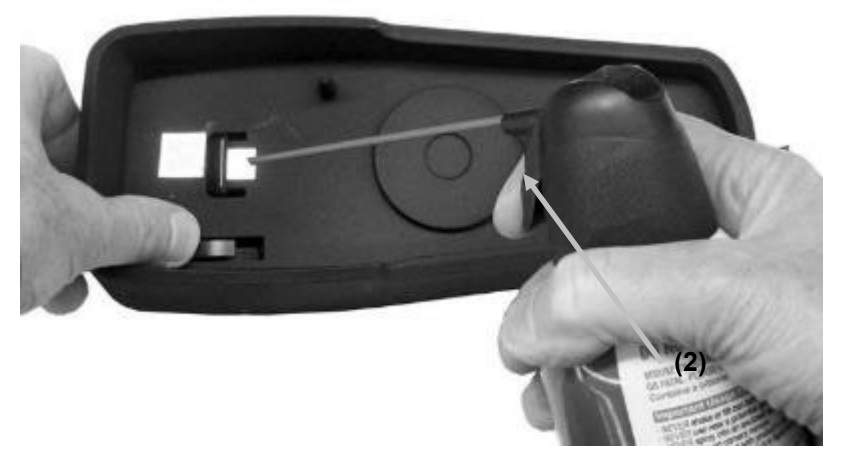

3. 조심하여 교정 커버를 닫힘 위치로 되돌립니다.

## <span id="page-61-0"></span>장치 휠 청소

휠(1)은 물이나 이소프로필 알코올을 살짝 적신 면 헝겊을 사용하여 깨끗이 닦아야 합니다.

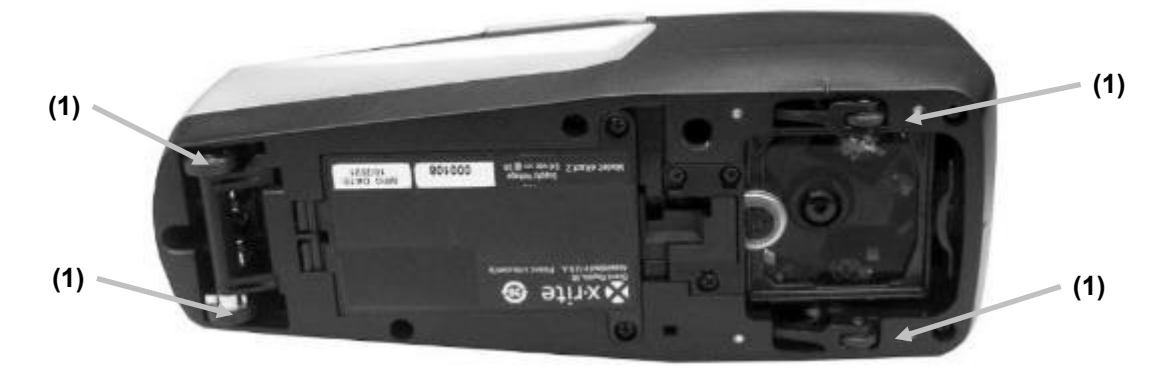

## <span id="page-62-0"></span>배터리 팩 교체

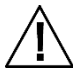

주의: 배터리를 잘못된 종류로 교체하면 폭발 위험이 있습니다. 배터리는 X-Rite 부품 번호 SE15-48, 자체 보호 충전식 리튬이온 배터리 팩으로 교체하십시오.

ATTENTION : Risque d'explosion si la batterie est remplacée par une batterie de type incorrect. Utilisez uniquement le bloc-batterie X-Rite au lithium-ion rechargeable et à autoprotection (n° de réf. SE15-48).

사용한 배터리는 신속히 처분하세요. 어린이의 손이 닿지 않는 곳에 보관하세요. 분해하거나 불에 버리지 마세요.

- 1. 장치를 조심스럽게 옆으로 돌립니다.
- 2. 배터리 덮개에서 두 개의 나사(1)를 제거합니다.

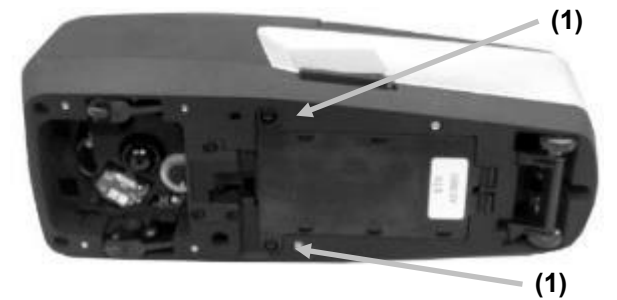

3. 배터리 덮개(2)를 돌려서 열고 배터리 팩(3)을 격실에서 제거합니다.

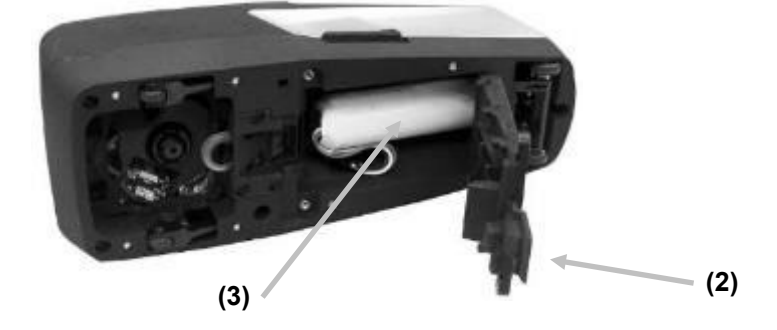

4. 잠금 탭을 누르고 커넥터를 분리하여 배터리 커넥터(4)를 분리합니다. 배터리 배선을 당겨서 분리하지 마십시오.

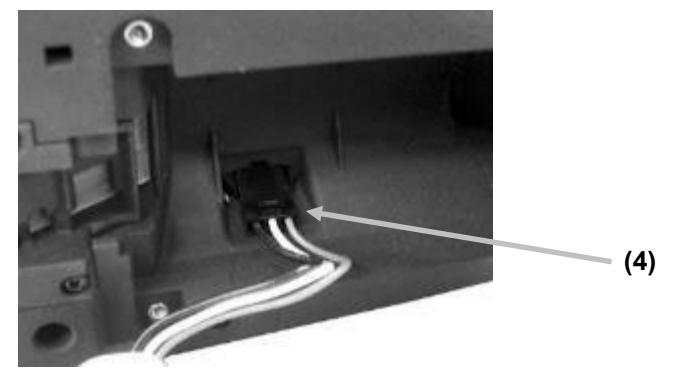

- 5. 새 배터리 팩 플러그를 배터리 격실의 커넥터에 꽂습니다. 커넥터가 안착할 때까지 밀어 넣습니다.
- 6. 배터리 격실에서 새 배터리 팩을 넣습니다.
- 7. 배터리 덮개를 돌려서 닫고 두 개의 나사를 다시 설치합니다.

## <span id="page-63-0"></span>문제 해결

X-Rite 지원 부서에 장치 문제를 문의하기 전에, 아래에 설명한 해결법을 시도해보십시오. 그래도 문제가 해결되지 않으면 서비스 정보 섹션에 나열된 연락 방법 중 하나를 이용해 연락을 주십시오.

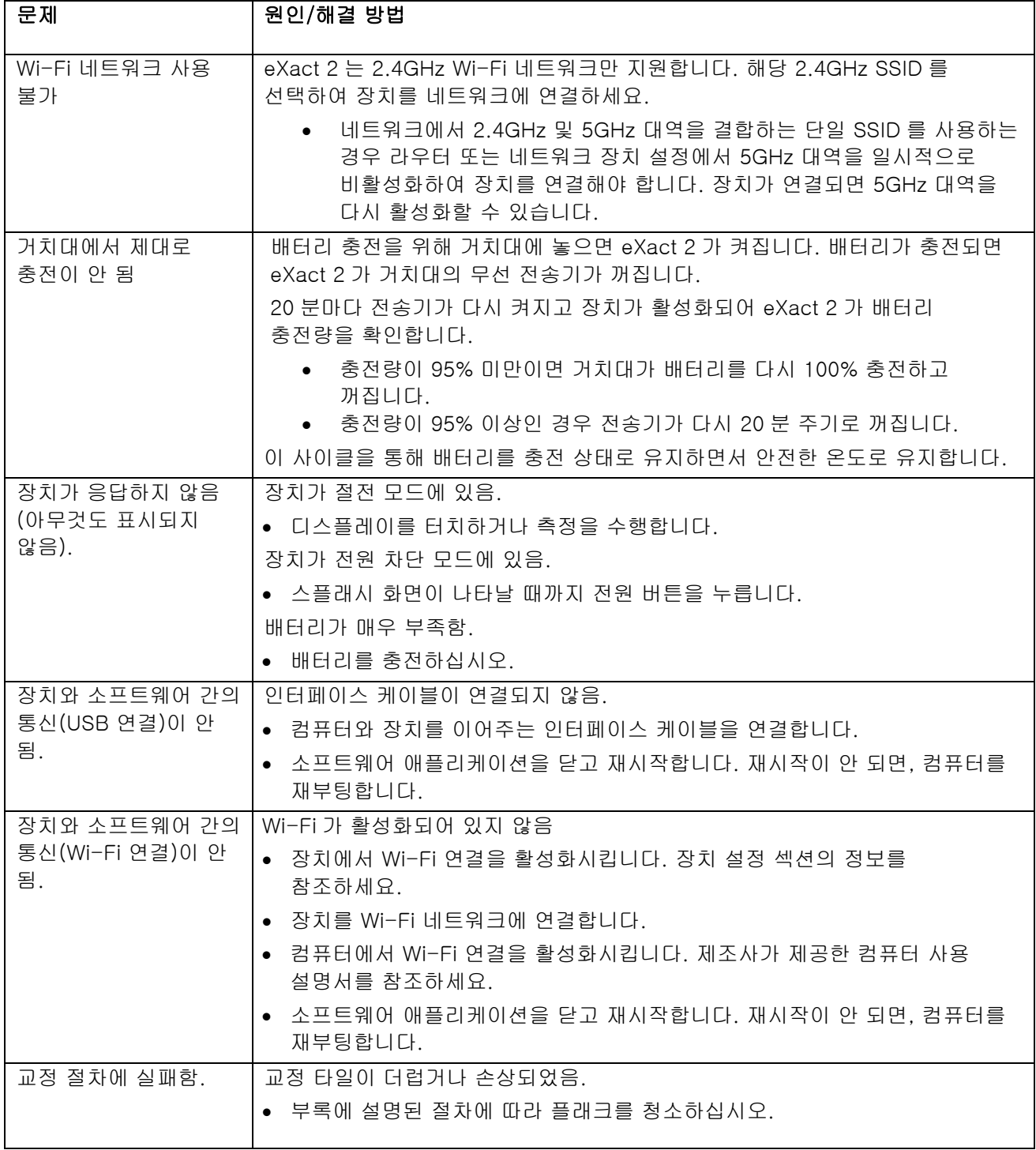

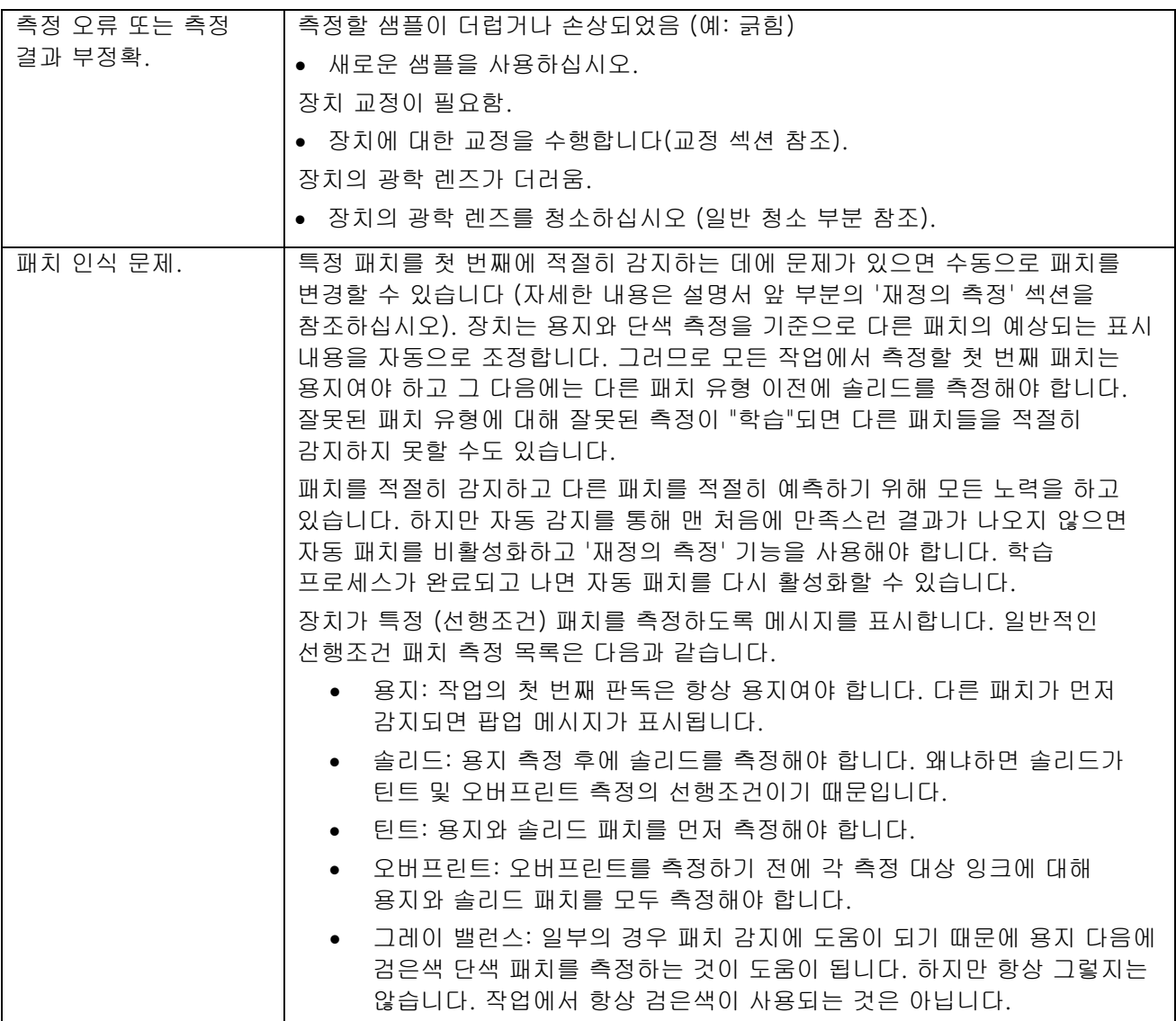

## <span id="page-64-0"></span>장치 재설정

장치 재설정 절차:

- 1. USB 케이블을 분리하고 거치대에서 장치를 탈거합니다.
- 2. '다시 시작' 옵션 화면이 나타날 때까지 전원 버튼을 길게 누릅니다.
- 3. 다시 시작을 눌러 장치를 재시동합니다.

재설정 후에도 문제가 해결되지 않는다면, 부록 정보 섹션에 나열된 연락 방법 중 하나를 통해서 X-Rite 지원 부서에 문의하십시오.

<span id="page-65-0"></span>기술 명세

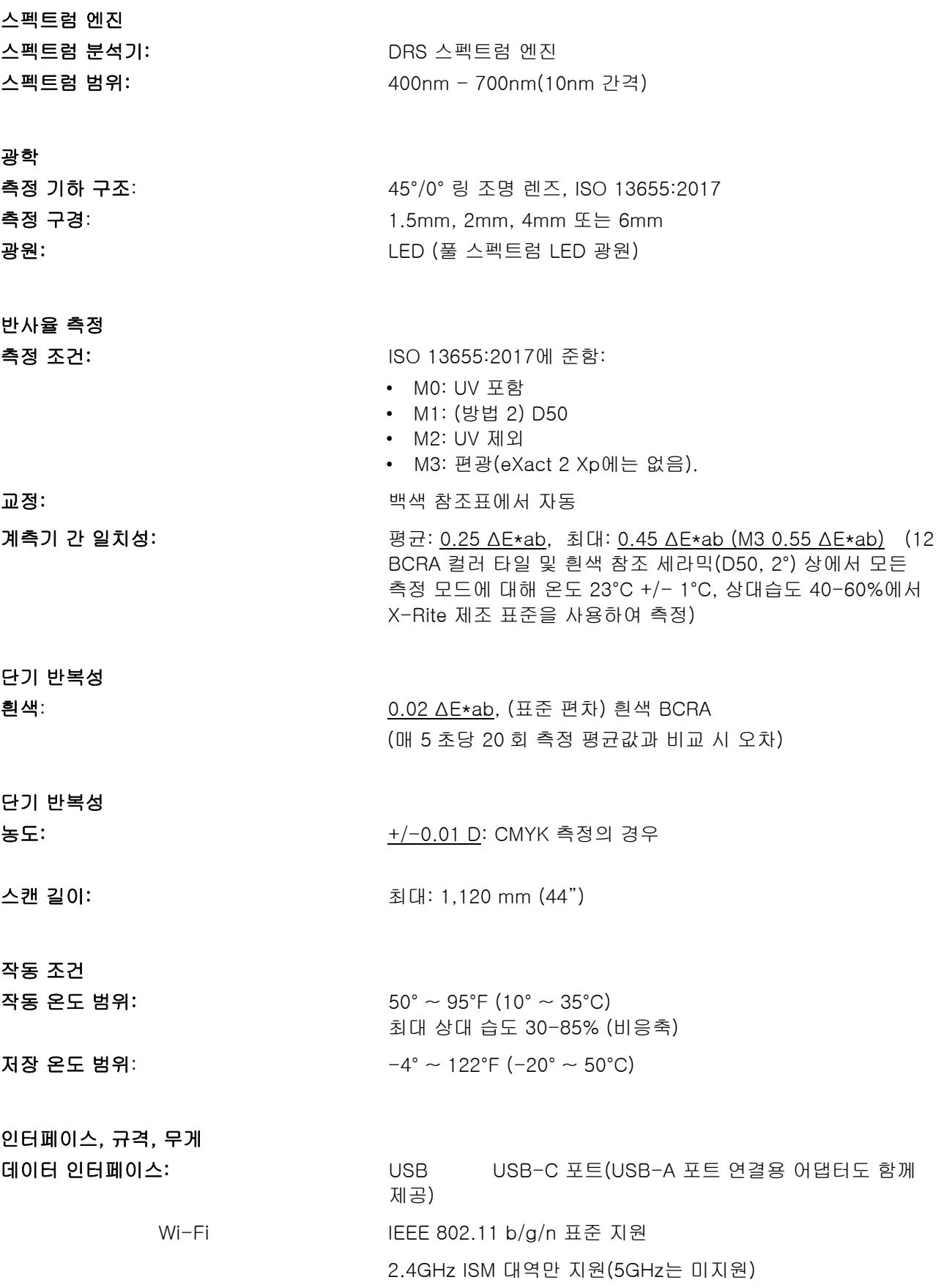

IEEE 802.11 WEP, WPA, WPA2, WPA2-Enterprise 보안 지원

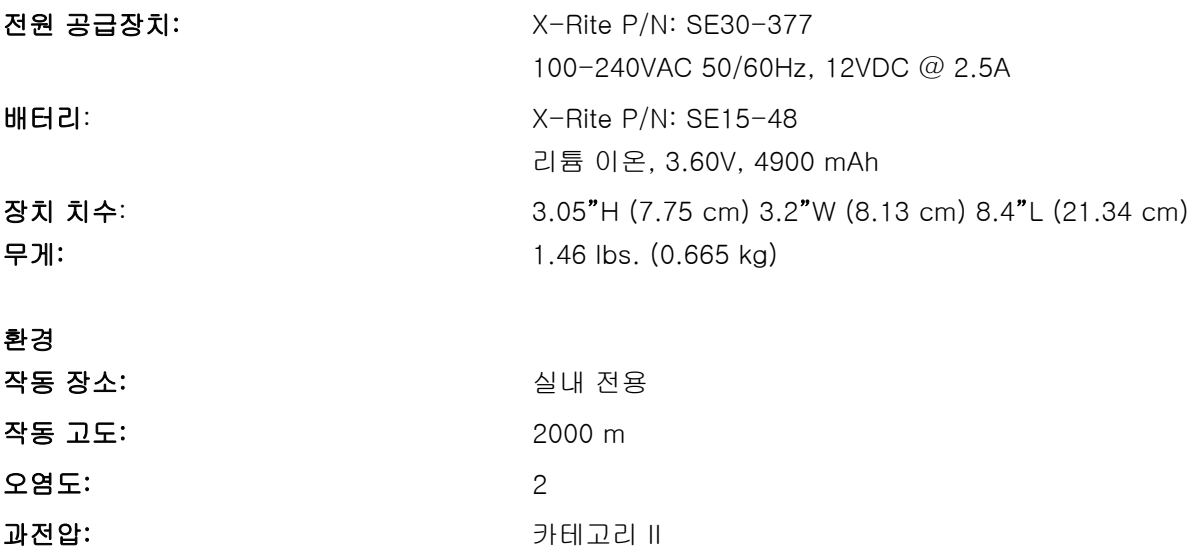

#### 제공 액세서리

USB-C 케이블(USB-A 어댑터 포함), 전원 공급장치, 거치대/충전대, 빠른 시작 가이드, 휴대용 케이스, ISO 9000 인증서

공지 없이 설계와 사양이 변경될 수 있습니다.

## <span id="page-66-0"></span>컬러 및 농도 기능

각 기능에 대한 설명은 다음과 같습니다.

#### <span id="page-66-1"></span>절대 색 강도

절대 색 강도 "K/S"는 컬러 농도의 척도입니다.

색 강도를 결정하려면 먼저 이용 가능한 방법 중 하나를 선택해야 합니다. 최대 K/S: K/S 는 스펙트럼 곡선의 최소 반사율 포인트에서 계산됩니다.

평균 xyz: 가시 스펙트럼에 걸쳐 있는 xyz 평균 값으로 색 강도를 계산합니다. 그 다음, 색 강도 결정에 사용되는 잉크 유형을 선택합니다. 투명 잉크, 불투명 잉크 또는 직물 염료를 선택할 수 있습니다.

#### <span id="page-66-2"></span>전체 농도

모든 필터(시안색, 마젠타색, 노란색, 흑색)의 측정된 샘플의 농도 값을 표시할 때 사용합니다. 또한 이 기능은 스펙트럼 곡선의 최대 농도 파장에서 농도 값을 추가적으로 표시하도록 구성할 수 있습니다.

## <span id="page-66-3"></span>**BestMatch**

이 기능은 프레스에서 잉크 두께 (오프셋 인쇄) 또는 농도(플렉소 및 그라비어 인쇄)를 조정하여 표준 컬러에 (∆E 기준으로) 더욱 가깝게 일치시킬 수 있는지를 나타냅니다.

아래 그림은 두 개의 다른 회색 음영의 예를 사용하여 CIELAB 색 공간을 통해 BestMatch 기능을 보여주고 있습니다.

컬러 축: 잉크 두께로 컬러를 조정하기 위한 비색 축.

BestMatch 포인트: 잉크 두께나 농도를 조정하여 달성할 수 있는 가능한 최선의 컬러 (예: 녹색).

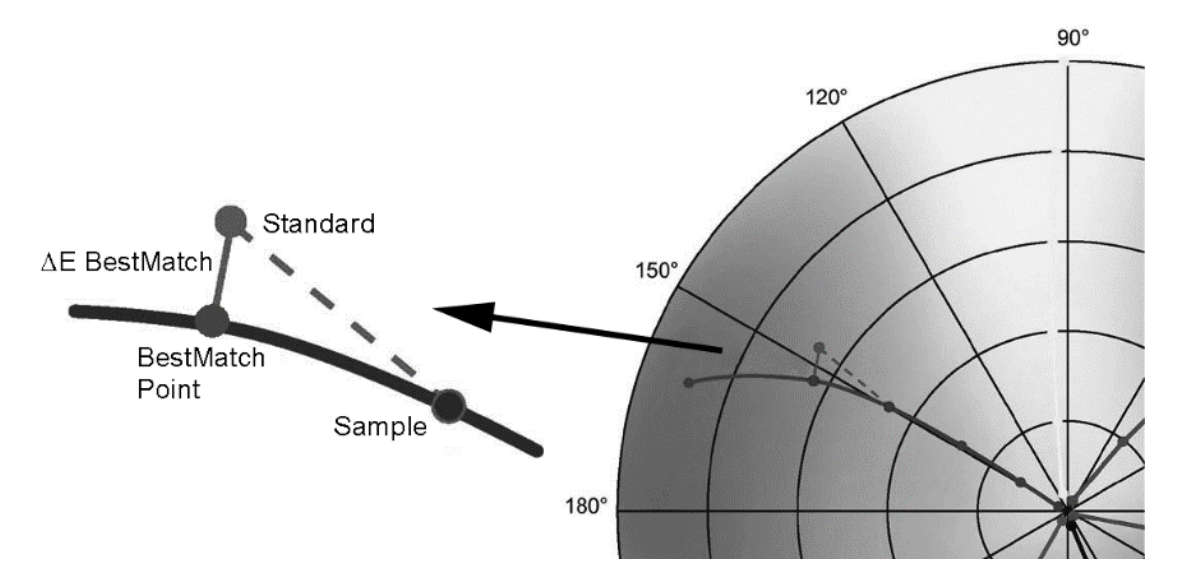

#### <span id="page-67-0"></span>증백제 지수

이 기능은 ISO 15397 에 따라 소재의 형광증백제(OBA) 양을 결정할 때 사용합니다. 이 값은 M1 및 M2 측정 조건 사이의 CIE-b\* 값 차이를 나타냅니다.

#### <span id="page-67-1"></span>CIE L\*a\*b\*

이 함수는 지각적 균일성 유지를 위한 노력으로서 CIE 1931 XYZ 색 공간에서 도출됩니다. L\*은 명도와 관련되고 a\*(빨강/녹색) 및 b\* (노랑/파랑)는 컬러를 나타냅니다. 지각적 균일성이란 동일한 컬러 값이 변경되면 거의 동일한 만큼의 시각적 중요성이 변경되는 것을 의미합니다. 유효한 표준이 있을 경우 구성된 ∆E 유형과 함께 델타 값이 포함됩니다.

## <span id="page-67-2"></span>CIE L\*C\*h°

이 기능은 CIEL\*a\*b\*와 동등한 색 공간으로서 주된 차이점은 L\*a\*b\*의 경우 컬러 값이 데카르트 좌표계에 표시되지만 L\*C\*h°의 경우는 극 좌표계에 표시된다는 점입니다. L\*은 동일하지만 C\*은 채도 또는 반지름인 강도를 나타내고 h°는 색상 각도(hue angle)를 나타냅니다. 유효한 표준이 있을 경우 구성된 ∆E 유형과 함께 델타 값이 포함됩니다.

## <span id="page-67-3"></span>CIE XYZ

이 색 3 자극값은 해당 테스트 색과 일치하는 데 필요한 3 요소 가색 모델에서 삼원색의 양을 나타냅니다. CIE XYZ 는 많은 다른 색공간을 정의하는 기준 역할을 합니다. 유효한 표준이 있을 경우 델타 XYZ 값을 표시합니다.

## <span id="page-67-4"></span>CIE Yxy

이 기능은 XYZ 값에서 직접 도출됩니다. Y 는 여전히 색의 휘도 즉 밝기를 나타냅니다. x 와 y 는 컬러의 색도를 정의하기 위해 XYZ 값으로 계산되며 이는 X 와 Z 의 정규 값을 나타냅니다. 솔리드와 오버프린트 패치의 x 및 y 값 그래프는 달성 가능한 색재현 범위를 나타낼 수 있습니다. 또한 x 및 y 값은 다양한 두께/농도에서 잉크의 모습을 추정하는 다른 함수들의 일부로 사용될 수 있습니다. 유효한 표준이 있을 경우 델타 Yxy 값을 표시할 수도 있습니다.

## <span id="page-67-5"></span>대비

이 기능은 음영 영역에서 도트 품질을 확인할 때 사용됩니다. 대비는 음영 영역의 화면 잉크 농도와 솔리드 잉크 농도의 측정값으로 계산됩니다. 이 기능은 두 개의 자동 컬러 응답 설정 즉 '자동'과 '스팟'을 지원하며, 또는 컬러 응답을 원색(process color) 중 하나에 수동으로 설정할 수 있습니다.

#### <span id="page-67-6"></span>∆E 트렌드

이 기능은 현재 표준에 대비하여 측정한 현재 및 과거 샘플의 ∆E(∆E 계산방법 설정 사용) 값의 그래프를 그릴 때 사용합니다. 그래프에 최대 10 개의 최근 판독값이 표시됩니다.

## <span id="page-68-0"></span>농도

이 기능은 잉크 두께의 척도입니다. Cyan, Yellow, Magenta, Black 원색의 경우 원하는 농도 상태 (A, E, I, T, G)를 구성해야 합니다. 또한 이 기능은 스펙트럼 곡선의 최대 농도 파장에서 농도 값을 추가적으로 표시하도록 구성할 수 있습니다. 이 기능은 흰색 베이스/소재를 차감하기 위해 옵션으로 구성할 수도 있습니다. 자동 컬러의 경우 주된 컬러 응답을 선택하고 또한 다른 컬러(C, M, Y, K)의 마지막 측정치도 표시합니다. 별색의 경우에는 주된 스펙트럼 농도 파장을 선택합니다. 또한 컬러 응답을 수동으로 선택할 수도 있습니다(C, M, Y 또는 K). 작업에서 표시되는 컬러 응답은 측정하는 특정 패치에 따라 달라집니다.

## <span id="page-68-1"></span>농도 & CIE L\*a\*b\*

이 기능을 통해 동일한 결과 영역에서 농도 결과와 L\*a\*b\* 값을 모두 볼 수 있습니다. 모드(자동 및 스팟)가 주된 원색 잉크(C, M, Y, K) 또는 주된 스펙트럼 농도 응답을 표시합니다. 유효한 표준이 있을 경우 델타/절대값 버튼이 표시되므로 최근 샘플의 절대값과 델타 결과 사이에 결과를 변경할 수 있습니다.

## <span id="page-68-2"></span>농도 & CIE L\*C\*h°

이 기능을 통해 동일한 결과 영역에서 농도 결과와 L\*C\*h° 값을 모두 볼 수 있습니다. 모드(자동 및 스팟)가 주된 원색 잉크(C, M, Y, K) 또는 주된 스펙트럼 농도 응답을 표시합니다. 유효한 표준이 있을 경우 델타/절대값 버튼이 표시되므로 최근 샘플의 절대값과 델타 결과 사이에 결과를 변경할 수 있습니다.

#### <span id="page-68-3"></span>농도 밸런스

이 기능은 읽기 편한 그래픽 표시를 통하여 그레이 밸런스 패치와 정의된 표준을 비교할 때 사용됩니다.

#### <span id="page-68-4"></span>농도 트렌드

이 기능은 특정 농도 컬러 응답에 대해 측정한 최근 열 개 판독값의 농도 값을 막대 그래프로 표시합니다. 특정 농도 컬러 응답의 전체 평균은 트렌드 그래프에서 취한 모든 판독값의 상단에 표시됩니다 (10 개 이상의 판독값을 취한 경우에도 마찬가지임).

#### <span id="page-68-5"></span>G7 그레이 밸런스

이 기능은 w∆L(가중 델타 L) 및 w∆Ch(가중 델타 Ch)와 흑색 채널 농도를 제공합니다. 그레이 밸런스 표준에 보다 근접하기 위한 채널별 농도 조절이 제시됩니다.

#### <span id="page-68-6"></span>그레이 밸런스 QC

이 기능은 현재 샘플의 C, M, Y 농도 값과 비색 데이터를 제공합니다.

#### <span id="page-68-7"></span>색상 오차 & 회색도

색상 오차(Hue Error)는 인쇄된 컬러와 이론적 순색 간의 편차를 나타냅니다. 회색도(Grayness)는 채도가 낮게 보이도록 만드는 회색이 컬러에 존재함을 나타냅니다. 색상 오차와 회색도는 프레스 가동 전체에 걸쳐 색의 일관성을 확인할 때 사용합니다.

#### <span id="page-68-8"></span>잉크 QC

이 기능은 측정 중인 패치에 대한 현재 잉크의 농도 응답을 보여줍니다. 솔리드 잉크의 경우 단일 농도만 표시됩니다. 오버프린트 농도 응답의 경우 패치의 잉크별 농도가 표시됩니다. 델타 Lab 값과 구성된 ∆E 값도 표시합니다.

## <span id="page-68-9"></span>조건등색

두 컬러가 한 광원 하에서는 동일하게 보이지만 다른 광원 하에서는 다르게 보이는 현상을 말하며, 그러한 두 개의 컬러를 조건등색 쌍이라고 합니다. 현재의 광원/관찰자 설정(컬러 설정) 대비 최대 세 개의 광원/관찰자를 비교할 수 있습니다. 모든 지역의 기본 설정은 A, F2 및 F11 입니다.

#### <span id="page-68-10"></span>불투명도

이 기능은 특정 잉크나 재료의 불투명도를 결정할 때 사용됩니다. 이는 백색 또는 흑색 소재에 인쇄할 때 주어진 샘플의 휘도(CIEXYZ 의 Y)가 얼마나 변하는지를 살펴보는 것입니다. 양쪽 소재에서 잉크를 측정한 후 불투명도의 백분율(%) 결과가 제시됩니다 (0 = 완전 투명), 100% = 완전 불투명).

## <span id="page-69-0"></span>용지 QC

이 기능의 목적은 작업을 실행할 때 해당 소재의 모습을 확인하는 것입니다. 옵션 항목: CIE L\*a\*b\* (G7 에서 사용), CIE L\*C\*h° (PSO 에서 사용).

#### <span id="page-69-1"></span>인쇄 플레이트

이 기능은 인쇄 플레이트에서 틴트 또는 하프톤 패치의 도트 영역 커버리지를 결정할 때 사용됩니다. 인쇄 플레이트의 물리적 도트 영역 커버리지를 계산할 때 사용되는 율-닐슨 계수와 플레이트 유형(네거티브 또는 포지티브)을 잉크 설정에서 지정해야 합니다.

## <span id="page-69-2"></span>반사율 그래프

이 기능은 측정된 데이터의 시각적 반사 곡선을 표시합니다. 샘플과 표준이 다른 색으로, 즉 샘플은 흰색으로 표준은 파란색으로 표시됩니다.

## <span id="page-69-3"></span>상대 색 강도

- 상대 색 강도 "DS"는 컬러의 농도와 표준의 농도를 비교하는 척도입니다. DS 는 샘플의 절대 색 강도 K/S 와 표준 컬러의 절대 색 강도 K/S 간의 비율입니다.
- 상대 색 강도 DS 는 표준 컬러와 비교한 컬러의 농축 정도를 나타냅니다. 예를 들어 DS = 50%일 경우, 샘플 컬러는 표준 컬러의 절반 정도만 농축되었음을 의미합니다.
- 상황에 따라 절대 색 강도 K/S 의 계산 시 다른 공식을 선택할 수도 있습니다. 투명 잉크의 경우, 표준 컬러와 동일한 두께 레이어로 샘플 컬러를 적용해야 합니다. 이 방법으로만 컬러 농도에 관한 표현을 할 수 있습니다.
- 농도(conc)는 표준에 최대한 정확하게 일치하도록 농축시켜야 하는 정도를 나타냅니다. 잔여 색 차이(rsΔE)는 샘플이 표준과 실제로 동일한지 여부를 조사할 때 사용합니다. 이는 샘플의 농도에 따라 샘플을 보정하고 그에 대한 CIE ∆E76 를 계산합니다.

## <span id="page-69-4"></span>TV(톤 값)

이 기능(도트 영역이라고도 함)은 틴트 패치의 농도 값을 알려진 0% (용지/소재) 및 100% (솔리드 패치) 농도 값과 비교하여 틴트 또는 하프톤의 절대 잉크 커버리지(%)를 결정하는 방법을 제공합니다. 결과는 머레이-데이비스, 율-닐슨 또는 SCTV (ISO 20654) 방법을 사용하여 계산할 수 있습니다. 개별 원색 잉크와 별색에 대해 Yule-Nielsen nFactor 상수를 조정할 수 있습니다.

<span id="page-69-5"></span>

## TVI(톤 값 증가)

이 기능(도트 게인이라고도 함)은 틴트 패치의 실제 톤 값 백분율(%)과 이론적 화면 백분율(%) 간의 차이를 말합니다. 이론적 틴트 백분율은 TVI 기능 설정(1~3 패치)으로 구성됩니다.

## <span id="page-69-6"></span>트래핑

이 기능은 한 솔리드 잉크가 다른 솔리드 잉크 위에서 얼마나 잘 인쇄되는지를 결정합니다 (오버프린팅). 커버리지가 좋으면 더 좋은 색재현 범위가 보장됩니다. 컬러 응답을 자동 모드로 설정하면 트래핑이 프로세스 잉크로 작동하며, 별색을 사용할 경우에는 별색(Spot) 설정을 사용합니다. 트랩은 다음 세 가지 공식 중 하나를 사용하여 계산합니다.

Preucil (GATF) Trap 공식 (초기 기본값), Brunner Trap 공식 또는 Ritz 공식.

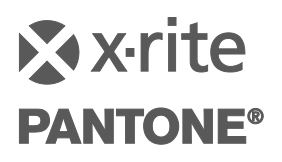

## 엑스라이트 코리아

서울특별시 마포구 성암로 179 팬택빌딩 13 층 (우) 03929 대표전화 070-4454-5658 [korea@xrite.com](mailto:korea@xrite.com)

## 회사 본사

X-Rite 주식회사 4300 44th Street SE Grand Rapids, Michigan 49512 전화: 1 800 248 9748 또는 1 616 803 2100 팩스: 1 800 292 4437 또는 1 616 803 2705

가까운 지역의 지점을 확인하시려면 <https://xrite.com/> 를 방문하십시오.